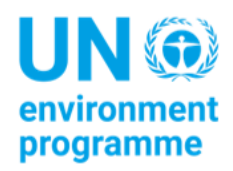

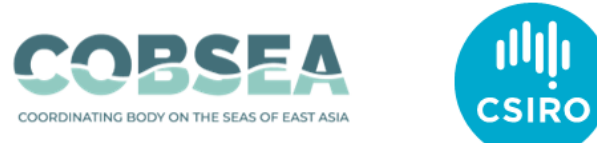

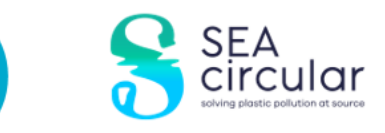

# **Handbook ng mga Paraan sa Pagsubaybay ng mga Basura sa Dagat, Ikalawang Bahagi**

#### **Iminungkahing pagbanggit**

*COBSEA at CSIRO (2022)*. *Handbook* ng Mga Paraan sa Pagsubaybay ng mga Labi sa Dagat, Ikalawang Bahagi. Bangkok: *United Nations Environment Programme.*

#### **Pagtatatwa**

Ang mga pagtatalagang ginamit at ang paglalahad ng materyal sa publikasyong ito ay walang pagkiling sa legal na katayuan ng alinmang bansa, teritoryo, lungsod o lugar o ng mga awtoridad nito, o tungkol sa pagtatanggal ng mga hangganan nito. Ang pagbanggit ng isang komersyal na kumpanya o produkto ay hindi nagpapahiwatig ng pag-endorso.

Ipinapayo ng CSIRO na ang impormasyong nakapaloob sa publikasyong ito ay binubuo ng mga pangkalahatang pahayag batay sa siyentipikong pananaliksik. Ang mambabasa ay pinapayuhan at kailangang magkaroon ng kamalayan na ang naturang impormasyon ay maaaring hindi kumpleto o hindi magagamit sa ilang partikular na sitwasyon. Walang pananalig o aksyon ang dapat gawin sa impormasyong iyon nang hindi humihingi ng paunang ekspertong propesyonal, siyentipiko at teknikal na payo. Sa lawak na pinahihintulutan ng batas, isinasantabi ng CSIRO (kabilang ang mga empleyado at consultant nito) ang lahat ng pananagutan sa sinumang tao para sa anumang mga kahihinatnan, kabilang ngunit hindi limitado sa lahat ng pagkalugi, pinsala, gastos at anumang iba pang kabayaran, direkta o hindi direktang magmumula sa paggamit nitong publikasyon (sa bahagi o kabuuan) at anumang impormasyon o materyal na nakapaloob dito.

Karagdagang patungkol sa pinagmulan nitong *textSource text* ay kinakailangan ng karagdagang pagsasalin ng impormasyon, ang CSIRO ay hangga't maari nakatuon sa pagbibigay ng nilalaman na maaaring i-*access* sa web. Kung nahihirapan ka sa pag-*access* sa dokumentong ito, mangyaring makipag-ugnayan sa [csiroenquiries@csiro.au.](mailto:csiroenquiries@csiro.au)

## **Mga Pasasalamat**

Ang dokumentong ito ay inihanda ng *Commonwealth Scientific and Industrial Research Organization (CSIRO)* na may suporta mula sa *Coordinating Body on the Seas of East Asia (COBSEA)* at *United Nations Environment Programme (UNEP)* sa pamamagitan ng sirkular na proyekto ng *SEA*, na may pondo mula sa Gobyerno ng *Sweden.* Ang pagsusuri ay tumutugon sa pangangailangang tinukoy ng mga kalahok na bansa ng *COBSEA* na palakasin at pagsamahin ang mga pagsusumikap sa pagsubaybay ng mga basura sa dagat tungo sa pagpigil at pagbabawas ng mga basura sa dagat at mga epekto nito, alinsunod sa *COBSEA Regional Action Plan on Marine Litter (RAP MALI)* at patnubay ng *COBSEA Working Grupo on Marine Litter*.

#### **Mga nangungunang may-akda**

*Britta Denise Hardesty, TJ Lawson, Lauren Roman at Justine Barrett, Commonwealth Scientific and Industrial Research Organization, (CSIRO).*

# **Mga nilalaman**

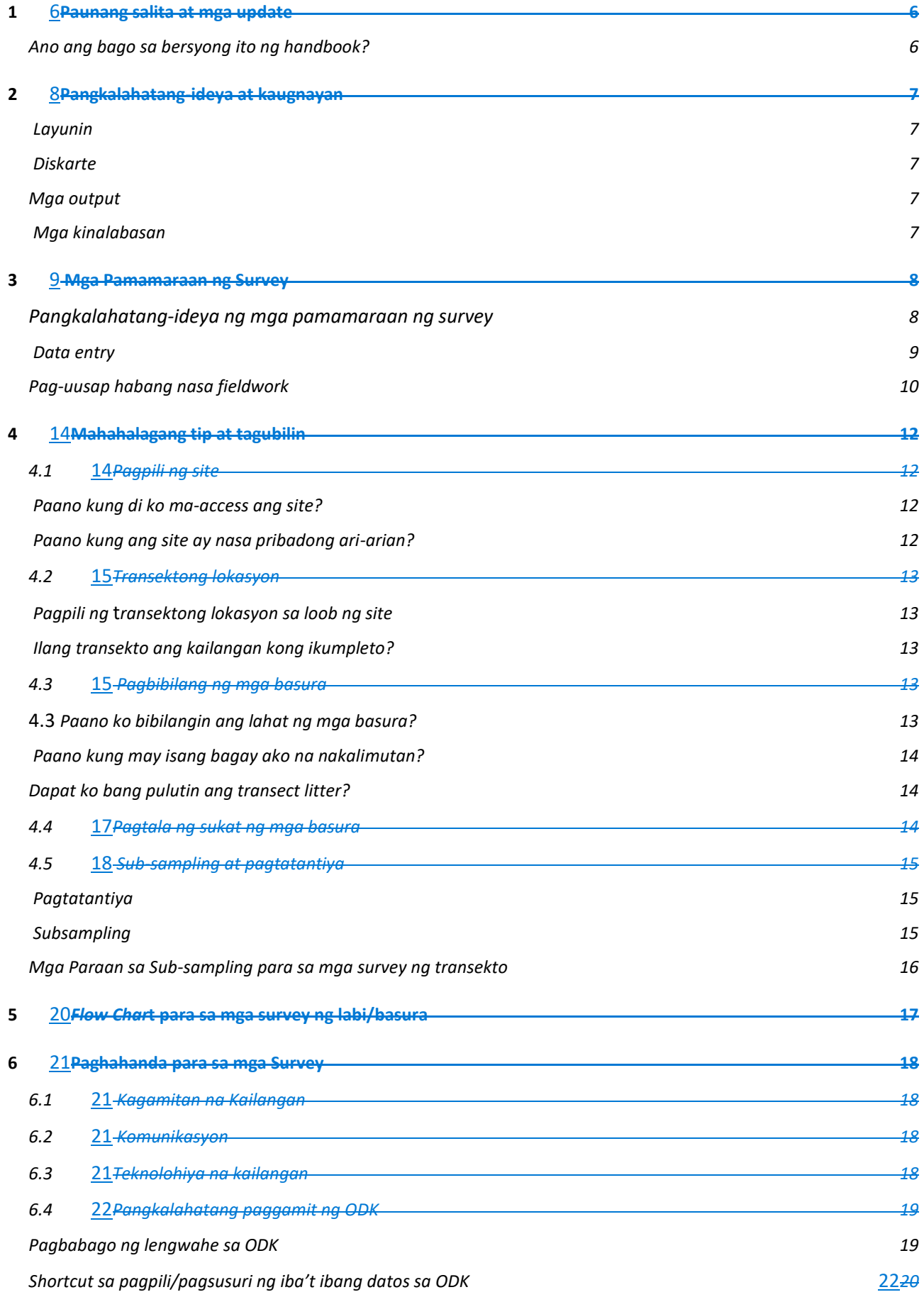

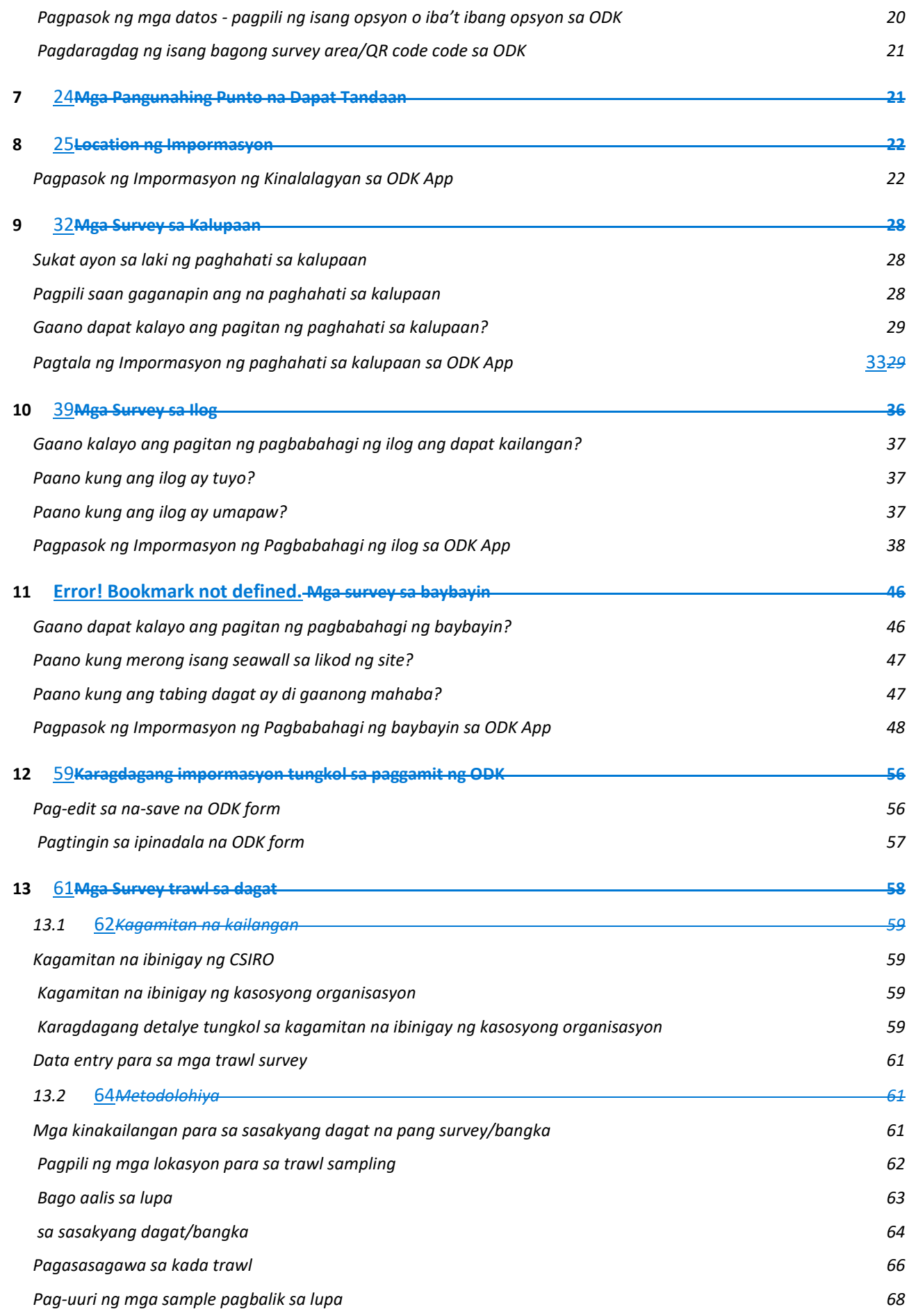

#### **[14](#page-76-0)** 77 **Apendiks 73**

 $\overline{\phantom{a}}$ 

<span id="page-5-0"></span>*[Tsart tungkol sa laki ng mga labi/basura sa Dagat](#page-76-1) 73 [Tsart ng listahan ng mga labi/basura sa dagat](#page-77-0) [74](#page-77-0)*

## **1 Paunang salita at mga update**

Ang proyektong ito ay lumago at umunlad sa paglipas ng mga taon, at ngayon ay nalulugod kaming iulat na kami ay nakipagtulungan sa mga kasosyo namin upang sanayin ang mga mamamayang siyentipiko, mag-aaral at miyembro ng komunidad na mangolekta ng mataas na kalidad na datos sa higit labinlimang mga bansa sa buong mundo. Mula sa Australia at Asya Pasipiko hanggang Africa at ang Amerika, ang mga kawani ng gobyerno, mga tauhan ng unibersidad at mga estudyante, mga grupo ng komunidad, mga boluntaryo at iba pang mga uri ng mga organisasyon ay lumahok sa pagpapabuti ng kanilang pang-unawa sa mga kawalan ng kapaligiran ng dahil sa basura sa kanilang mga lokal na lugar, sa mga paraan na nakakatugon din sa kanilang mga pangangailangan. Naidokumento namin ang mga basura sa kahabaan ng mga ilog, sapa, at batis, at sa mga lugar sa loob ng bansa, sa kahabaan ng aming mga baybayin, at sa kapaligiran ng mga baybayin at dagat. Sa buong bansa kung saan kami nagkaroon ng pribilehiyong magtrabaho, nakakita kami ng malalaking pagbabago, at nakapansin ng malaking pagkakaiba sa mga uri ng bagay na binibilang sa mga bansa – ang ilan sa mga ito ay nauugnay sa kalayuan, densidad ng populasyon, mga patakaran, kasanayan, at mga lokal na interbensyon, bukod sa iba pang mga kadahilanan.

Mayroon na kaming bersyon 2.0 ng *handbook* na ibabahagi sa iyo. Sa loob nito, makikita mo na mayroong ilang malaking pagbabago at mga *update*.

#### <span id="page-6-0"></span>Ano ang bago sa bersyong ito ng *handbook*?

Dahil sa *Covid 19*, kailangan nating baguhin at iakma ang pamamaraan kung paano mapahusay ang kapasidad at pagsasanay ng mga tao mula sa mga kaakibat nating organisasyon. Ang ilan sa mga binuo naming pagsasanay ay matatagpuan sa aming *website*, pati na rin ang mga lalabas sa susunod pa [\(https://research.csiro.au/marinedebris/resources/\)](https://research.csiro.au/marinedebris/resources/).

Bilang karagdagan sa *remote training*, nasasabik kaming ibahagi sa iyo ang kamakailang binuong **ODK data entry portal/platform for capturing data** *(platporma para sa pagkuha ng datos)* na gumagana sa mga *Android device*. Ito ay isang madaling-gamitin na kasangkapan na tulad ng app na magagamit mo sa iyong *mobile phone* o *tablet*. Pumunta ka lang sa iyong app store at hanapin ang *ODK Collect*. Kapag na-*download* mo na ang ODK sa iyong *device*, buksan ito at i-*scan* ang *QR code* na ibinibigay sa iyo ng CSIRO bago ang o sa panahon ng iyong pagsasanay. Pagkatapos ay maaari mo nang simulan ang pagdaragdag ng iyong datos.

Huwag mag-alala, nagbibigay kami ng pagsasanay tungkol dito bilang bahagi ng programa sa pag-aaral!

Upang matuto nang higit pa tungkol sa *tool* na ito at upang i-*download* ang ODK, pumunta sa: https://getodk.org/.

Sa madaling sabi, lumipat na kami ngayon sa pagkolekta ng datos na nakabatay sa *app*. Sinusuportahan ng kapana-panabik na pagsulong na ito ang paghuhusay ng mga sumusunod:

- Mas kaunting oras ang kinakailangan para sa pagpasok ng datos;
- May mga *video* na nagbibigay ng agarang suporta/paalala sa *field*;
- Mas kaunting mga pagkakamali (mga lokasyon, nakalimutang kumuha ng mga larawan, atbp.);
- Pag-*streamline* ng mga proseso ng datos;
- Walang mga isyu sa mababa/walang *bandwidth*;
- Gumagana ang *platform* na ito kahit *offline* ka o walang signal. Kapag bumalik ka sa isang lugar kung saan mayroong signal, awtomatikong ina-upload ang datos sa *cloud*.
- Wala kang babayaran sa paggamit!

<span id="page-7-0"></span>Marami pang impormasyon tungkol sa ODK ang ibinibigay ng buong *handbook* na ito.

## **2 Pangkalahatang-ideya at kaugnayan**

Ang polusyon dahil sa plastik sa ating kapaligiran ay natukoy na nagdudulot ng malaking panganib sa *biodiversity*, pangkabuhayan ng mga tao at ekonomiya. Dahil ang karamihan ng mga plastik na napupunta sa kapaligiran ay nagmumula sa lupa, ang pagsisiyasat ng mga basura sa kapaligiran, hindi lamang sa mga lugar sa baybayin, kundi sa mga daanan ng tubig (ilog, sapa at batis) at sa mga looban sa pagitan ng iba't ibang uri ng lupa, ay isang mahalaga at murang paraan para makabuo ng isang dataset na maaaring magbigay-daan sa pangmatagalang pagtatasa at pagsubaybay sa mga pagbabago sa labi na mula sa tao sa ating kapaligiran.. Dahil sa aming nadagdagang kaalaman sa mga pinagmumulan at mga daanan ng mga basura sa kapaligiran, ang pandaigdigang proyektong ito ay nakatuon hindi lamang sa baybayin, kundi pati na rin sa mga lugar sa kabundukan at ilog. Upang maunawaan ang lawak ng pagkasira ng karagatan at sa layuning matukoy at mabilang ang *'urban plume'* ng mga lumulutang na plastik sa kalapit na baybayin, binibilang din namin ang mga lumulutang na plastik sa kapaligirang malapit sa baybayin.

#### <span id="page-7-1"></span>Layunin

Gumagamit kami ng isang matatag, dinisenyong istatistikong diskarte na survey upang sukatin ang mga pagkawala ng basura sa kapaligiran. Pinagsasama namin ito sa matematikal na pagmomodelo upang matantya ang pamamahagi at paggalaw ng mga basurang plastik malapit sa mga sentro ng lungsod, sa mga daluyan ng tubig, sa kahabaan ng baybayin at sa kapaligirang malapit sa baybayin/dagat.

#### <span id="page-7-2"></span>Patutunguhan

<span id="page-7-3"></span>Nakikipagtulungan kami sa mga *collaborator* upang i-*survey* ang isa/ilang pangunahing *metropolitan* na lugar at ng kanilang kapaligiran sa mga iba't ibang bansa sa buong mundo. Nagsasagawa kami ng masinsinang pagsasanay upang ang mga kalahok na mamamayang siyentipiko/mga miyembro ng kawani ng organisasyon ay mahusay na makapagsurvey sa loob ng napiling lugar. Nakakatulong ito sa pagpapatibay ng kapasidad sa loob ng rehiyon, pag-aarmas sa mga tao ng mga kasangkapan na hindi lamang magsagawa ng paunang *baseline survey*, kundi ang magamit rin ang impormasyong ito upang makabuo ng mga programa sa pagsubaybay na makakasagot sa mga katanungan na interesante. Karaniwan naming tina-target ang pangongolekta ng datos sa humigit-kumulang 30 *coastal sites*, 30 riverine sites at 30-40 inland *sites*. Nagbibigay kami ng pagsasanay at kagamitan upang magsagawa ng mga *surface trawl* sa 9 na istasyon na may 3 *surveys* bawat isa sa malapit na kapaligiran na baybayin.

### Mga Output

Nag-*co-design* kami ng mahusay na *sampling plan* na iniakma para sa bawat bansang kasangkot. Ang mga planong ito ay maaaring gamitin ng iba pang mga kalahok na bansa. Ang data na ito ay sama-samang binubuo ng isang komprehensibong *dataset* at mga *baseline* ng mga plastik sa lupa, sa kahabaan ng mga ilog, sa tabing dagat, at sa mga baybayin ng mga pangunahing lungsod sa buong mundo. Ginagamit namin ang data na ito kasama ang mga istatistikal na modelo upang makagawa ng mga mapa na nagha-*highlight* sa mga plastik na lumilitaw mula sa mga sentro ng lungsod at mga kalapit na lugar. Pagkatapos ay maaari nating tantiyahin ang dami ng plastik mula sa mga *plumes* na naligaw sa karagatan o muling naideposito sa lupa.

### <span id="page-8-0"></span>Mga Kinalabasan

- Magbigay ng malinaw na ugnayan sa pagitan ng *land-based* na pamamahala ng basura at pagkawala ng basura sa kapaligiran ng baybayin at dagat, na magbibigay ng komprehensibong *dataset* na naaayon sa iba pang mga rehiyon sa pandaigdigan.
- Pakikipag-ugnayan at pagsasanay sa mga kaakibat na lokal na institusyong.
- Pagpapahusay ng kapasidad upang matulungan ang mga tao mula sa mga kalahok na mga bansa na mapabuti ang kanilang mga analitikong kasanayan sa pagsusuri sa mga tuntunin ng pagsukat, pagsusuri, at pagmamapa ng polusyon dahil sa plastik.
- Ang paggamit ng mga natutunan bilang batayan para sa adbokasiya upang himukin ang panlipunang puwersa na mamuhunan sa imprastraktura at regulasyon para sa pag-asikaso ng basura.
- Nagbibigay-daan sa kaalaman tulad ng sa paghula ng mga kargadong basura sa dagat sa labas ng mga na-*survey* na lugar.
- Impormasyon upang gabayan at makipag-ugnayan ang industriya tungkol sa mga pinakamahusay na kagawian.
- Pagkilala sa mga oportunidad ayon sa pamamahala ng basura.
- Pagpapahalaga sa plastik upang mabawasan ang kahirapan at makalikha ng mga alternatibong pangkabuhayan.

## <span id="page-8-1"></span>**3 Mga pamamaraan ng survey**

Ang *handbook* na ito ay nagbibigay ng detalye sa iba't ibang pamamaraan ng *survey* na ginagamit ng pangkat ng CSIRO na tumutuon sa polusyon ng plastik sa lupa at sa dagat - sa mga kapaligiran ng kalupaan, ilog, baybayin at dagat (*at-sea trawl*) (Pigura. 1). Inaanyayahan ka naming sundin ang aming mga pamamaraan upang bumuo ng pare-pareho, matatag na mga *dataset* sa iba't ibang mga heograpiya na maaaring magamit sa pag-unawa sa mga daloy ng basura o labi mula sa lupa patungo sa karagatan.

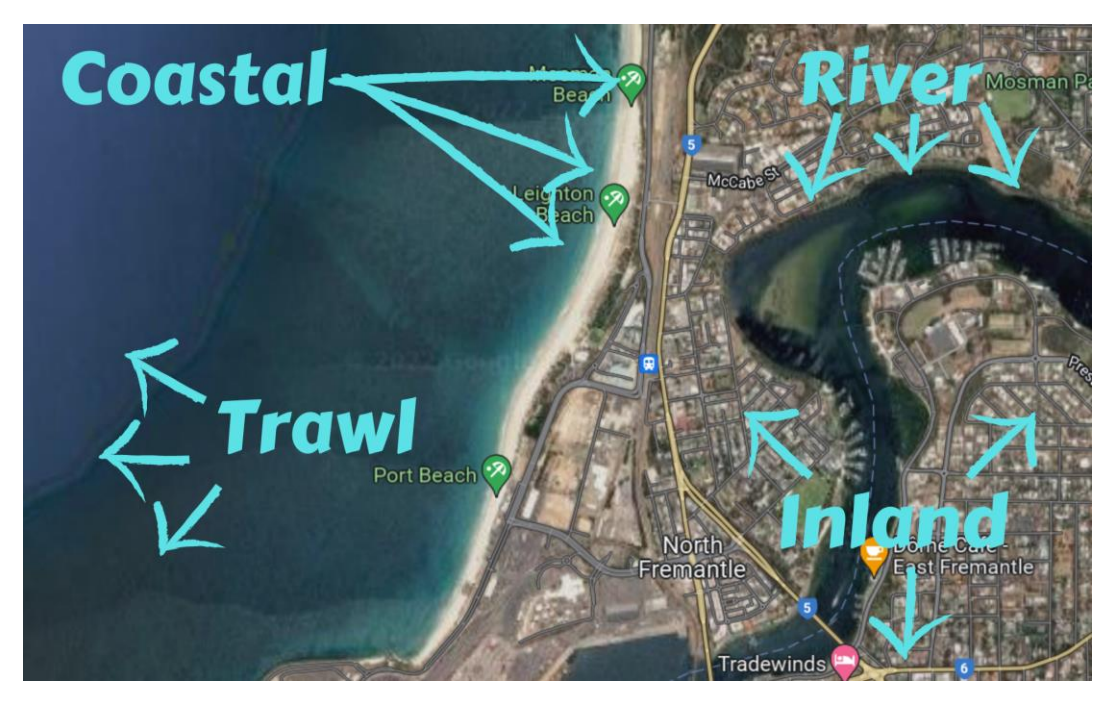

**Pigura 1: Isang halimbawa kung saan maaaring maganap ang mga** *survey* **sa isang** *coastal city* **sa pagitan ng apat na mga uri ng** *site***.**

#### <span id="page-9-0"></span>Pangkalahatang-ideya ng mga pamamaraan ng *survey*

Upang makakuha ng pangkalahatang pagtanaw sa mga dami at gawi ng mga basura sa mga partikular na lugar, nagsagawa kami ng mga *survey* sa lahat na ibat't ibang uri ng *site* (Pigura 1). Sa pangkalahatan, nilalayon naming mag-*survey* sa isang 150-200 km *coastline*, sa loob ng isang pangunahing *watershed* na nasa loob at paligid ng isang pangunahing lugar na *metropolitan* (lungsod o malaking bayan). Kasama sa mga *site* na sinuri namin ang:

- **Kalupaan**: Karaniwang 30 hanggang 40 *inland sites* ang sinusuri sa isang heyograpikong rehiyon na may 3-6 na transekto ang ginagawa sa bawat *site*. Ang mga transekto sa kalupaan ay 25m2 sa sukat (alinman sa 12.5m X 2m o 25m x 1m) at mga naisagawa sa mga pangunahing uri ng paggamit ng lupa sa lugar ng *survey*. Ang mga transekto ay isinasagawa ng hindi bababa sa 30m ang pagitan. Tingnan ang mga detalye ng partikular na pamamaraan sa kalupaan sa Seksyon 9.
- **Ilog**: Karaniwang 30 hanggang 40 na mga *site* ng ilog ang sinusuri sa isang heyograpikong rehiyon na may 3-6 na transekto ang ginagawa sa bawat *site*. Ang transekto sa ilog ay mula sa gilid ng tubig na may 2m lampas sa tuktok ng pampang ng ilog at 2m ang lapad. Ang mga transekto ay isinasagawa nang hindi bababa sa 50m ang pagitan. Tingnan ang mga detalye ng pamamaraang partikular sa Ilog sa Seksyon 10.
- **Baybayin**: Karaniwang 30 hanggang 40 na mga *coastal na lugar* ang sinusuri sa isang geographic na rehiyon na may 3-6 na mga transekto ang ginagawa sa bawat *site*. Ang mga transekto sa baybayin ay 2m ang lapad at tumatakbo mula sa gilid ng tubig na bumabaybay hanggang 2m patungo sa tuluytuloy na mga begetasyon o kung saan ang *surveyor* ay makakarating sa isang *seawall* o iba pang hadlang. Ang mga transekto ay isinasagawa nang hindi bababa sa 50m ang pagitan. Tingnan ang mga partikular na detalye ng baybayin sa Seksyon 11.
- **Trawl sa ibabaw ng dagat**: sa malapit sa kapaligiran ng baybayin: siyam na 10-15 minutong paghila mula sa 3 transektong linya (27 sa kabuuan) na isinasagawa mula sa isang sasakyang-dagat o bangka

sa malapit na mga lugar, na nagmumula sa isang malaking ilog malapit sa sentro ng lungsod ng pangkalahatang lugar na isu-*survey*.

Ang **pagkakaiba sa pagitan ng isang** *site* **at isang transekto** ay maaaring nakakalito sa simula at mayroong magkahiwalay na mga *form* ng ODK na pupunan para sa dalawa. Tingnan ang Pigura 2.

- Isinasaalang-alang sa isang *survey* sa *site* ang lugar na nakapalibot sa mga transekto at ang pangungolekta ng pangkalahatang impormasyon tungkol sa kung ano ang makikita mo sa lugar.
- Nagaganap ang mga **transekto** sa loob ng isang site at kung saan sinuri at naitala ang mga aktwal na bilang ng *item*. Ang larawan sa susunod na pahina ay nagpapakita ng isang halimbawa ng isang *coastal site* at tatlong *coastal* na transekto sa loob ng *site*.

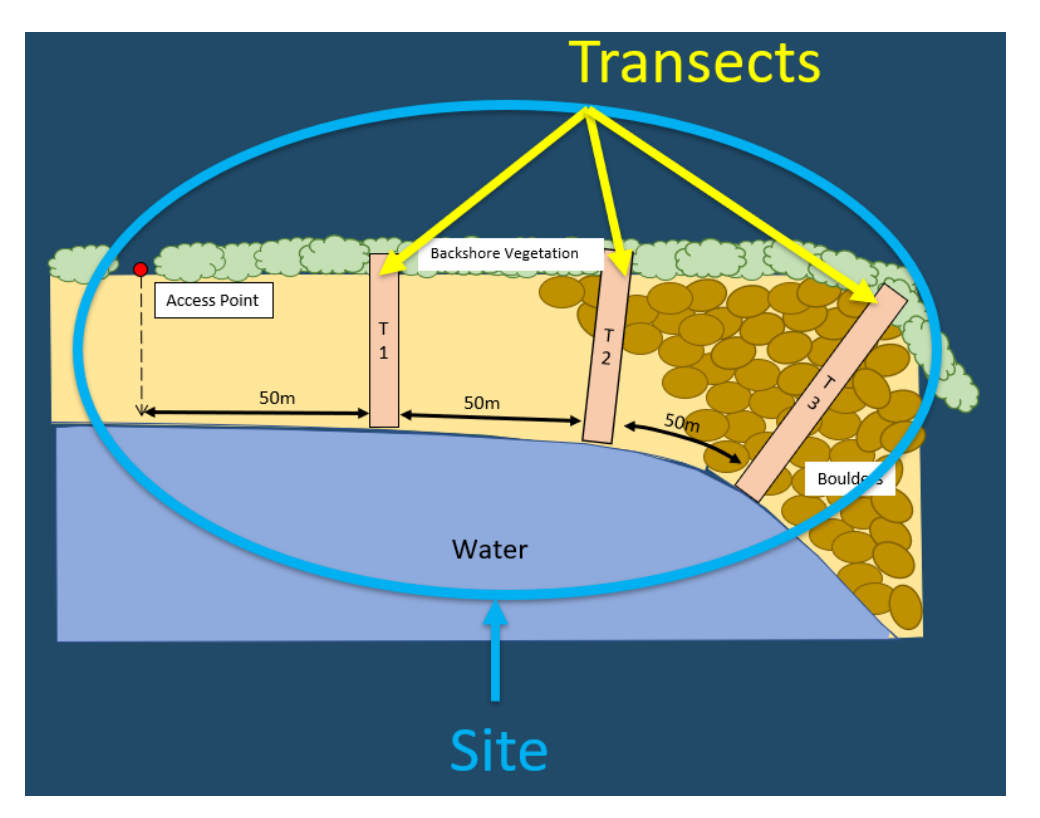

**Pigura 2: Ang isang** *site* **ay ang mas malaking lugar ng survey, na may maraming transekto na nagaganap sa loob ng**  *area* **ng** *site***.**

### <span id="page-10-0"></span>Paglagay ng datos

Ang lahat ng datos ng *survey* ay naitala sa elektronikong paraan gamit ang *ODK Collect data entry portal/platform.* Ito ay isang madaling-gamitin na *tool* na tulad ng *app* na magagamit mo sa iyong *mobile phone o tablet*. Ang *ODK Collect* ay libre sa lahat at maaaring ma-*download* mula sa *app store* sa anumang *Android device* sa pamamagitan ng paghahanap para sa *'ODK Collect'*. Ginagamit namin ang ODK dahil ito ay *open source,* madaling gamitin, at ang kanilang paniniwala at sa pagsuporta sa mga proyektong pangkapaligiran para sa higit na nakabubuti – mga proyektong tulad nito!

Kapag na-*download* na ang *ODK Collect app* sa isang *device*, kailangan itong buksan ng mga *surveyor* at i-*scan* ang *QR code* na ibinibigay ng pangkat ng CSIRO. Mula doon, magagamit ng mga *surveyor* ang *app* para ilagay ang kanilang datos. Sa buong manwal na ito, nagbalangkas kami ng tamang sunud-sunod na pamaraan para sa paggamit ng *ODK Collect app* at paglalagay ng impormasyon/datos na nakolekta para sa bawat *site* at transekto na isinagawa. Kasama rin sa *app* ang mga paalala at paliwanag para sa mga partikular na hakbang.

Gumagana ang ODK sa anumang *Android device.* Para sa sinumang mga *surveyor* na walang *Android device* sa panahon ng isang kurso sa pagsasanay, maaaring magbigay ang CSIRO ng isa para sa buong panahon ng pagsasanay.

**Gumagana ang** *ODK Collect* **kahit walang signal sa internet**. Awtomatikong ia-*upload* ang lahat ng impormasyong nakolekta sa *database* ng CSIRO kapag may susunod na magagamit na signal (may mga kundisyon na mai-a-*apply*).

Maraming tao ang maaaring magtrabaho sa iba't ibang transekto nang sabay-sabay sa loob ng parehong *site*.

#### Pakikipag-usap sa panahon ng *fieldwork*

Bago lumabas sa *field* para sa mga *survey*, inirerekomenda namin ang pag-*set up* ng *WhatsApp group* (o katumbas) na kinabibilangan ng lahat nang gumagawa ng mga *survey* sa iyong pangkat, at ang mga tagpagsanay mula CSIRO. Maaari mong gamitin ang *platform* na iyon upang mag-ulat ng mga lokasyon, magbigay ng mga *update* ng pagsulong at magtanong.

Isama din ang mga tagapagsanay mula CSIRO sa *WhatsApp group* para makatulong sila sa pagsagot sa anumang mga tanong.

Mahalagang magkaroon ng *'check-in' base person* na kasama ng pangkat ng *survey* na hindi bababa sa **dalawang beses sa isang araw**, isang beses kapag nagsisimula ng *fieldwork* at isang beses kapag natapos ang *fieldwork*.

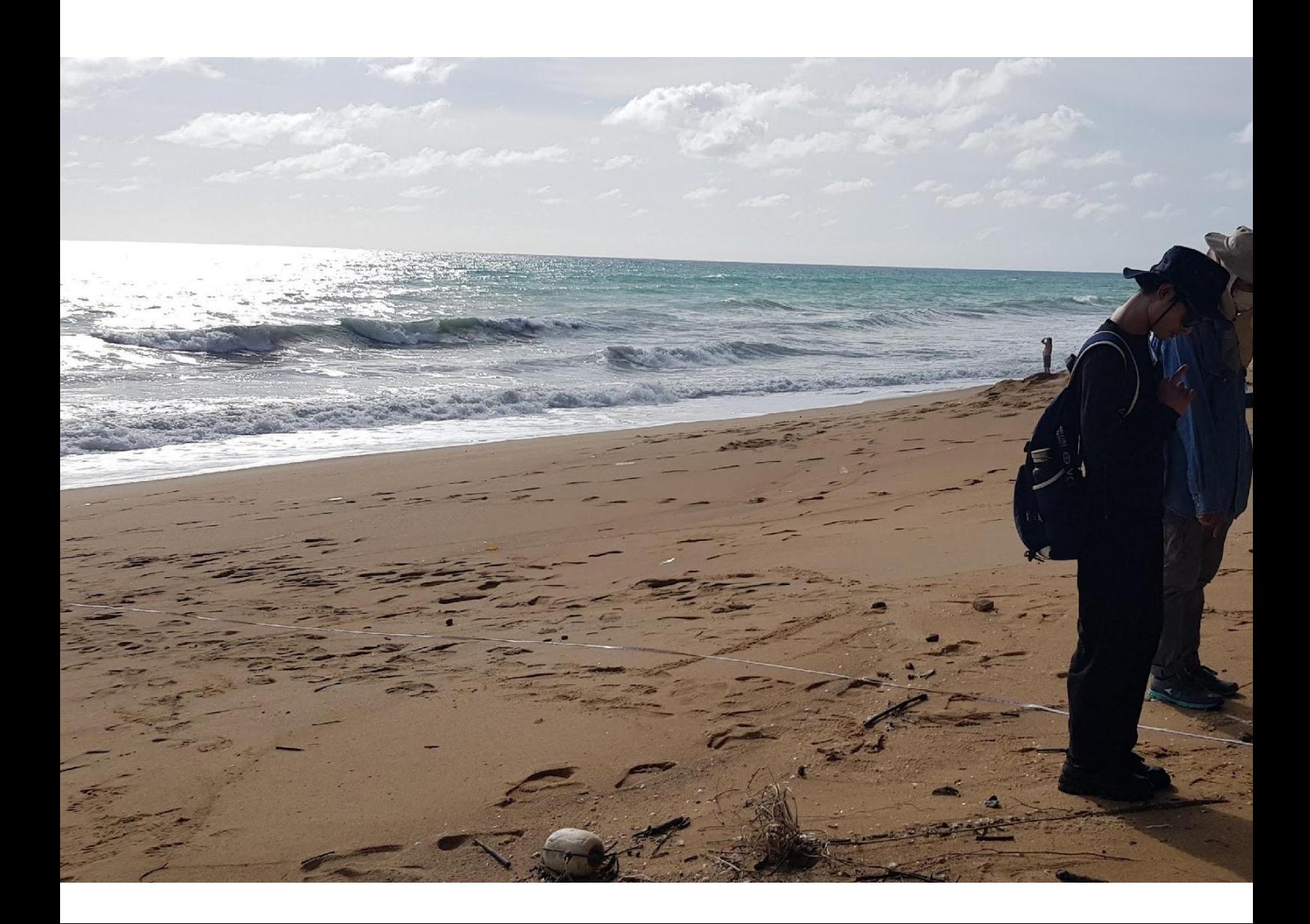

**Talahanayan 1: Mga halimbawa ng transekto na nagaganap sa bawat iba't ibang uri ng** *site***.**

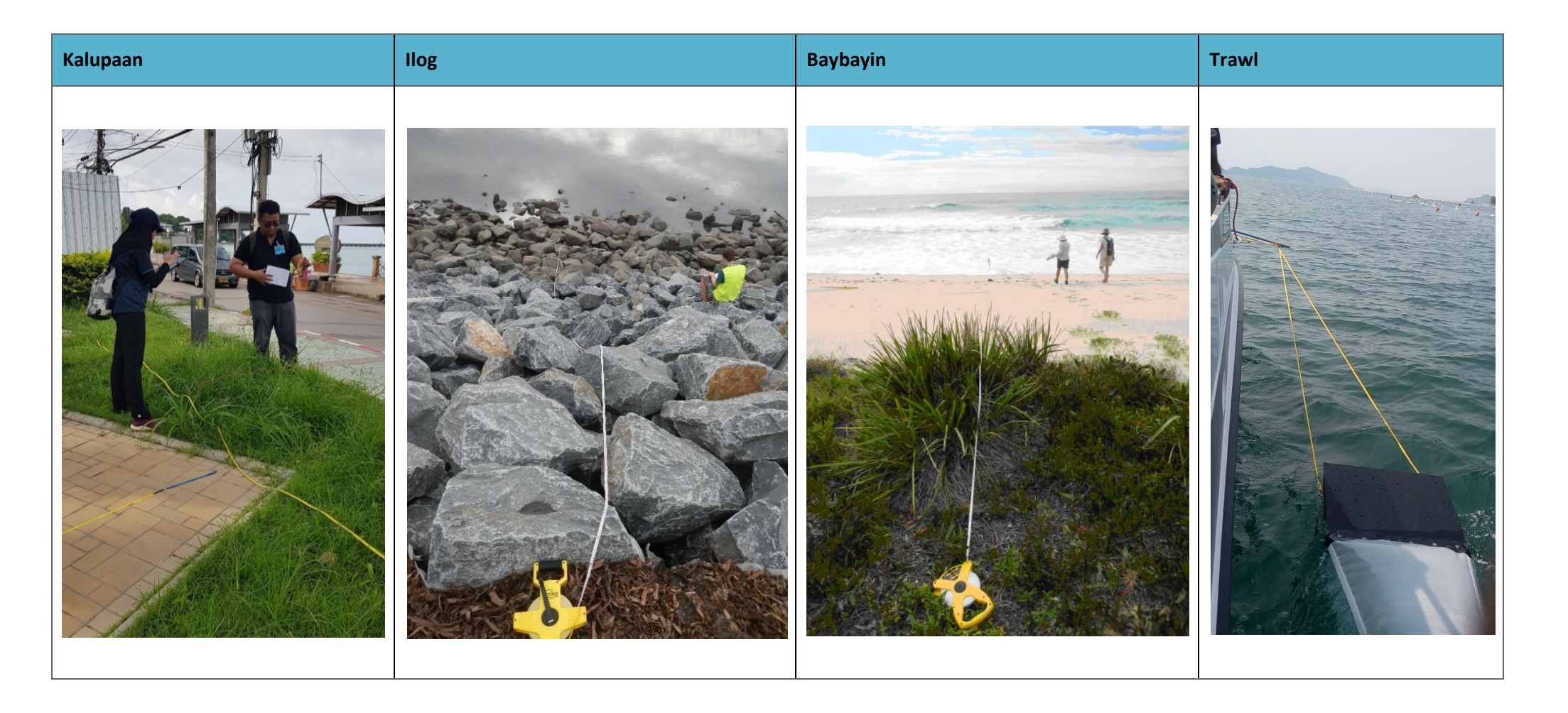

## <span id="page-13-0"></span>**4 Mga mahahalagang payo at tagubilin**

Mangyaring basahin nang mabuti ang seksyong ito bago ka magsimulang mangolekta ng datos. Dito makakahanap ka ng payo sa mga paksa na maari mong maengkwentro sa mga *survey* sa kalupaan (Loob ng lupa, Ilog at Baybayin).

#### <span id="page-13-1"></span>**4.1 Pagpili ng site**

Ang kawani ng CSIRO ay masusing makikipagtulungan sa iyo at sa inyong pinuno ng pangkat upang matukoy ang eksaktong mga isu-*survey* na lugar. **Mangyaring huwag isagawa ang aktibidad na ito nang walang** *input* **ng CSIRO**. IKAW (at ang iyong pangkat) ay tutukoy sa lungsod at/o kinainteresang ilog at gagamitin namin ang aming mga *software tool* upang piliin ang mga partikular na *survey site* para sa lahat ng tatlong uri ng mga *survey* na nakabatay sa lupa (transekto sa at-*sea trawl* ay natukoy sa pamamagitan ng talakayan sa pagitan ng CSIRO at ang pangkat sa *survey*).

Kapag pumipili ng mga *site*, karaniwang nililimitahan namin ang isang *survey area* sa loob ng 100-200 km *radius* sa paligid ng isang sentro ng urbanidad. Pagkatapos ay isinasaalang-alang namin ang iba't ibang impormasyon kabilang ang densidad ng populasyon, kalapitan sa mga kalsada at daluyan ng tubig, mga uri ng paggamit ng lupa at ang *socioeconomic status* ng mga lugar sa *site*. Ang pagsasama sa mga *socioeconomic* at ang *layer* ng kapaligiran nito at paglalapat ng *randomized* na pagpili ng *site* ay nagtitiyak na ang datos na nakolekta sa mga *survey* ay kumakatawan sa lugar ng pag-aaral - at maaaring gamitin upang hulaan kung saan ang mga mahakot na labi/basura ay maaaring mataas sa iba pang katulad na mga lugar. Isinasaalang-alang din namin ang mga praktikalidad tulad ng distansya ng isang *site*  mula sa isang daanan. Para mapadali, karamihan sa mga *site* ng ilog ay pinipili sa loob ng 2km mula sa isang inland *site*  at nilalayon naming magkaroon lahat ng mga *survey* site sa loob ng 2 km mula sa isang kalsada.

Ang mga lugar sa baybayin ay itinalaga nang pantay-pantay sa kahabaan ng baybaying interesante (sa loob pa rin ng napiling hanay para sa napiling sentrong urban).

Para sa pag-*survey* sa *at-sea trawl*, siyam na hila ang isinasagawa sa tatlong linya ng transekto na pumapapad palabas mula sa bukana ng pinakamalaking ilog sa loob ng lugar ng *field sampling.* Ito ay minsang maaaring mag-iba depende sa *zoning* ng marino at mga paghihigpit ayon sa panahon.

**Kung gusto mong magdagdag ng bagong lugar o baguhin ang alinman sa iyong mga** *site***, mangyaring ipaalam sa amin nang maaga,** dahil ang mga *site* na napili para sa iyong proyekto ay maingat na napili batay sa *random stratified sampling* na pamamaraan. Tinitiyak nito na ang datos ay sumasaklaw sa isang malawak na hanay ng mga uri ng *site*, at ang lahat ng posibleng uri ng *site* ay isinasaalang-alang (halimbawa, iba't ibang densidad ng populasyon, kalapitan sa mga kalsada at mga daluyan ng tubig, at mga uri ng paggamit ng lupa). Kung balak mong magsagawa ng mga *survey* sa labas ng mga *site* na pinili ng CSIRO, pakitiyak na napili ang mga ito nang *random*, at hindi batay sa mga umiiral ng mga punto ng pagtitipon ng mga basura. Maaari kaming makipagtulungan sa iyo upang isama ang mga dati nang *site*, kung kinakailangan. Kung nalaman mo na ang iyong mga *site* na pinili ng CSIRO ay maaaring may napakaraming mga basura na napakahirap i-*sample*, o sa kabilang banda ay halos wala ng mga basura, gagamitin namin ang *adaptive sampling*  upang gawing mas madali ang pag-*survey* sa mga *site* na ito. Maaari kaming tumulong na matugunan ang anumang mga ganitong isyu.

#### <span id="page-13-2"></span>Paano kung hindi ko ma-*access* ang *site*?

Kung hindi mo maabot ang *GPS point* sa anumang kadahilanan (hal., hindi ito mapupuntahan sa kalsada, masyadong siksikan ang mga halaman, o nasa isang mapanganib na lugar), mag-*sample* ng mas malapit hangga't maaari sa mga *coordinate* ng *GPS* ng orihinal na lokasyon ng *site*. Tandaan na pumili ng *random* hangga't maaari (hal., x bilang ng mga hakbang at *sample* sa lokasyong iyon). Huwag *bias* sa mga *survey* – huwag hanapin ang lugar na may pinakamaraming dami ng basura (o hanapin ang pinakamalinis na lugar) upang maisagawa ang transekto– ito ay magiging *bias* sa datos at hindi ito ang gusto natin. Tandaang gamitin ang *site ID* ng orihinal na *site*.

#### <span id="page-14-0"></span>Paano kung ang *site* ay nasa pribadong pag-aari?

Palaging humingi ng pahintulot na pumasok sa isang pribadong ari-arian upang magsagawa ng isang *survey*. Kung hindi ka pinaghintulutan, pumili ng alternatibong lugar kung saan mayroon kang pahintulot na mag-*survey* na pinakamalapit sa orihinal na lokasyon. Mangyaring gumawa ng tala sa site form sa ODK na ito ay nangyari.

#### <span id="page-14-1"></span>**4.2 Lokasyon ng Transekto**

#### <span id="page-14-2"></span>Ang pagpili ng mga paghahati sa lokasyon sa loob ng isang lugar

Kapag nakarating na ang pangkat sa isang site na itinalaga ng CSIRO, kailangang pagpasyahan ang lokasyon ng bawat transekto. Anuman ang uri ng *site* (Inland, Ilog o Baybayin), ang isang pagsusuri sa site ng mga uri ng paggamit ng lupa ay ginagawa bago magpasya kung saan ilalagay ang mga paghati. Kasunod nito, ang *lokasyon ng transekto* na depende sa uri ng nang transekto na iyong isinasagawa.

Para **sa mga** *site* **ng ilog at baybayin, ang mga paghahati ay dapat na matatagpuan sa hindi bababa sa 50m mula sa**  *site access point* (nararapat na ang lahat ay dapat matatagpuan sa parehong bahagi ng *access poin*t maliban kung sila ay nasa iba't ibang uri ng mga tirahan).

Higit pang impormasyon sa kung paano magpasya ng mga lokasyon ng transekto ay ibinibigay sa partikular na mga tagubilin sa pamamaraan (kasama sa *handbook* na ito) para sa bawat uri ng *site*.

#### <span id="page-14-3"></span>Ilang transekto ang dapat kong makumpleto?

Nagsasagawa ka man ng mga *survey* sa ilog, mga survey sa lupa, o mga *survey* sa baybayin, makukumpleto mo ang **hindi bababa sa tatlong transektosa** iyong *site*. Kung natapos mo ang lahat ng mga tatlong transekto at hindi ka pa nakakahanap ng kahit isang *item* ng basurai sa alinman sa mga transekto, magdagdag ng isa pa. Panatilihin ang pagdaragdag ng mga transekto hanggang sa makakita ka ng kahit isang basura, o nakumpleto mo ang anim na mga hati, o alinman ang mauna.

### <span id="page-14-4"></span>**4.3 Pagbibilang ng mga basura**

#### <span id="page-14-5"></span>Paano ko mabibilang ang lahat ng basura?

Sa pangkalahatan, ang lahat ng mga hati ay may 2m ang lapad at ginagawa ng dalawang tao na may medida sa gitna. Nangangahulugan iyon na ang bawat *surveyor* ay may pananagutan sa pagtatala ng lahat ng mga bagay na naobserbahan sa loob ng 1m sa isang gilid ng medida (hal. ang unang *surveyor* ay nagbibilang ng mga *item* sa kaliwang bahagi ng medida habang ang pangalawang *surveyor* ay nagbibilang ng mga basura sa loob ng 1m sa kanang bahagi ng medida). Subukang huwag tumayo sa lugar na may transekto habang sine-*set up* mo ang medida.

Kapag naglalakad sa tabi ng transektong linya, itala ang lahat ng nakikitang labi/basura sa loob ng *transect area* na makikita mula **pagkatayo** (Pigura 3 at 4).

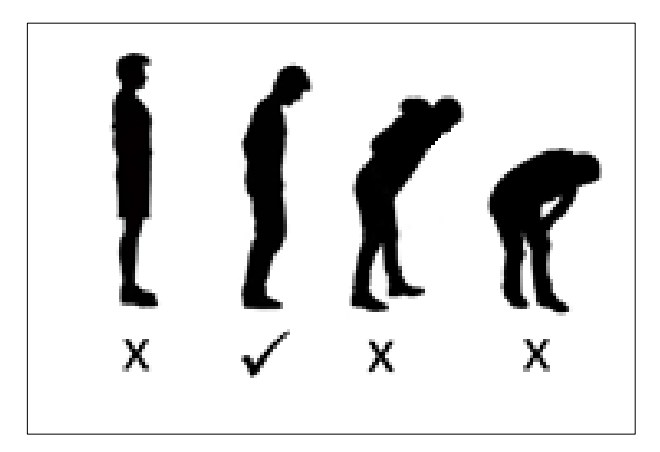

**Pigura 2: Ang tamang paraan ng pagsasagawa ng transketo ay ang tumingin pababa mula pagkakatayo.**

Kung makakita ka ng isang bagay na hindi ka sigurado, yumuko upang kunin ito (tapos tumayo muli ng tuwid), at pagkatapos ay magpasya kung ito ay isang *item* na iuulat o hindi. Ngunit kapag nakayuko ka, mangyaring huwag maghanap ng iba pang mga *item* na isasama - maghintay hanggang sa tumayo ka muli!

Kung marami kang makikitang partikular na uri ng *item* na hindi nakalista sa *ODK app*, mangyaring idagdag ito sa kategoryang *'other'* at ilarawan ang mga *item* na nakita.

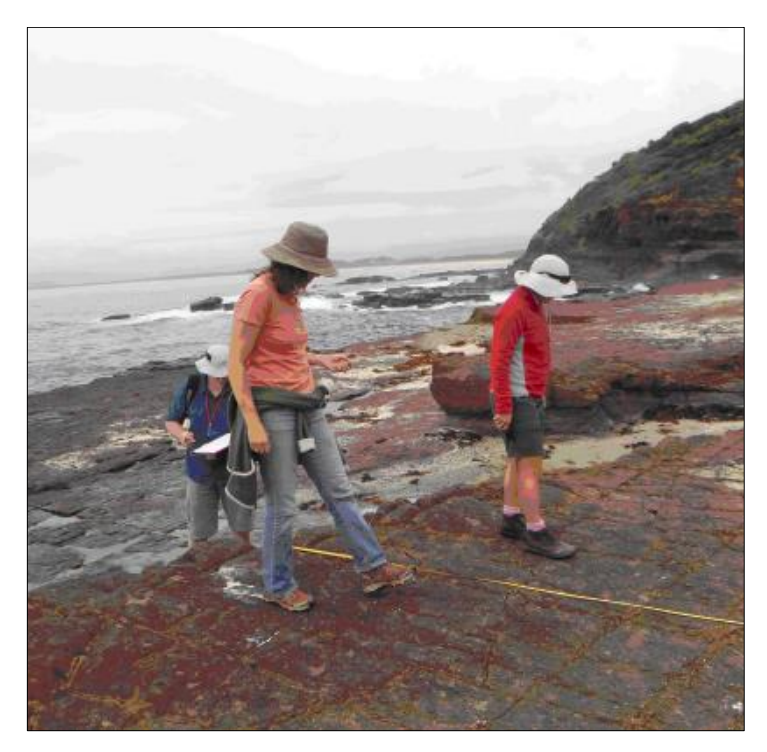

**Pigura 4: Mga miyembro ng pangkat na nagpapakita ng tamang posisyon para sa pagsasagawa ng paghahati.**

#### <span id="page-15-0"></span>Paano kung may nakaligtaan akong isang bagay?

Tandaan na ang layunin ng proyektong ito ay makakuha ng tumpak na representasyon ng mga dami ng mga basura sa kapaligiran. Habang ang ilang (malamang na maliliit na piraso ng) mga labi, basura o mga kalat ay maaaring nakaligtaan, ang layunin ay itala at iulat ang possibleng pinakamahusay na datos. Napagtanto namin na kung minsan ay maaaring makaligtaan ng mga tao ang mga labi ng bagay. Gayunpaman, kapag nakumpleto mo na ang isang bahagi ng transekto , huwag nang bumalik para maghanap ng mas maraming basura. Kung nakaligtaan mo ito, nakaligtaan mo ito, walang babalikan!

### Dapat ko bang kunin ang basura sa trasekto?

Ito ay lubos na nakadepende sa iyong mga mapagkukunan (hal., oras, tao, espasyo para sa imbakan ng mga basura). Sa anumang kaso, magsagawa muna ng *survey* bago isaalang-alang ang anumang mga aktibidad sa paglilinis. Inirerekomenda naming gawin mo kung ano ang sa tingin mo ay tama para sa iyo at sa iyong pangkat.

#### <span id="page-16-0"></span>**4.4 Pagtatala ng laki ng mga nagkalat na mga bagay**

Para sa bawat transekto, nangongolekta kami ng impormasyon tungkol sa laki ng mga labi ng mga bagay na nakita namin. Ang *Size Classes* na ito ay mula sa 1cm X 1cm hanggang sa mga bagay na mas malaki kaysa sa sukat ng *A4* na papel. Kinokolekta namin ang impormasyon ng klase ng sukat upang maunawaan ang paraan ng paggalaw ng mga labi sa iba't ibang kapaligiran. Dahil masyadong matagal (at hindi kinakailangan) na itala ang laki ng bawat *item* na nasa transekto , itinatala lamang namin ang klase ng sukat o ang unang *item* sa bawat agwat (ang mga transekto ay pantay na nahahati sa 10 agwat- kahit na gaano kahaba ang transekto). Samakatuwid, itinatala namin ang pinakamalaki na sukat sa 10 na bagay sa bawat transekto. Ang sumusunod na pamamaraan ay titiyakin na ang datos ay kinokolekta ayon sa kinakailangan, nang hindi nagdaragdag ng masyadong maraming karagdagang oras upang itala ang laki ng bawat *item* na naobserbahan.

Para sa unang piraso ng labi/basura na *item* na makikita mo sa bawat agwat, itala ang distansya sa kahabaan ng hati (sa pinakamalapit na sentimetro), ang uri ng bagay (hal., matigas na plastik, malambot na plastik, salamin atbp.), ang kategorya ng *item* at buo man ito o pira-piraso at ang klase ng sukat. Huwag mag-alala kung mukhang nakakalito ito, uudyukin ka ng *ODK app* habang nasa daan.

**TANDAAN**: Ang *Size Classes* ay natutukoy sa pinakamahabang dimensyon ng bagay na magkakasya sa loob ng sukat ng klase ng kahon (tingnan ang Apendiks). Doble ang mga Klase ng Sukat – hal., 1cm x 1cm; 2cm x 2cm, 4cm x 4cm, 16cm x 16cm, atbp.

**TANDAAN**: Itala ang klase ng sukat **LAMANG** para sa **UNANG** bagay na makikita mo sa bawat agwat. Kung walang mga labi sa isang agwat, piliin ang *'No'* para sa unang bagay na natagpuan.

Awtomatikong pinupunan ng *ODK app* ang mga *Size Class Interval*. Kailangan mo lang sundin ang mga agwat na ibinibigay ng app. Ginagawa ito ng ODK sa pamamagitan ng paghahati sa kabuuang haba ng hati sa 10. Nagbibigay ito sa iyo ng pantay na agwat upang mangolekta ng datos ng klase ng sukat. Halimbawa, kung ang kabuuang haba ng hati ay 12.5m, ang mga haba ng agwat ay magiging 1.25m bawat isa.

Bukod sa mga transekto sa lupa na karaniwang 12.5 metro ang haba, **lahat ng mga transekto** (baybayin at ilog) **ay dapat itala ayon sa buong haba ng sukat ng metro** (hal. 12 metro, 17 metro, 61 metro, atbp.).

Tutukuyin ng ODK ang mga haba ng agwat para sa iyo at ipapakita ang hanay ng agwat habang ginagawa mo ang mga prompt ng app.

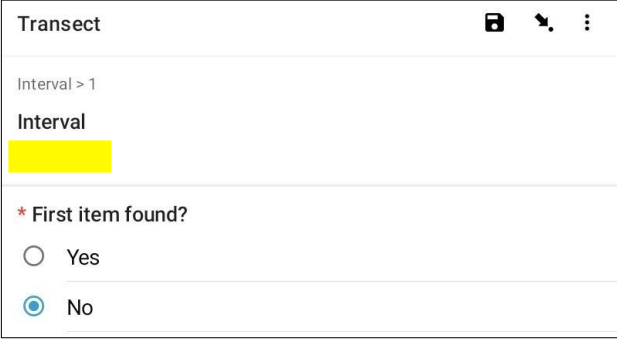

### <span id="page-17-0"></span>**4.5 Sub-sampling at pagtatantya**

### <span id="page-17-1"></span>Pagtatantya

Kapag dumating ka sa isang *site*, tingnang mabuti ang dami ng mga labi/basura sa lugar. Kung napakaraming uri ang isang kalat (hal., piraso ng salamin, polystyrene o katulad sa isang maliit na seksyon ng hati), isinasagawa namin ang paghati na gaya ng normal. Gayunpaman, kung mayroong isang lugar ng transekto kung saan MARAMING labi, ito ay angkop na tantiyahin ang bilang ng mga bagay sa loob ng lugar na iyon. Ginagawa namin ito sa pamamagitan ng pagbilang ng mga bagay na basura sa isang maliit na lugar ng mas malaking lugar at pagkalkula ng bilang na iyon sa pamamagitan ng kung gaano karaming mga lugar ang magkasya sa isang transekto. Halimbawa, kung ang iyong agwat sa transekto ay 1m lapad ng 2m ang haba at binibilang mo ang lahat ng mga piraso ng salamin sa isang 20cm x 20cm na parisukat, kasunod ay kailangan mong multiplakahin ang bilang ng mga salaming bagay sa 50.

### <span id="page-17-2"></span>*Sub-sampling*

Kung meroong napakaraming basura ang bibilangin sa bawat bagay **sa buong transekto** , kakailanganin mong **i-***subsample* ang transekto (Pigura 5). Sa pamamagitan ng subsampling, isasagawa mo ang transekto sa isang maliit na lugar o porsyento ng bawat pagitan sa kahabaan ng transekto . Mahalagang tandaan na ang subsampling ay nangyayari sa buong **lapad** ng transekto (hindi lamang isang gilid ng medida). Tingnan ang mga tagubilin sa sumusunod na pahina tungkol sa kung paano awtomatikong isinasaayos ng ODK ang mga bilang ng *sub-sampling*.

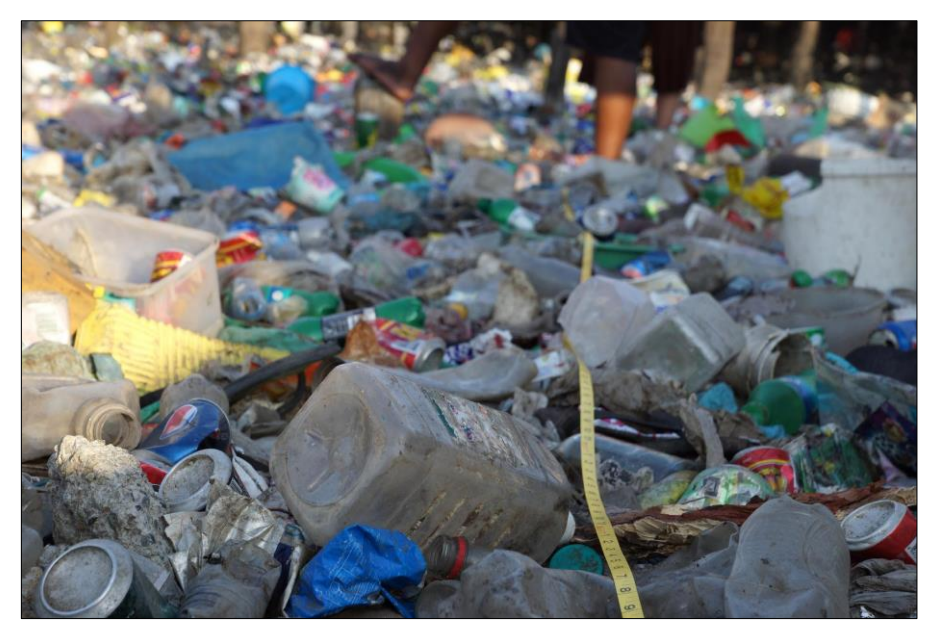

**Pigura 5: Isang halimbawa ng transekto na nangangailangan ng** *sub-sampling***.**

#### <span id="page-17-3"></span>Mga pamamaraan ng *sub-sampling* para sa mga *survey* ng transekto

Habang pinupunan mo ang impormasyon sa transekto, tatanungin ng ODK kung subsample ang naturang transekto. Kung walang sub-sampling na kinakailangan, piliin ang *'No'* pagkatapos ay piliin ang *'NEXT'* upang lumipat sa susunod na *screen*.

Kung kailangan ang *sub-sampling*, piliin ang *'Yes'* pagkatapos ay *'Next'* at iuudyok kang itala ang porsyento (%) ng agwat na iyong isina-*sub-sampling*. Ito ang porsyento ng bawat agwat na iyong susuriin at magdidipende ito sa kung gaano karaming basura ang nasa kahabaan ng transekto.

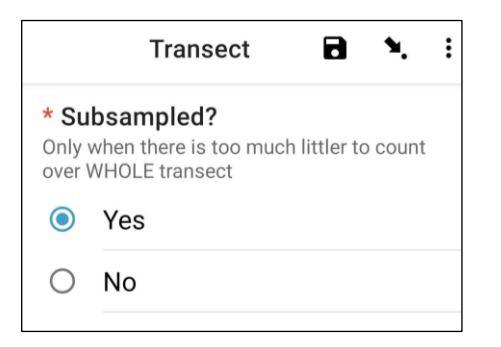

Sa simula ng bawat agwat, markahan sa lupa ang mga lugar na iyong pinili para sa subsampling. Kakailanganin mong magpasya kung magsa-*sub-sample* ka ng alinman sa 10, 20 o 50% ng *interval area* depende sa kung gaano karaming mga labi ang nasa kahabaan ng transekto. Sa loob ng bawat lugar ng *sub-sample*, bilangin ang bilang ng bawat iba't ibang bagay ng mga labi na natagpuan gaya ng gagawin mo sa isang karaniwang transekto at ilagay iyon sa ODK.

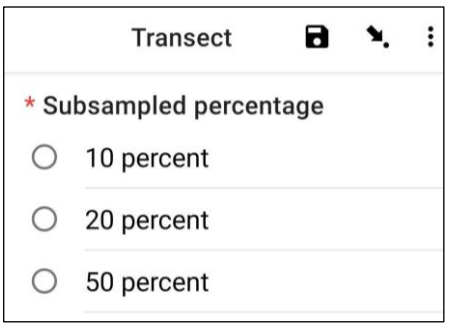

*TANDAAN:* Gagawin ng ODK ang matematika para sayo para mapalawak mo hanggang sa buong agwat base sa porsyento ng lugar na iyong pinili. Halimbawa, kung nag-subsample ka ng 10% ng agwat at nakakita ka ng 5 mga bote, magre-*record* ang ODK ng mga 50 bote para sa agwat.

## **5** *Flowchart* **para sa mga** *survey* **ng labi/basura**

<span id="page-19-0"></span>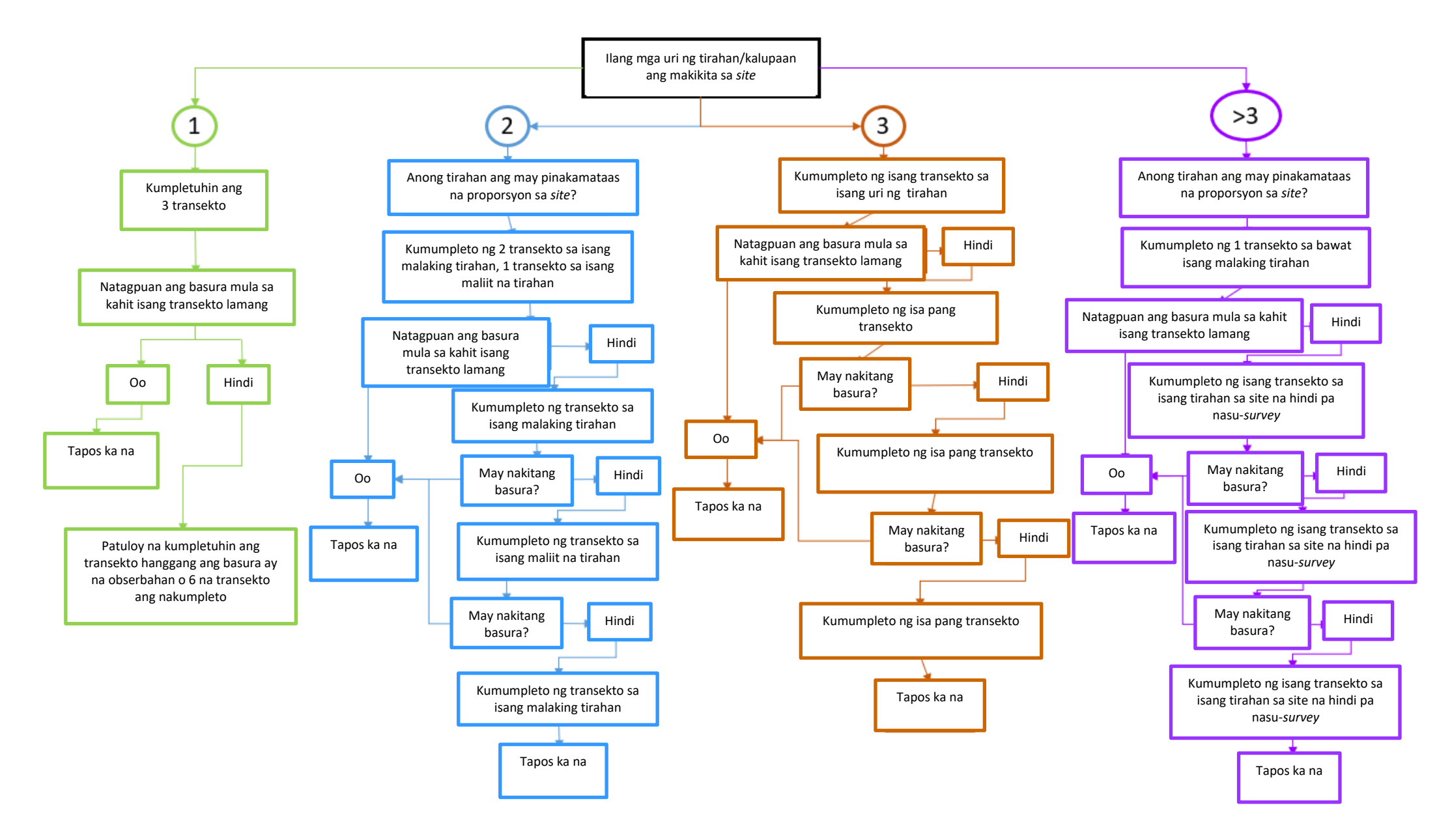

## <span id="page-20-0"></span>**6 Paghahanda sa mga** *survey*

#### <span id="page-20-1"></span>**6.1 Kinakailangan na kagamitan**

Ang sumusunod ay isang listahan ng mga kagamitan na kakailanganin mo para sa *survey* na nakabatay sa lupa o labi ng terestyal. Para sa mga *survey* sa ibabaw ng dagat na *trawl*, mangyaring sumangguni sa listahan ng kagamitan sa seksyon ng pamamaraan ng *Trawl Surveys.*

- 1. 1 x **50m na medida** (maaaring gumamit ng 25m na medida para sa **kalupaan** na transekto kung gusto). Iminumungkahi namin na mga 3 medida, isa para sa bawat pangkat ng *survey* sa isang *site*. Nakakatulong ito na gawing mas mabilis ang mga *survey*.
- 2. 1 x **1m** mahabang piraso ng **tali o lubid** para sa bawat *surveyor* na maaaring gamitin upang sukatin ang lapad ng transekto.
- 3. **Mga guwantes** (opsyonal), tandaan na malamang na kukuha ka ng maraming piraso ng basura na iyong sisiyasatin.
- 4. Ang *print-out* ng *'Size Class'* at *'Items list'* para sa madaling pagtukoy– kasama ang mga ito sa appendiks ng *handbook* na ito.
- 5. **Proteksyon mula sa panahon**; isang sombrero, *sunscreen*, salaming pang-araw, atbp. kung mainit ang panahon. Isang *jacket* at *beanie* atbp kung malamig ang panahon.
- 6. **Pagkain** at **tubig** para mapanatili ang iyong mga antas ng enerhiya!

#### <span id="page-20-2"></span>**6.2 Komunikasyon**

1. Mag-*set up* ng *WhatsApp group* (o katumbas) kasama ang lahat ng miyembro ng pangkat sa *survey* at mga tagapagsanay mula sa CSIRO.

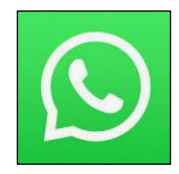

#### <span id="page-20-3"></span>**6.3 Kinakailangan na teknolohiya**

1. Mag-*download* ng isang *app* para sa **kompas** upang matulungan kayong matukoy ang direksyon ng hangin, atbp. Halimbawa, *'digital compass'.*

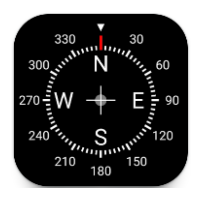

2. I-*download* ang *ODK Collect app* sa isang *Android device* (hindi available sa *iOS*).

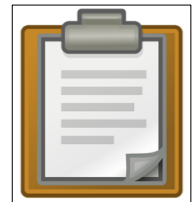

### <span id="page-21-0"></span>**6.4 Pangkalahatang paggamit ng ODK**

Dagdag pa sa manwal na ito, binabalangkas namin ang mga detalyadong tagubilin sa kung paano gamitin ang ODK upang magtala ng datos para sa bawat lugar at uri ng transekto. Gayunpaman, mayroong ilang mahahalagang pangkalahatang tampok sa loob ng ODK na maaaring maging lubhang kapaki-pakinabang.

#### Pagbabago ng wika sa ODK

Ang *default* na wika sa ODK ay Ingles gayunpaman, maaari itong baguhin sa daan-daang iba pang mga wika. Sundin ang mga tagubiling ito kung gusto mong baguhin ang wika.

**Hakbang 1**: Piliin ang *'Profile Icon'* mula sa iyong ODK

*home screen*. Karaniwang unang titik ng iyong pangalan sa profile mo sa ODK.

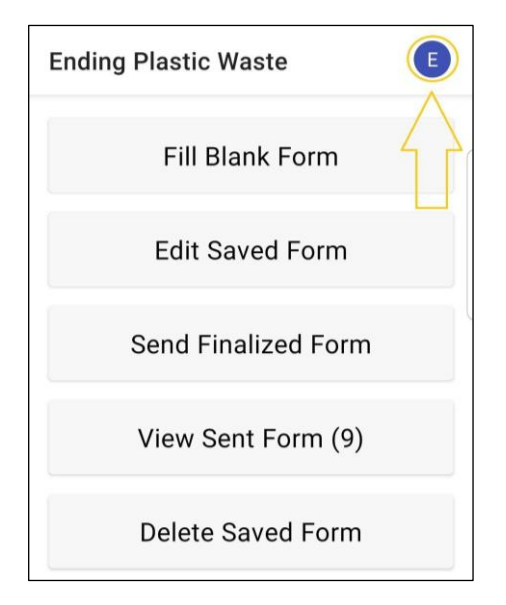

#### **Hakbang 2**: Piliin ang *'Settings'*.

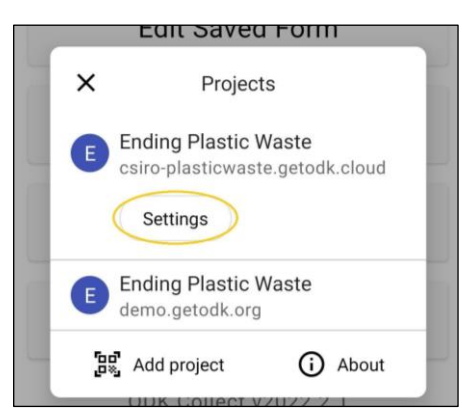

## <span id="page-21-1"></span>*Shortcut* sa pagpili/pagsusuri ng iba't it  $\int_{0}^{\infty}$  satalà sa **propinsi** DDK

Mayroong maraming mga *field*/pahina para sa pagtala ng datos para sa pagtala para sa pagtala **ng para sa mga ang pagtala** ng datos, palagi naming ginagalaw ang mga ito ayon sa pagkak $\frac{1}{2}$  degli sunod, gayan kung mabilis na suriin ang ilang mga *data entry*, mayroong isang shortcut upang ang shore

#### **Hakbang 3**: Piliin ang *'User interface'*.

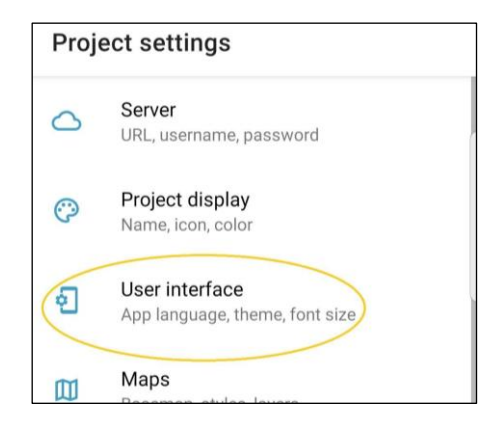

#### **Hakbang 4**: Piliin ang *'Language'*.

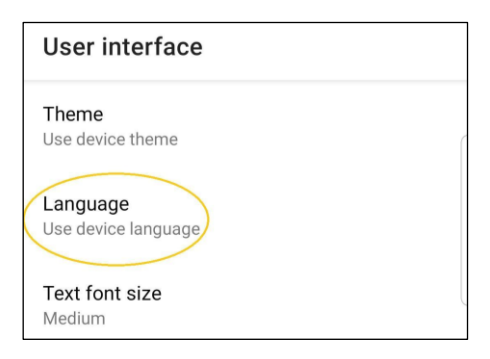

#### **Hakbang 5**: Piliin ang angkop na wika!

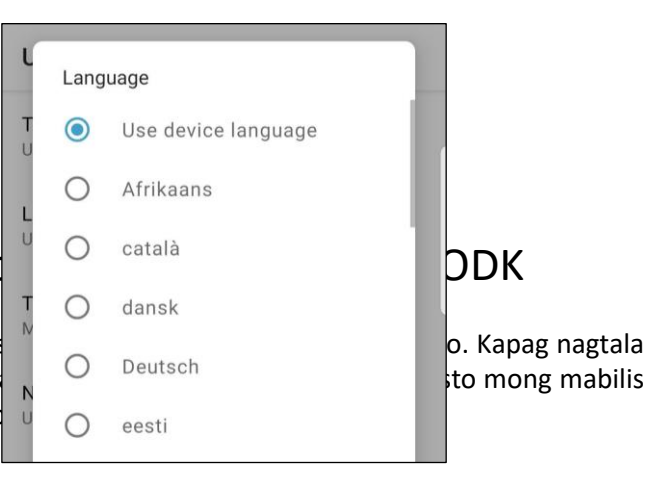

**Hakbang 1**: Piliin ang *'Points of fields icon'* tulad ng ipinapakita dito.

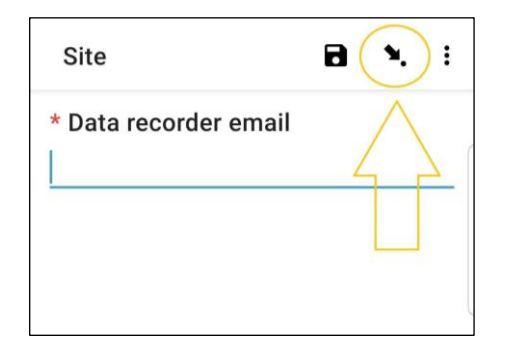

**Hakbang 2:** Ang susunod ay listahan ng mga data entry field. Ang pagpili ng isa ay magdadala sa iyo pabalik sa *data entry field/page*.

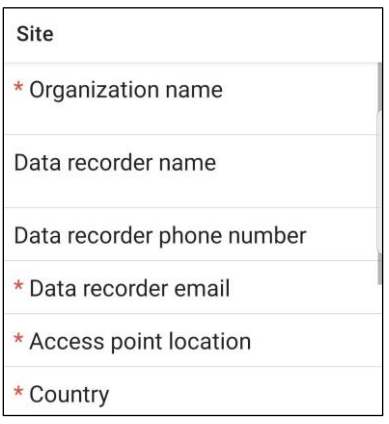

### <span id="page-22-0"></span>Mga *data entry field* – pagpili ng isa o ng maramihang opsyon sa ODK

Ang ilang mga *data entry field* ay nagbibigay-daan lamang sa isang napiling opsyon, habang sa iba ay maaari kang pumili ng maraming opsyon. Dito ipinapakita namin sa iyo upang malaman ang pagkakaiba.

**Isang opsyon**: Kapag isang opsyon lang ang mapipili, nailista sila na may mga bilog .

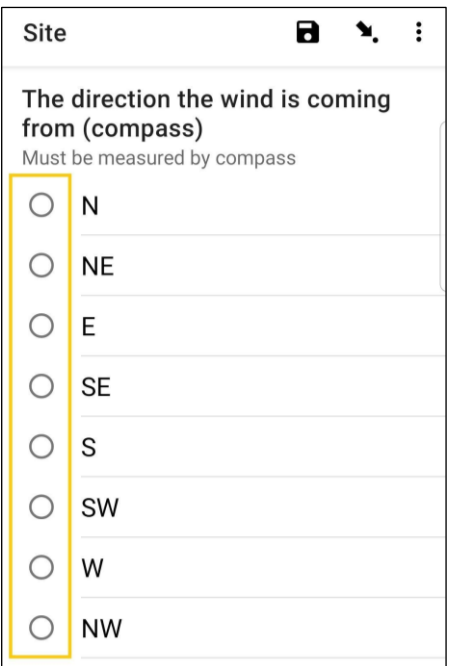

**Maramihang mga opsyon**: Kapag maraming opsyon ang maaaring mapili, nailista ang mga ito na may mga parisukat.

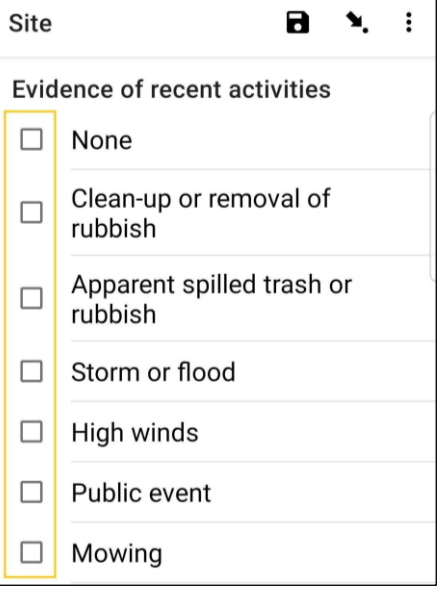

### <span id="page-22-1"></span>Pagdaragdag ng bagong *survey area/QR code* sa ODK

Kapag nagse-*set up* ng lugar at mga *transect form* para sa isang partikular na bansa o lungsod, bibigyan ka ng CSIRO ng *QR code* na uudyukin ka ng ODK na i-*scan* kapag una kang nagdownload ang *ODK app*. Gayunpaman, kung na-*scan* mo na ang isang *QR code* at kailangan mong magdagdag ng isa pa (para sa paggawa ng *fieldwork* sa ibang lokasyon) kakailanganin mong sundin ang mga tagubiling ito.

**Hakbang 1:** Piliin ang *'Profile Icon'* mula sa iyong *ODK home screen*. Ito ang karaniwang magiging unang titik ng pangalan ng *profile* mo sa ODK.

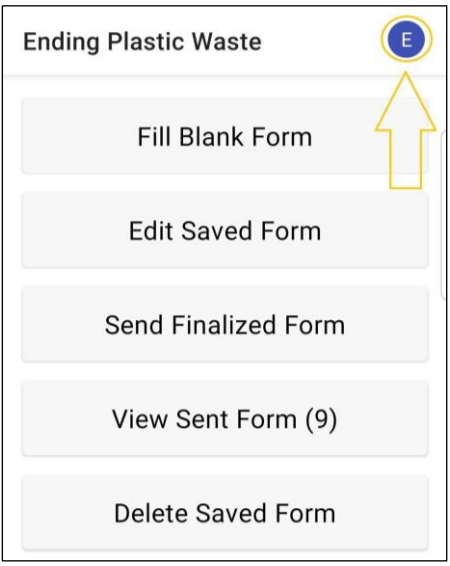

**Hakbang 2**: Piliin ang *icon* na *'Add project'*. Bubuksan nito ang *QR scanner* sa loob ng ODK para makapag-*scan* ka sa bagong *QR code*/proyekto.

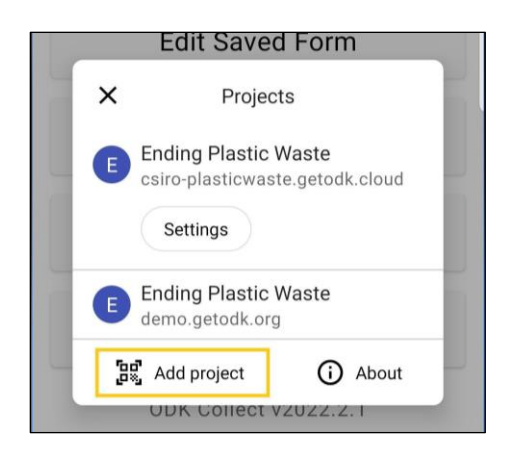

## <span id="page-23-0"></span>**7 Mga pangunahing punto na dapat tandaan**

- Bago mo simulan ang iyong unang transekto, tingnang mabuti ang lugar, at tukuyin kung kakailanganin mong mag-*sub-sample*. Ginagamit ang mga pamamaraan ng *sub-samplin*g kapag napakaraming labi sa loob ng *survey area* upang makumpleto ang isang tumpak na bilang (tingnan ang S*ub-Sampling*, Seksyon 4.5).
- Suriin ang **hindi bababa sa tatlo** at **hindi hihigit sa anim** na transekto bawat *site*
- Magsagawa ng mga transekto **sa bawat isang pangunahing tirahan o uri ng paggamit ng lupa** (hal., buhangin, *rock slab, boulders*, bakawan, parke, daanan, bakanteng lote atbp.).
- Para sa mga lugar sa baybayin at ilog, **ang mga transekto ay dapat na matatagpuan nang hindi bababa sa 50m mula sa** *access point* **ng lugar** (nararapat na lahat ay dapat na matatagpuan sa parehong bahagi ng *access point,* maliban kung ang mga ito ay nasa iba't ibang uri ng tirahan).
- Ang lahat ng mga transekto sa **kalupaan** ay alinman sa 12.5m x 2m o 25m x 1m (tingnan ang Seksyon 9).
- Ang lahat ng mga transekto sa **ilog** ay nagsisimula sa gilid ng tubig at nagtatapos dalawang metro lampas sa dulo ng pampang (tingnan ang Seksyon 10). Lapad ng hati= 2m. Mag-iiba ang haba ng transekto. Ang lahat ng haba ng transekto ay dapat nasa buong metro.
- Ang lahat ng mga transekto sa **baybayin ng dagat** ay nagsisimula sa gilid ng tubig at nagtatapos dalawang metro patutungo sa mga terestiyal na halamanan. Lapad ng hati= 2m, mag-iiba ang haba ng transekto (tingnan ang Seksyon 11). Ang lahat ng haba ng transekto ay dapat nasa buong metro.
- Upang matiyak ang pamantayan sa pangongolekta ng datos, **ang paghahanap ay dapat gawin ng nakatayong posisyon**. Kapag naghahanap ng mga labi, HUWAG yumuko. Lumakad nang tuwid at tumingin sa ibaba gamit ang iyong mga mata. Kunin ang anumang bagay na hindi ka sigurado para sa mas malapit na inspeksyon, dahil maraming mga *shell* ang mukhang plastik at kabaliktaran.

## <span id="page-24-0"></span>**8 Lokasyon ng impormasyon**

Para sa bawat *survey* sa Kalupaan, Ilog at Baybayin, kakailanganin mong mangolekta ng impormasyon tungkol sa pangkalahatang lugar kung saan mo isinasagawa ang mga transekto. Kabilang dito ang mga detalye tungkol sa kapaligiran, mga kondisyon ng panahon at ang paraan ng paggamit ng lupa. Gamitin ang seksyong ito bilang gabay sa kung paano magtrabaho sa pamamagitan ng pagtala ng *Site Information* sa *ODK app*.

Maglakad papunta sa lokasyon ng *GPS* (**Kalupaan**) o sa kung saan mo naa-*access* ang *site* (para sa mga **Ilog** at **Baybayin** na *site*). Ang *site access point* ay kung saan ka unang pumasok sa tabing dagat/baybayin/ilog. Madalas na kapaki-pakinabang ang pagkuha ng unang larawan dito, lalo na kung mayroong isang karatula na may pangalan ng *site/beach*. Buksan ang *ODK app* at sundin ang mga tagubilin sa ibaba.

#### Pagtala ng *Site Information* sa *ODK App*

**Hakbang 1:** Mula sa mga opsyon sa menu, piliin ang *'Fill Blank Form'*.

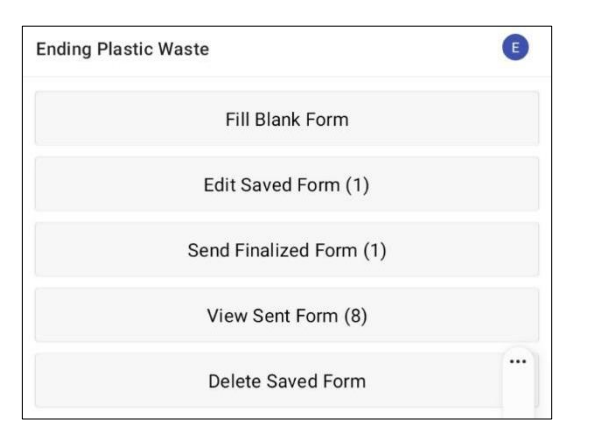

**Hakbang 2**: Piliin ang *'Site'* mula sa mga opsyon sa form na ipinapakita sa *screen*.

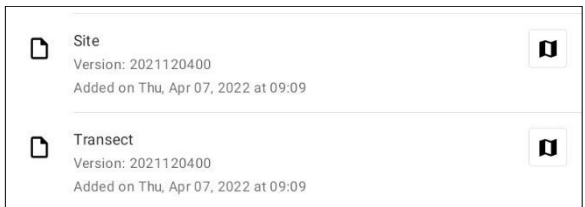

**Hakbang 3**: Magsimula sa pamamagitan ng pagtala/pagpili ng Pangalan ng Organisasyon na responsable para sa *survey*. Pakitiyak na tama ang lahat ng bantas at ang malalaki at maliliit na mga titik ay ginagamit nang naaangkop. Pagkatapos ay pindutin ang *'NEXT'* upang lumipat sa susunod na *screen*.

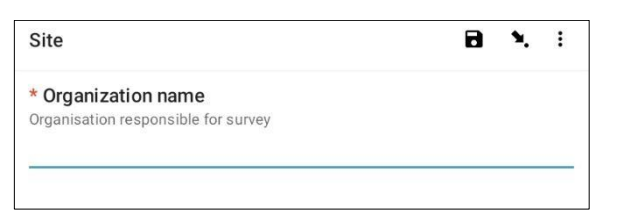

**Hakbang 4**: Ilagay ang Pangalan at Apelyido ng taong nagre-rekord ng datos. (Kung ikaw ito, ilagay ang iyong pangalan). Pagkatapos ay pindutin ang *'NEXT'*  upang lumipat sa susunod na *screen*.

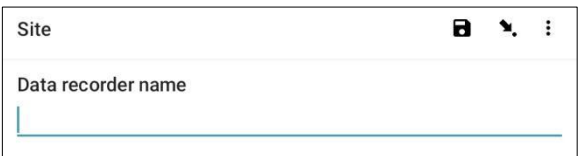

**Hakbang 5**: Ilagay ang Numero ng Telepono (kabilang ang *country code*) ng taong nagtatala ng data. Pagkatapos ay pindutin ang *'NEXT'* upang lumipat sa susunod na *screen*.

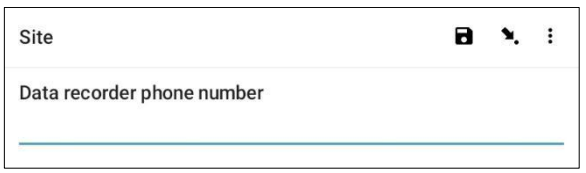

**Hakbang 6**: Ilagay ang *Email Address* ng taong nagrerekord ng datos. Pagkatapos ay pindutin ang *'NEXT'*  upang lumipat sa susunod na *screen*.

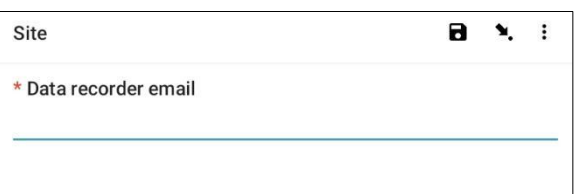

**Hakbang 7**: Upang makapasok sa *Access Point* ng *site*, piliin ang asul na *'Start GeoPoint'* bar. Awtomatikong makakakuha ito ng *satellite reading*, maaaring tumagal ng ilang minuto. Kapag ang error ay wala pang 5m, awtomatiko itong hihinto. Kung hindi ito umabot ng mas mababa sa 5m na *error* sa isang makatwirang oras, maaari mong pindutin ang *'Save GeoPoint'* na *button* kapag ito ay umabot sa mas mababa sa 10m. Pagkatapos ay pindutin ang *'NEXT'*  upang lumipat sa susunod na *screen*.

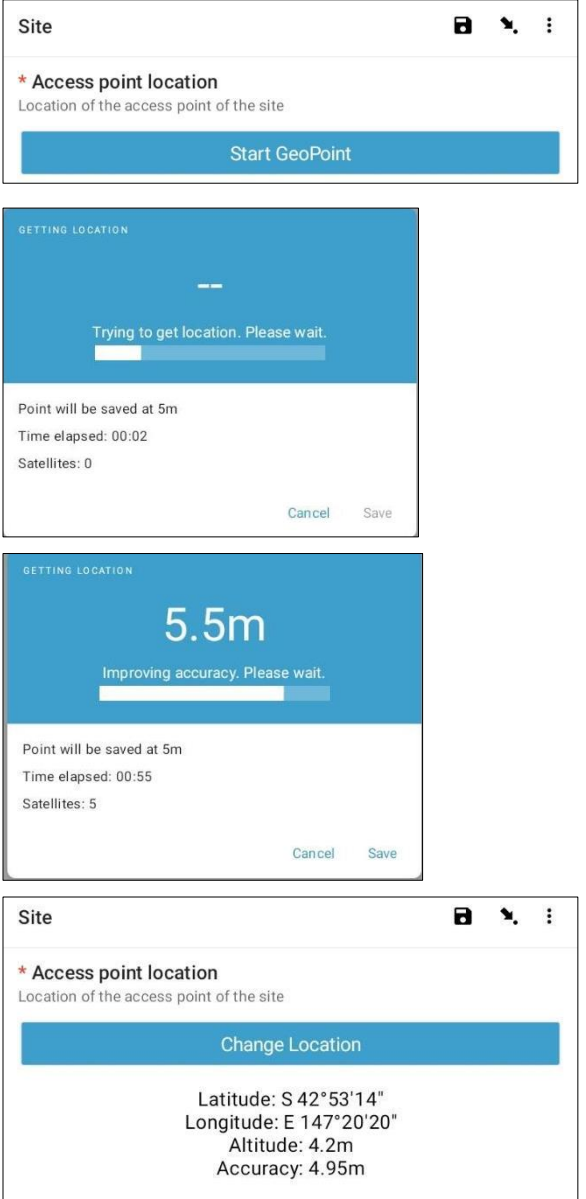

**Hakbang 8**: Itala/Piliin ang Bansa ng *site*. Pagkatapos ay pindutin ang *'NEXT'* upang lumipat sa susunod na *screen*.

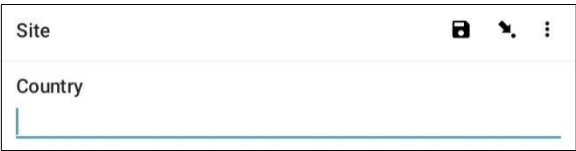

**Hakbang 9**: Itala ang Lungsod/Bayan/Munisipyo ng site. Pagkatapos ay pindutin ang *'NEXT'* upang lumipat sa susunod na *screen*.

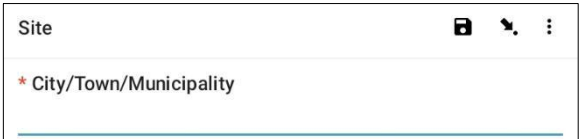

**Hakbang 10**: Itala ang Petsa ng *Survey*. Upang gawin ito, piliin ang asul na bar na *'Select date'* at magnavigate sa mga opsyon sa buwan at araw hanggang sa magkaroon ka ng tamang petsa. Tandaan na awtomatiko itong nagde-default sa kasalukuyang petsa. Pagkatapos ay pindutin ang *'NEXT'* upang lumipat sa susunod na *screen*.

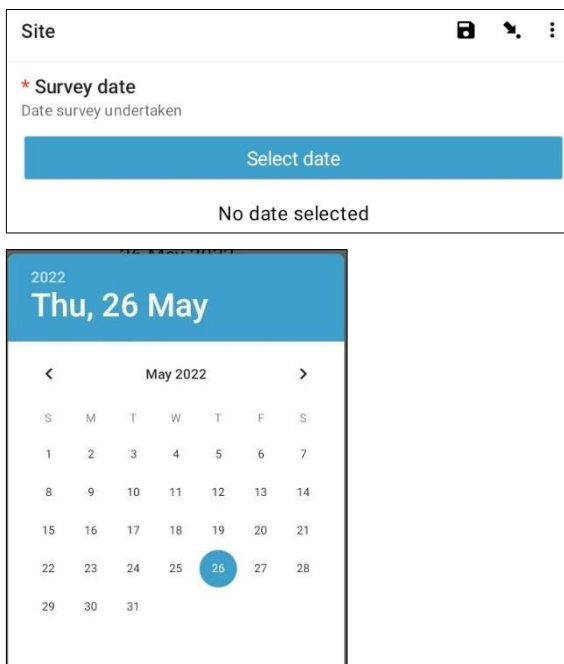

**Hakbang 11**: Piliin ang Uri ng *Site* sa tatlong opsyon: *Coastal, River* at *Inland*. Pagkatapos ay pindutin ang *'NEXT'* upang lumipat sa susunod na *screen*.

 $\alpha$ 

CANCEL

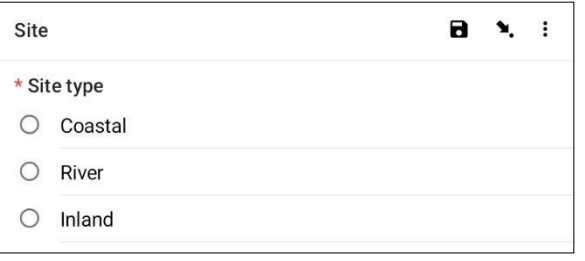

**Hakbang 12**: Piliin ang tamang *Site ID (identification) code*. Ito ay ibibigay sa iyo ng CSIRO. Pagkatapos ay pindutin ang *'NEXT'* upang lumipat sa susunod na *screen*.

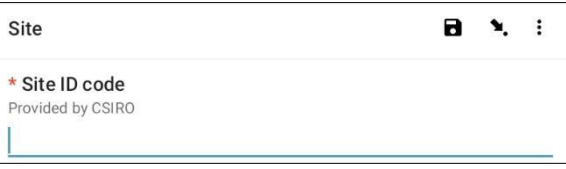

**Hakbang 13**: Itala ang Pangalan ng *Site*. Ito ay isang pangalang naisip mo na parehong naglalarawan at nagtatangi para sa *site*. Halimbawa, ang Pangalan ng *Site* ay maaaring pangalan ng kalsada, pangalan ng isang parke, paglalarawan sa tabi ng isang kilalang gusali, atbp. Kung wala kang maisip na pangalan ng *site*, gamitin ang *Site ID (identification) Code* mula sa itaas gamit ang mga **MALALAKING TITIK**. Pagkatapos ay pindutin ang *'NEXT'* upang lumipat sa susunod na *screen*.

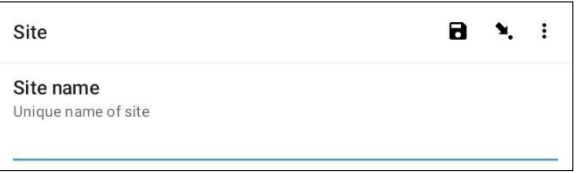

**Hakbang 14**: Sundin ang mga utos ng ODK at mag*upload* ng apat na mga larawan. Tandaan na mayroon kang opsyon na kumuha ng larawan o pumili ng larawan mula sa iyong *photo gallery*. Isang larawan ang dapat i-*upload* para sa bawat direksyon sa Hilaga, Silangan, Timog at Kanluran. Gumamit ng *compass*  para tumulong kung kinakailangan. Pindutin ang ok para sa bawat larawan kung masaya ka sa kanila, pagkatapos ay pindutin ang *'NEXT'* upang lumipat sa susunod na *screen*.

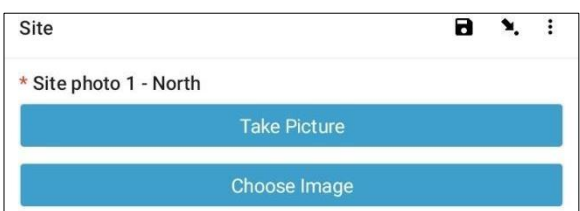

*Ang mga sumusunod na hakbang ay bahagyang mag-iiba depende sa uri ng lugar.*

**Hakbang 15**: Para sa mga *River* at *Inland site*, piliin ang *Dominant Land Use* mula sa mga opsyong

ibinigay. Tandaan na isang opsyon lang ang mapipili. Kung ang iyong *site* ay may higit sa isang paggamit ng lupa, mangyaring piliin ang *DOMINANT* na uri ng lupa para sa iyong sagot. Pagkatapos ay pindutin ang *'NEXT'* upang lumipat sa susunod na *screen*.

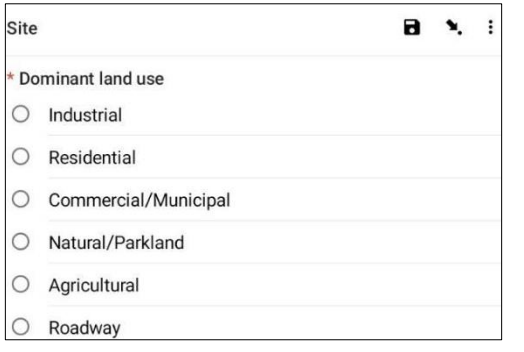

**Hakbang 16**: Piliin ang *Time of Day* kung saan na*access* ang *site*. Upang gawin ito, piliin ang asul na bar na *'Select time'* at i-*drag* ang mga numero pataas o pababa upang mag-*navigate* sa tamang oras. Tiyaking napili mo nang tama ang AM o PM. Pagkatapos ay pindutin ang *'NEXT'* upang lumipat sa susunod na *screen*.

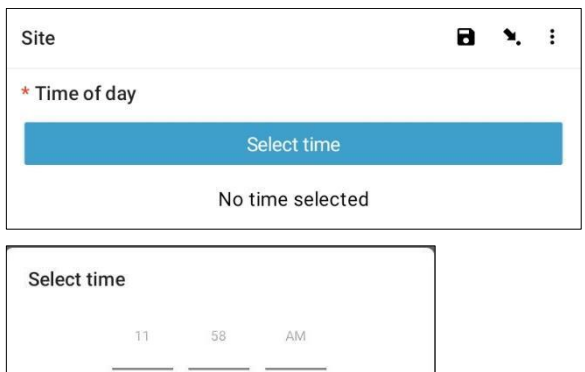

PM

 $12$ 

 $59$ 

 $00$ 

**Hakbang 17**: Para sa mga lugar sa *Coastal* at *River*, maglagay ng pagtatantya ng *Visible Distance* na nangangahulugang kung gaano kalayo ang nakikita mo sa malayo. Ito ay karaniwang tinatantya ang haba ng baybayin na makikita mo (sa metro) na may malinaw at walang harang na tanawin. Pagkatapos ay pindutin ang *'NEXT'* upang lumipat sa susunod na *screen*.

CANCEL

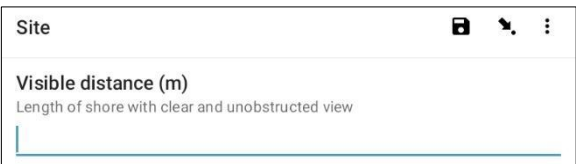

**Hakbang 18:** Magbigay ng mabilisang pagbilang ng Bilang ng mga Tao sa nakikitang lugar ng *site access* point (ang lokasyon kung saan ka kasalukuyang nakatayo). Tandaan na ang bilang na ito ay hindi ka kasama o mga miyembro ng iyong pangkat. Pagkatapos ay pindutin ang *'NEXT'* upang lumipat sa susunod na *screen*.

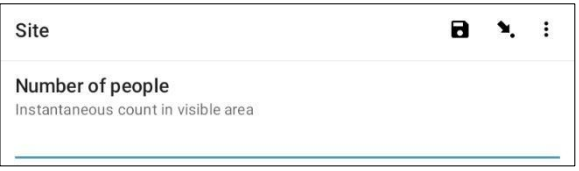

**Hakbang 19:** Piliin ang Kasalukuyang Kundisyon ng Panahon mula sa mga opsyong ibinigay. Piliin ang opsyon na pinakatumpak sa oras ng *survey*. Pagkatapos ay pindutin ang *'NEXT'* upang lumipat sa susunod na *screen*.

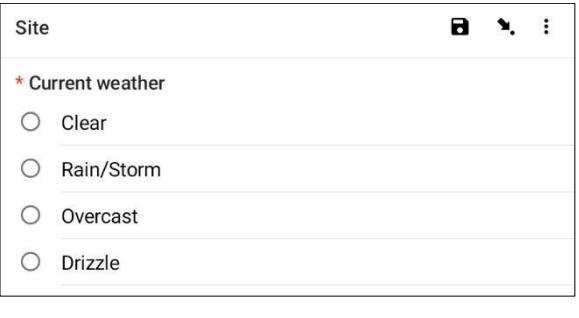

**Hakbang 20**: Piliin ang Kasalukuyang Bilis ng Hangin mula sa mga opsyong ibinigay. Piliin ang opsyon na pinakatumpak sa oras ng survey. Hindi na kailangang sukatin, gamitin lamang ang iyong paghatol. Pagkatapos ay pindutin ang *'NEXT'* upang lumipat sa

susunod na *screen*.

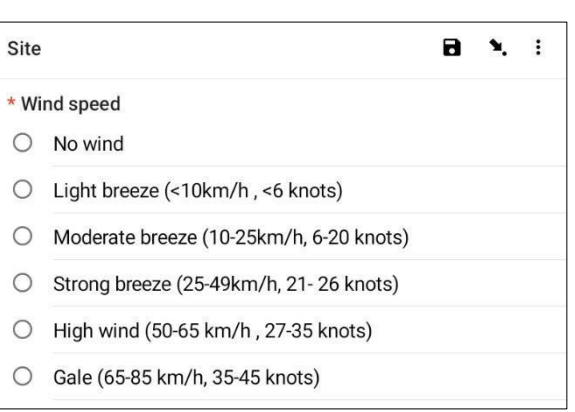

**Hakbang 21**: Piliin ang Direksyon ng Hangin. Magagawa mo ito sa pamamagitan ng pagturo ng *compass* sa direksyon na pinanggalingan ng hangin at pagpuna sa kung ano ang ipinapakita ng *compass*. Piliin ang opsyon na pinakamalapit sa sinasabi sa iyo ng *compass*. Pagkatapos ay pindutin ang *'NEXT'*  upang lumipat sa susunod na *screen*.

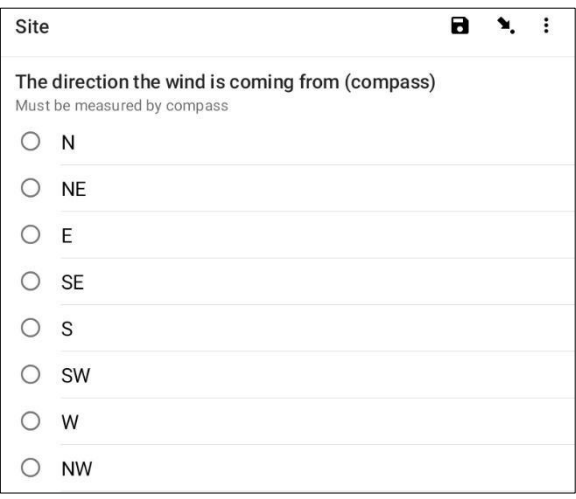

**Hakbang 22**: Para sa mga lugar sa **Baybayin** at **Ilog**, piliin ang direksyon ng hangin na may kaugnayan sa baybayin mula sa mga opsyon na ibinigay.

Pagkatapos ay pindutin ang *'NEXT'* upang lumipat sa susunod na *screen*.

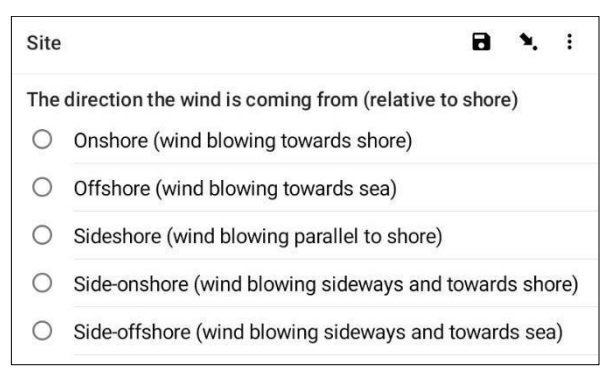

**Hakbang 23**: Alam mo ba ang petsa ng huling paglilinis sa lugar? Kung oo, piliin ang *'Yes'* at pindutin ang *'NEXT'* upang lumipat sa susunod na screen. Ilagay ang petsa ng huling paglilinis sa pamamagitan ng pagpindot sa asul na *'Select date'* na bar.

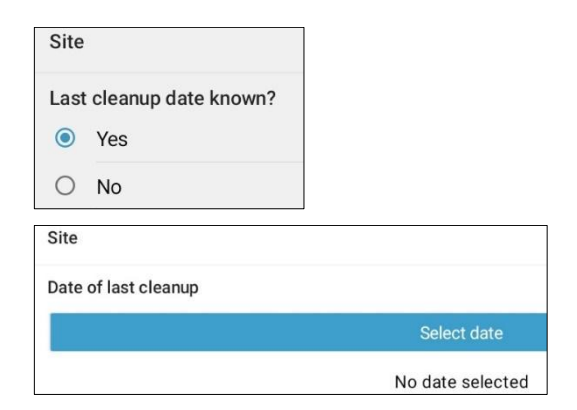

May ipapakitang kalendaryo sa *screen*. Layagin sa tamang buwan na opsyon sa pamamagitan ng pagpindot sa mga *arrow* sa tabi ng mga *subheading* ng buwan at taon, pagkatapos ay piliin ang tamang petsa sa kalendaryo. Ang petsa na iyong pinili ay

lalabas sa asul na heading bar sa itaas ng kalendaryo. Tiyaking mayroon kang tamang taon, araw, petsa at buwan na ipinapakita sa *heading* na ito bago mo pindutin ang *'OK'* (sa kanang ibaba ng kalendaryo). Pagkatapos ay pindutin ang *'NEXT'* upang lumipat sa susunod na *screen*.

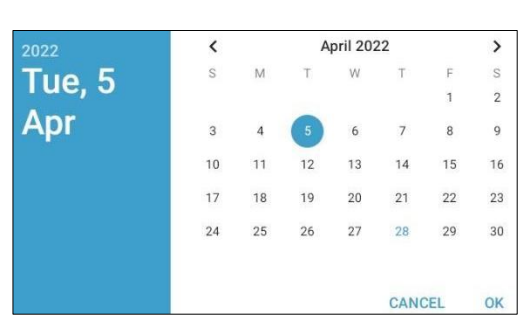

Kung hindi mo alam ang huling petsa ng paglilinis, piliin ang *'No'* at pindutin ang *'NEXT'* upang lumipat sa susunod na *screen*.

**Hakbang 24**: Piliin ang uri ng access na ginamit para makapunta sa *site* mula sa mga opsyong ibinigay. Kung ang iyong uri ng pag-access ay hindi lilitaw, mangyaring piliin ang *'Other'* at pindutin ang *'NEXT'*  at i-*type* ang isang paglalarawan sa site access. Pagkatapos ay pindutin ang *'NEXT'* upang lumipat sa susunod na *screen*.

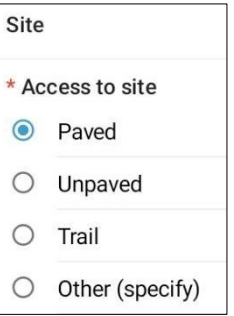

**Hakbang 25**: Piliin kung may mga basurahan o tapunan ng basura na naroroon sa lugar. Piliin ang alinman sa *'Yes'* o *'No'* at pindutin ang *'NEXT'* upang lumipat sa susunod na screen.

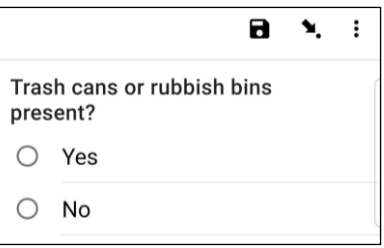

**Hakbang 26**: Magbigay ng pangkalahatang pagtatantya ng Kalinisan mula sa unang tingin sa paligid ng lugar. Piliin ang opsyon na pinakaangkop mula sa mga ibinigay. Pagkatapos ay pindutin ang *'NEXT'* upang lumipat sa susunod na *screen*.

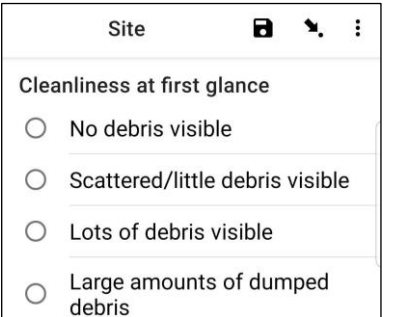

**Hakbang 27**: Kung mayroong anumang ebidensya ng *Obvious Litter Dumping* (malinaw na pagtatapon ng basura) na naganap sa iyong lugar, mangyaring tukuyin ang uri mula sa mga opsyong ibinigay. Maaari kang pumili ng higit sa isang opsyon kung kinakailangan. Maaari mong piliin ang *'Other'* at pindutin ang *'NEXT'* para mag-*type* ng ibang sagot na wala sa mga ibinigay. Pindutin ang *'NEXT'*. Kung walang katibayan ng pagtatapon ng basura, piliin ang 'No' at pagkatapos ay pindutin ang *'NEXT'* upang lumipat sa susunod na *screen*.

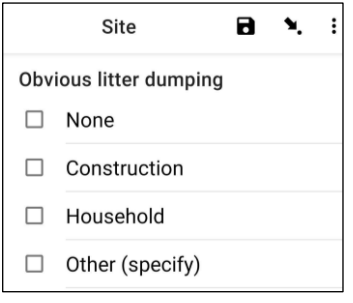

**Hakbang 28**: Maghanap ng anumang ebidensya ng mga kamakailang aktibidad sa site at pumili ng sagot mula sa mga opsyong ibinigay. Pagkatapos ay pindutin ang *'NEXT'* upang lumipat sa susunod na *screen*.

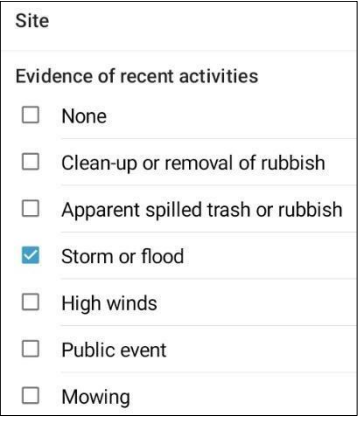

**Hakbang 29**: Kung mayroon kang anumang mga karagdagang Komento, mangyaring i-*type* ang mga ito sa ibinigay na seksyon pagkatapos ay pindutin ang *'NEXT'* upang lumipat sa susunod na *screen*.

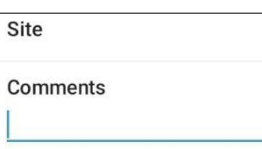

**Hakbang 30**: Natapos mo na ngayong itala ang Impormasyon ng *Site*. Sa *screen* dapat mong makita ang pangalan ng iyong *site*. Bago i-*save*, mayroon kang opsyon na piliin kung ang form ay pinal o hindi. Ang *default* na opsyon ay ang na-*finalize* na opsyon ay hindi nalagyan ng tsek Kung ang lahat ng datos ay naitala ng tama, lagyan ng tsek ang asul na parisukat at ang *form* ay matatapos.

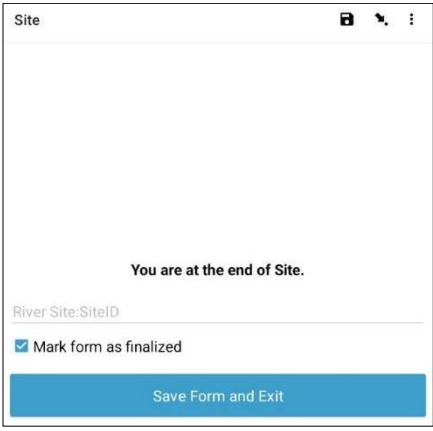

**Hakbang 31**: Upang i-*save* ang *form*, pindutin ang asul na *'Save Form and Exit'* bar. Ididirekta ka na ngayon pabalik sa *home page.*

*Tandaan:* Kapaki-pakinabang na tingnan ang impormasyon na iyong itinala upang matiyak na ito ay tama. Magagawa ito sa pamamagitan ng pag*navigate* sa *form* gamit ang mga opsyon na *'BACK'* o *'NEXT'* sa ibaba ng *screen* bago i-*save*, o sa pamamagitan ng pagsuri sa pangkalahatang-ideya ng *form* sa *'Edit Saved Form'.* Para sa pagtuturo kung paano ito gagawin, tingnan ang Seksyon 12.

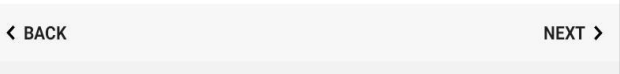

Bilang kahalili, piliin ang *'Point to fields icon'* tulad ng ipinapakita dito.

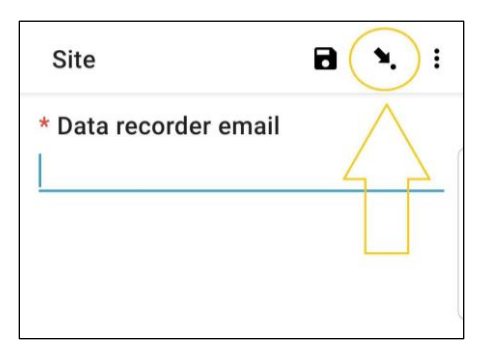

Ang susunod na pahina ay naglilista ng mga *data field*. Ang pagpili ng isa ay magdadala sa iyo pabalik sa *data field/page.*

### Site \* Organization name Data recorder name Data recorder phone number \* Data recorder email \* Access point location \* Country

## <span id="page-31-0"></span>**9 Mga survey sa kalupaan**

Pagkatapos mangolekta ng impormasyon sa *site*, kakailanganin mong tukuyin kung saan isasagawa ang mga paghahati sa kalupaan. Kukumpletuhin mo ang hindi bababa sa 3 hanggang sa pinakamataas na 6 na mga transekto sa bawat *site*. Kung may nakitang kalat sa unang tatlong mga transekto ay tapos ka na. Kung wala kang nakitang anuman sa iyong unang 3 mga transekto, magdagdag ng karagdagang paghahati. Kung mayroon kang 6 na mga transekto na walang nakita na basura, tapos ka na. Huwag magsagawa ng higit sa 6 na mga transekto sa isang *site*.

#### <span id="page-31-1"></span>Mga sukat ng laki ng mga *inland* na transekto

Ang mga paghahati sa kalupaan ay magiging alinman sa **12.5m x 2m** o **25m x 1m**. Tandaan na iba ito sa mga *survey* sa ilog at baybayin na nag-iiba-iba ang haba batay sa laki ng lugar ng baybayin na sinuri o ang tabing ilog at palaging 2m ang lapad. Kadalasan, ang mga paghahati sa kalupaan ay **12.5m x 2m**, at kukumpletuhin ng 2 mga *surveyor*. Paminsanminsan, pipiliin namin ang isang 1m x 25m na transekto sa kalupaan para sa mga kadahilanang pangkaligtasan - dito lamang isinasagawa ang isang paghahati na nasa gilid ng isang kalsada.

#### Pagpili kung saan magsasagawa ng mga inland na transekto

Matatagpuan ang mga transekto sa kalupaan sa iba't ibang uri ng paggamit ng lupa na makikita sa loob ng 100 m ng site ng *GPS point* na ibinigay sa inyo. Ang *Inland transect form* ay tumutukoy sa iba't ibang Uri ng Paggamit ng Lupa. Kabilang dito ang mga paradahan ng sasakyan/paradahan, daanan, paaralan, atbp. Mainam na magkaroon ng pinakamababang 3 transekto sa magkakaibang uri ng tirahan.

Ipinapakita ng Pigura 6 ang apat na uri ng tirahan sa isang *inland site* – *Park, Carpark, Road* at *Walkway*. Batay sa mga alituntunin, kukumpletuhin ninyo ang isang transekto sa bawat isa sa mga nangingibabaw na uri ng paggamit ng lupa: isa sa parke (2m x 12.5m), isa sa *carpark* (2m x 12.5m) at isa sa gilid ng kalsada (1m). x 25m).

Kung kailangan mong magdagdag ng mga transekto na lampas sa unang tatlo dahil wala kang nakitang mga labi, mangyaring idagdag muna ang mga ito sa anumang uri ng paggamit ng lupa na hindi mo pa nasusuri, at pagkatapos ay magdagdag ng anumang natitirang mga transekto na proporsyonal sa mga uri ng tirahan sa loob ng lugar. Sa halimbawa na nasa ibaba (Pigura 6), magdaragdag ka ng pang-apat na transekto sa kahabaan ng *walkway*. Kung isang uri ng tirahan lamang ang mayroon sa isang *site*, ang mga transekto ay gagawin sa parehong uri ng tirahan.

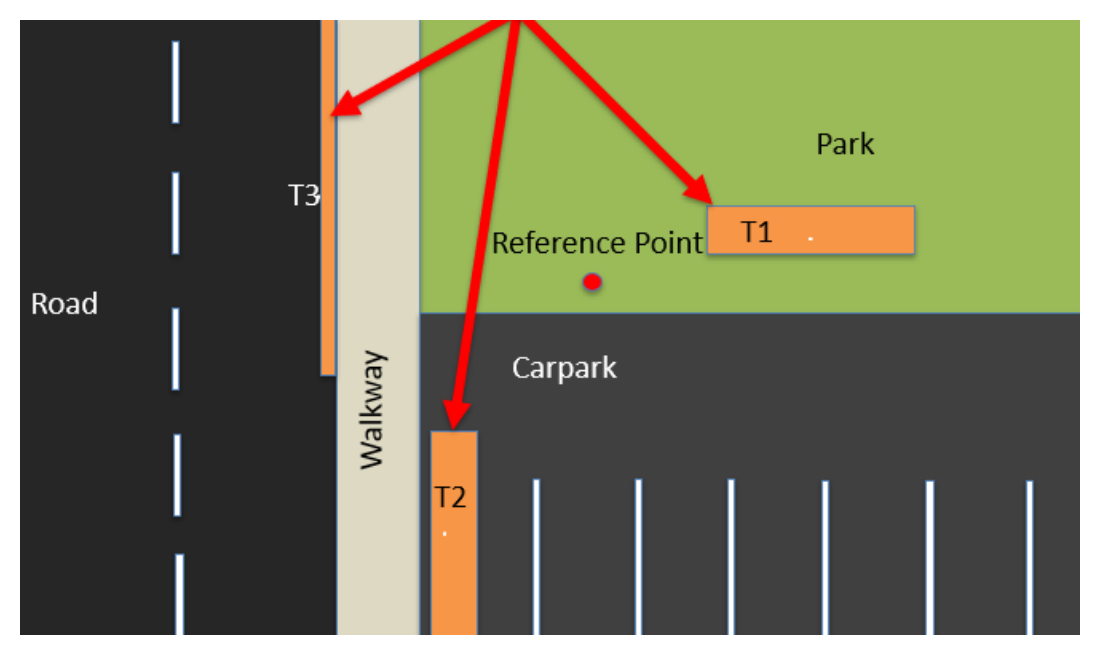

**Pigura 6: Isang halimbawa ng iba't ibang uri ng tirahan/gamit ng lupa sa isang** *inland site.*

### <span id="page-32-0"></span>Gaano kalayo ang kailangan ng mga inland na transekto?

Kapag ang mga transekto ay ginawa sa parehong uri ng paggamit ng lupa, hal., lahat sa isang parke, kailangan nilang isagawa nang hindi bababa sa **30m ang pagitan**. Kung ang mga transekto ay nasa iba't ibang uri ng paggamit ng lupa, walang kinakailangang pinakamababa na distansya sa pagitan ng mga transekto.

#### Pagtatala ng impormasyon ng inland na transekto sa ODK app

**Hakbang 1**: Mula sa mga opsyon sa *menu* at piliin ang *'Fill Blank Form'.*

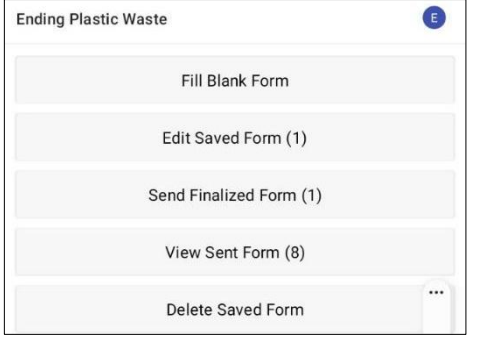

**Hakbang 2:** Piliin ang *'Transect'* mula sa mga opsyon na ipinapakita.

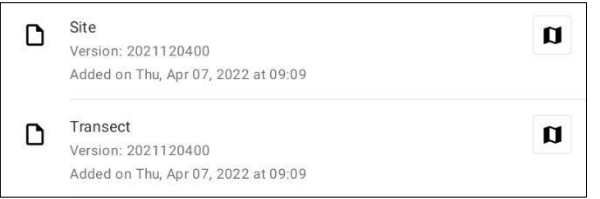

**Hakbang 3:** Piliin ang *Inland* mula sa tatlong opsyon: *Coastal, River* at *Inland*. Pagkatapos ay pindutin ang *'NEXT'* upang lumipat sa susunod na *screen*.

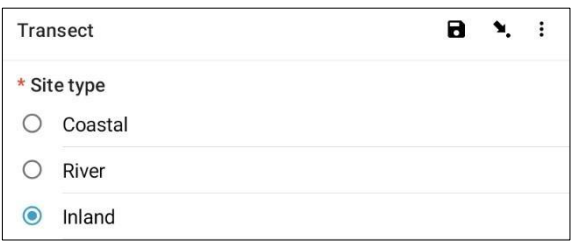

**Hakbang 4**: Pumili mula sa nakalistang *Site ID (identification) codes* na tutugma sa nauugnay na *site ID (identification) code* na ibinigay ng CSIRO. Pagkatapos ay pindutin ang *'NEXT'* upang lumipat sa susunod na *screen*.

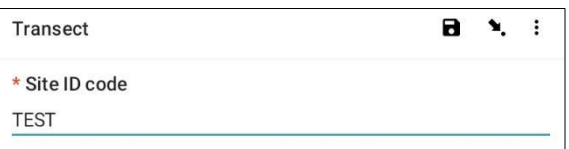

**Hakbang 5**: Ilagay ang *Transect Number* (ibig sabihin, 1, 2 o 3, atbp.). Pagkatapos ay pindutin ang *'NEXT'* upang lumipat sa susunod na *screen*.

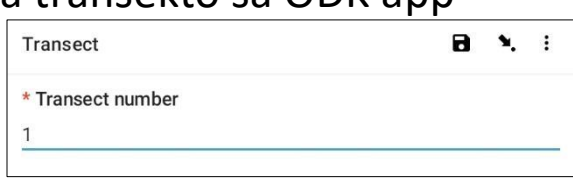

**Hakbang 6**: Piliin ang *Transect Length*. Hindi tulad sa mga survey ng Ilog at Baybayin, magkakaroon ka lamang ng dalawang pagpipilian upang pumili mula sa; 12.5m o 25m. Kung pinahihintulutan ng silid, mas gusto ang 12.5m na survey. Pagkatapos ay pindutin ang *'NEXT'* upang lumipat sa susunod na *screen*.

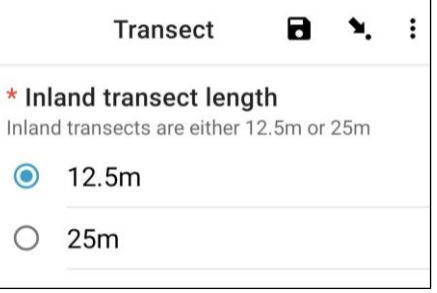

**Hakbang 7**: Piliin ang *Transect Width*. Hindi tulad sa mga *survey* sa Ilog at Baybayin, bibigyan ka lang ng isang opsyon batay sa haba ng hati na inilagay mo sa nakaraang hakbang. Pagkatapos ay pindutin ang *'NEXT'* upang lumipat sa susunod na *screen*.

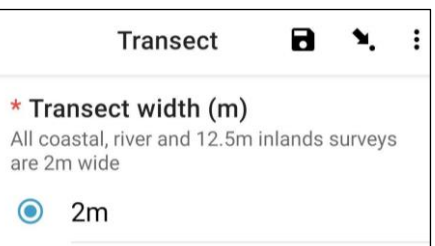

**Hakbang 8**: Ilagay ang bilang ng mga tao na nagsusuri sa transekto. Magiging *default* ito sa 2 (para sa karaniwang 2m x 12.5m na hati) maliban kung nagsasagawa ka ng 1m x 25m na inland na transekto, kung saan magiging *default* ito sa **1**. Pagkatapos ay pindutin ang *'NEXT'* upang lumipat sa susunod na *screen*.

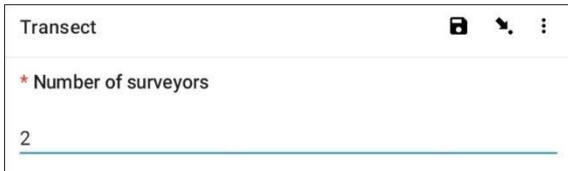

**Hakbang 9**: Piliin ang *Land Use Type* mula sa mga opsyong ibinigay. Maaari ka lamang magkaroon ng isang sagot sa bawat *site* kaya kung mayroong higit sa isa, mangyaring piliin ang NANGINGIBABAW na sagot. Pagkatapos ay pindutin ang *'NEXT'* upang lumipat sa susunod na *screen*.

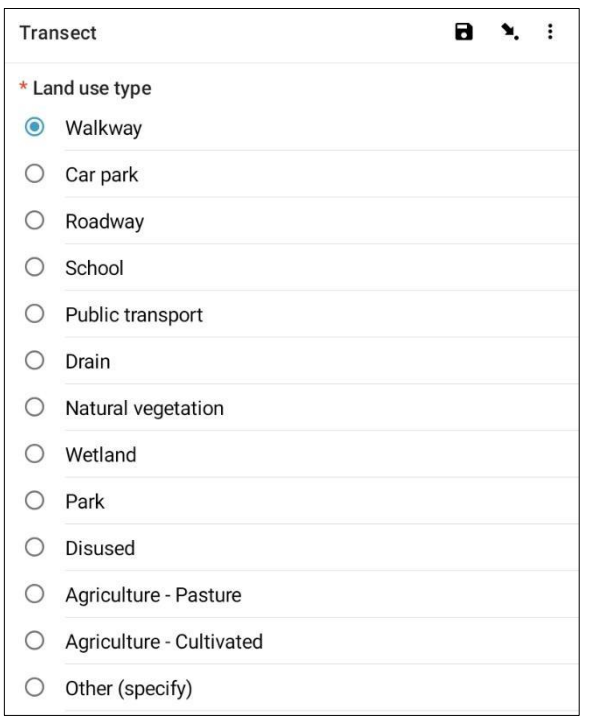

**Hakbang 10:** Piliin ang *Gradient of the Land* kung saan ginagawa ang transekto(ibig sabihin, ang pagkakaiba sa kataasan mula simula hanggang dulo ng hati). Pagkatapos ay pindutin ang *'NEXT'* upang lumipat sa susunod na *screen*.

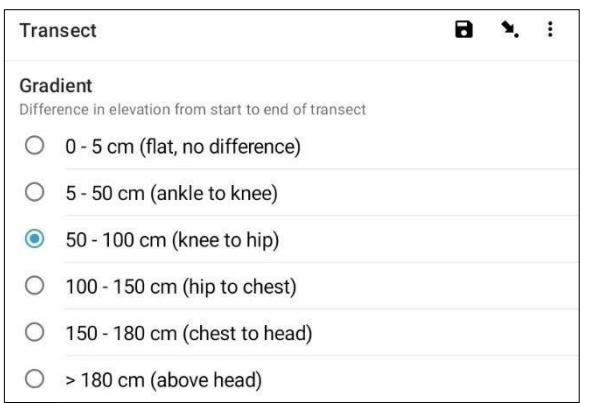

**Hakbang 11**: Piliin ang *Substrate Color* mula sa mga opsyong ibinigay. Tandaan na ito ang kulay ng lupa, hindi ang mga halaman. Maaari ka lamang magkaroon ng isang sagot sa bawat *site* kaya kung mayroong higit sa isa, mangyaring piliin ang NANGINGIBABAW na sagot. Pagkatapos ay pindutin ang *'NEXT'* upang lumipat sa susunod na *screen*.

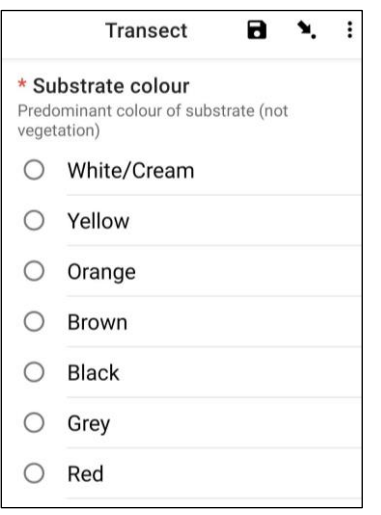

**Hakbang 12**: Kung mayroong mga halaman, piliin ang *Vegetation Height* mula sa mga opsyong ibinigay. Kung walang mga halaman, piliin ang *'No vegetation'*. Pagkatapos ay pindutin ang *'NEXT'* upang lumipat sa susunod na *screen*.

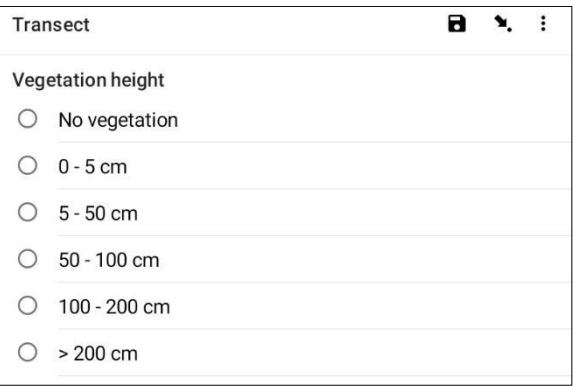

**Hakbang 13**: Tantyahin ang porsyento (%) ng *Bare Ground* (i.e., lupa na walang mga halaman) sa hati at piliin ang pinakamalapit na porsyento (%) mula sa mga opsyong ibinigay. Pagkatapos ay pindutin ang *'NEXT'* upang lumipat sa susunod na *screen*.

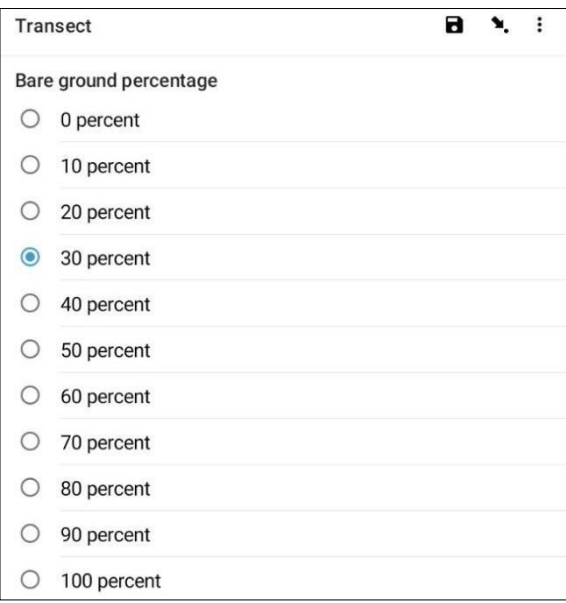

**Hakbang 14**: Piliin ang tinatayang porsyento (%) ng *Transect Area Surveyed* mula sa mga opsyong ibinigay. Ibig sabihin, gaano karami sa lugar ng transekto ang sinusuri. Pagkatapos ay pindutin ang *'NEXT'* upang lumipat sa susunod na *screen*.

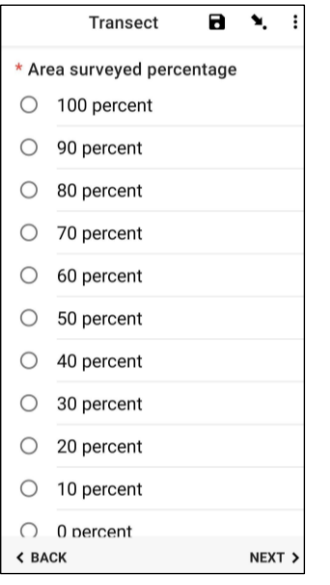

**Hakbang 15**: Kung mayroong anumang ebidensya ng anumang *Obvious Litter Dumping (malinaw na pagtatambak ng basura)* na naganap sa *[transektong](#page-14-1)  [lokasyon](#page-14-1)*, mangyaring tukuyin ang Uri sa pamamagitan ng pagpili mula sa mga opsyong ibinigay. Maaari kang pumili ng higit sa isang opsyon kung kinakailangan. Pagkatapos ay pindutin ang *'NEXT'* upang lumipat sa susunod na *screen*.

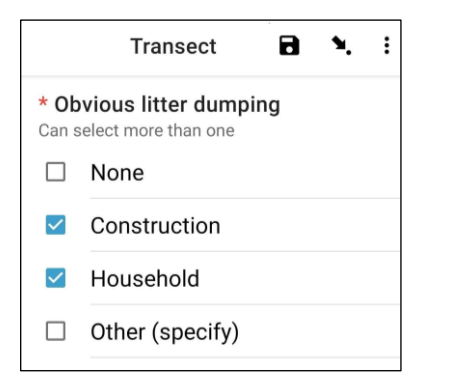

Maaari mong piliin ang *'Other'* at pindutin ang *'NEXT'* para mag-type ng ibang sagot sa mga ibinigay. Pagkatapos ay pindutin ang *'NEXT'* upang lumipat sa susunod na *screen*.

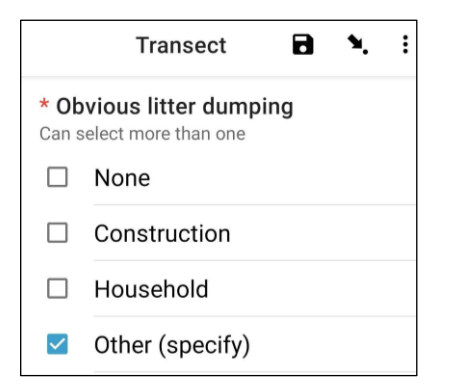

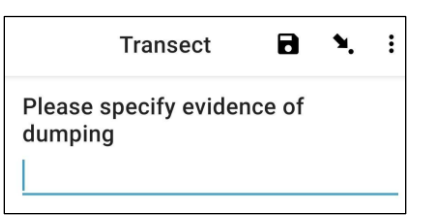

Kung walang makitang pagtatapon ng basura, piliin ang *'None'* at pindutin ang *'NEXT'* upang lumipat sa susunod na *screen*.

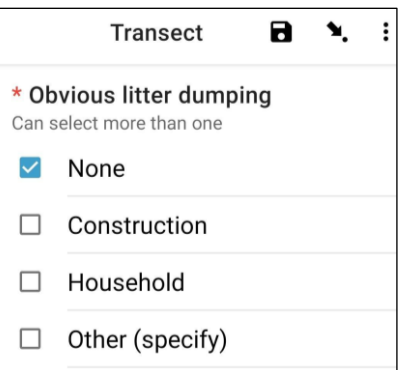

**Hakbang 16**: Maghanap ng *Evidence of Recent Activities (Ebidensiya ng mga aktibidad kamakailan lamang)* sa loob ng lugar ng transekto at pumili mula sa mga opsyong ibinigay. Maaari kang pumili ng higit sa isang opsyon kung kinakailangan. Pagkatapos ay pindutin ang *'NEXT'* upang lumipat sa susunod na *screen*.

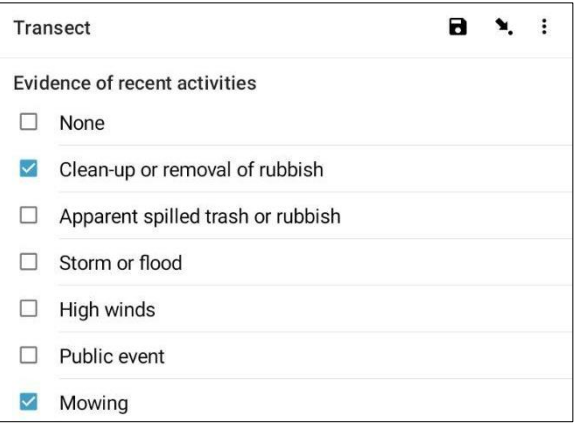

**Hakbang 17**: Kung mayroon kang anumang mga karagdagang Komento, mangyaring i-type ang mga ito sa ibinigay na seksyon at pindutin ang *'NEXT'* upang lumipat sa susunod na *screen*.

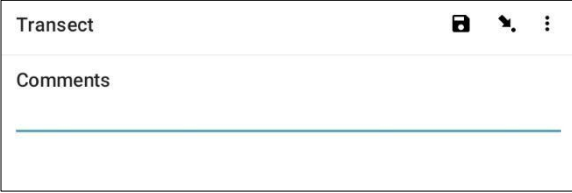

**Hakbang 18**: Ilagay ang Pangalan at Apelyido ng taong nagre-*record* ng datos. (Kung ikaw ito, ilagay ang iyong pangalan). Pagkatapos ay pindutin ang *'NEXT'* upang lumipat sa susunod na *screen*.

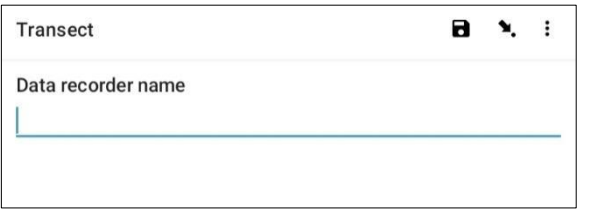

**Hakbang 19**: Ilagay ang Pangalan at Apelyido ng mga taong nagsusuri/nagmamasid sa transekto. Pagkatapos ay pindutin ang *'NEXT'* upang lumipat sa susunod na *screen*.

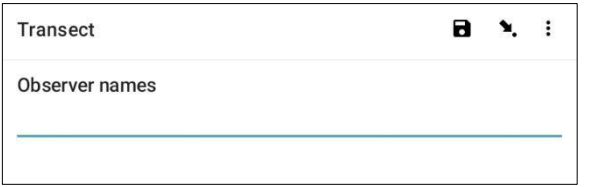

**Hakbang 20**: Upang makapasok sa *umpisa ng Transect Location*, piliin ang asul na *'Start GeoPoint' bar.* Awtomatikong makakakuha ito ng *satellite reading*, maaaring tumagal ng ilang minuto. Kapag ang *error* ay wala pang 5m, awtomatiko itong hihinto. Kung hindi ito umabot sa mas mababa sa 5m na *error* sa isang makatwirang oras maaari mong pindutin ang *'Save GeoPoint' button* kapag ito ay umabot sa mas mababa sa 10m. Pagkatapos ay pindutin ang *'NEXT'* upang lumipat sa susunod na *screen*.

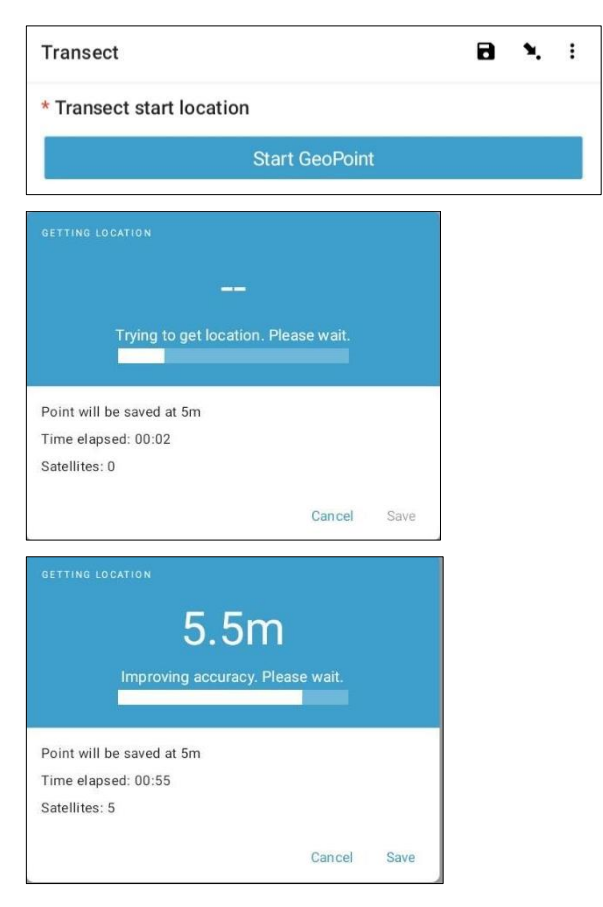

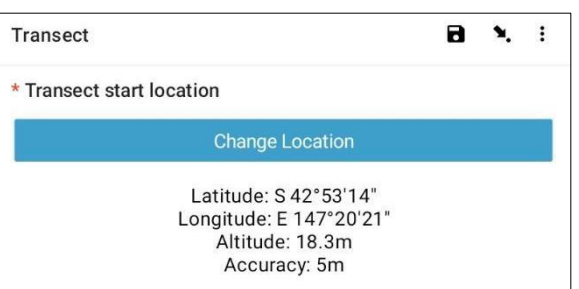

**Hakbang 21**: Piliin ang *Time of Day* na sinimulan mo ang transekto. Upang gawin ito, piliin ang asul na *'Select time' bar* at i-drag ang mga numero pataas o pababa upang mapunta sa tamang oras. Tiyaking napili mo nang tama ang AM o PM. Pagkatapos ay pindutin ang *'NEXT'* upang lumipat sa susunod na *screen*.

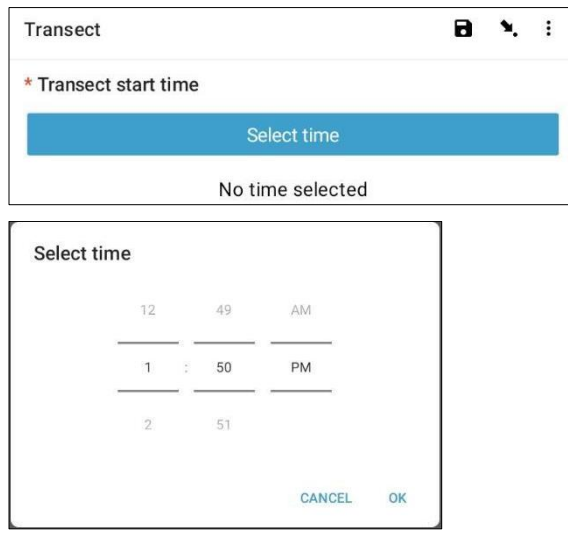

**Hakbang 22**: Kumuha ng larawan na nagpapakita ng simula sa panukat ng hati, nakatingin sa dulo ng panukat. Pindutin ang ok sa larawan kung masaya ka na dito, pagkatapos ay pindutin ang *'NEXT'* upang lumipat sa susunod na *screen*. (Bibigyan ka ng opsyon na kumuha ng isa pang larawan kung mayroong isang bagay na interesante sa transekto tulad ng itinapon na mga basura o isang kapansin-pansing bagay.)

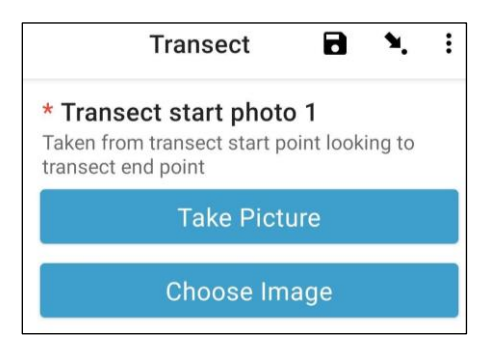

*Inilipat na namin ngayon ang talaan ng klase ng sukat para sa mga indibidwal na mga bagay. Ang bawat transekto ay nahahati sa 10 na pagitan para sa mga layunin ng pagtatala. Dadalhin ka ng ODK*
#### *app sa pagre-record ng impormasyon ng basura na may pagitan mula 1 hanggang 10.*

**Hakbang 23:** Sina-*subsample* ba ang transekto na ito? Nangyayari ang *subsampling* kapag napakaraming mga basura ang bibilangin ng wasto. Kapag nag*subsampling*, bibilangin mo ang lahat ng mga bagay ayon sa isang porsyento ng lugar ng *transekto.*

Kung ikaw at ang iyong kasamahan ay magsa-*Subsampling*, i-*click* ang *'Yes'*. Pagkatapos ay pindutin ang *'NEXT'* at ilagay ang porsyento (%) ng bawat pagitan sa kahabaan ng transekto na iyong susuriin. Ito ang *Subsampled Percentage* (%).

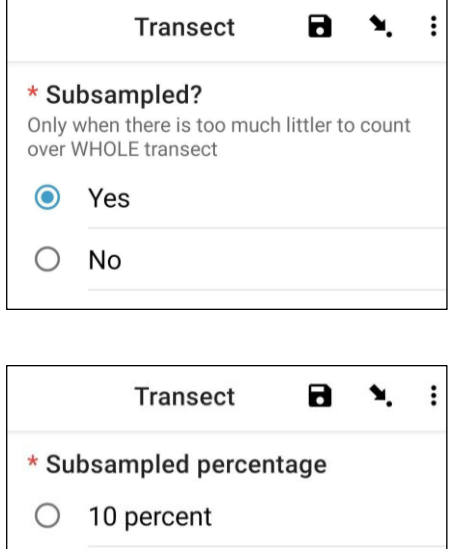

- 20 percent
- 50 percent  $\bigcap$

Kung hindi ka magsa-*Sub-sampling*, piliin ang *'No'* pagkatapos ay pindutin ang *'NEXT'* upang lumipat sa susunod na *screen*.

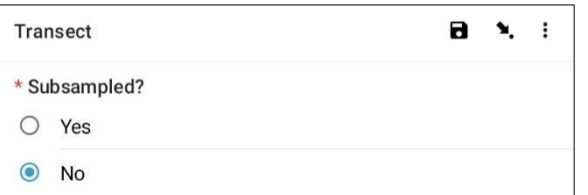

**Hakbang 24**: *Pagitan* 1: Mayroon bang basura sa pagitan na ito? Ibibigay ng *ODK app* ang sukat para sa pagitan 1. Sa halimbawa sa ibaba, ito ay mula 0 (ang simula ng hati) hanggang 1.25m sa kahabaan ng *transect tape.*

Kung walang basura, piliin ang *'No'*. Pagkatapos ay pindutin ang *'NEXT'* upang lumipat sa *screen* para sa *Interval* 2.

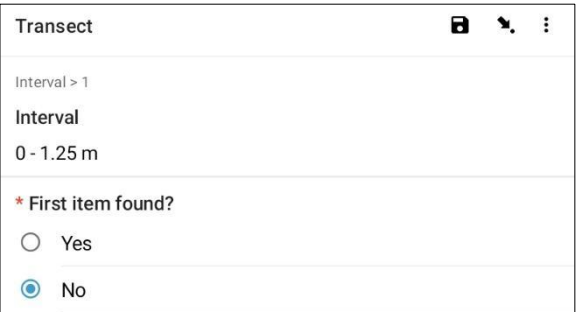

Kung mayroong basura, piliin ang *'Yes'*. Isa pang *form* ang bababa at kakailanganin mong maglagay ng impormasyon tungkol sa basura (kabilang ang kung saan ito natagpuan sa kahabaan ng transekto), uri ng basura at bagay, kung buo man o hindi ang bagay o nabasag ng pira-piraso at gaano kalaki ang basurang ito). Gamitin ang mga *dropdown* na *menu* para gabayan ka. Sumangguni sa Tsart ng Sukat ng Bagay (sa Appendiks) kung kailangan mo ng paalala sa Mga Klase ng Sukat.

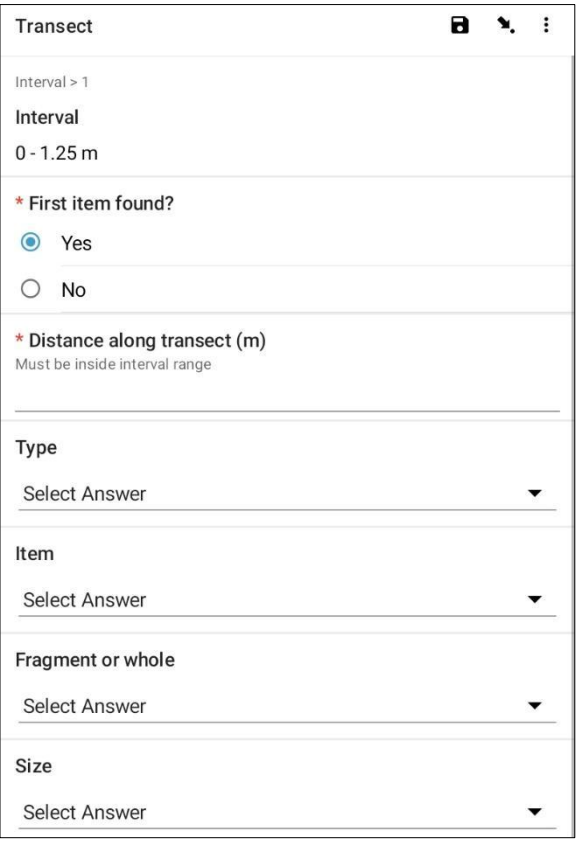

Itatanong ng *ODK app* kung kailangan mong magdagdag ng Karagdagang bagay. Gamitin ang *feature* na ito kung mayroong higit sa isang basurang bagay na makikita sa *Interval* 1.

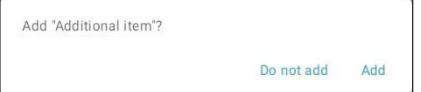

Kung makakita ka ng iba pa sa unang pagitan pindutin ang *'Add'*. Bibigyan ka nito ng *drop-down* na pahina na katulad sa nakaraang pahina. Para sa Mga Karagdagang Item, maaari mong pagsama-samahin

ang mga basura na magkatulad ang uri at bagay. Halimbawa, kung mayroong karagdagang 8 piraso ng salamin, maaari mong idagdag ang mga ito sa ilalim ng isang *'Additional Item'.*

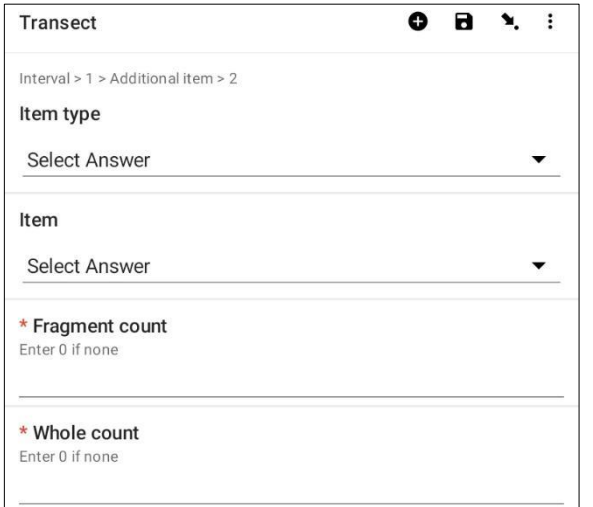

Patuloy na magdagdag ng mga bagay hanggang sa mabilang ang lahat ng mga bagay sa *Interval* 1.

Kapag nabilang na ang lahat ng mga bagay (o kung wala ka ng nakitang Karagdagang Bagay) pindutin ang *'Do Not Add'*. Dadalhin ka nito sa susunod na pagitan sa kahabaan ng hati kung saan inuulit ang proseso.

**Hakbang 25**: Ulitin ang Hakbang 24 para sa pagitan ng 2 hanggang 10.

**Hakbang 26**: Mangyaring kumpirmahin kung may nagtapon ka o hindi ng mga basura sa transekto na ito (mukhang halata ito, ngunit nakakatulong ang sagot na ito sa pagsusuri ng istatistika ng datos pagkatapos ng mga *survey*).

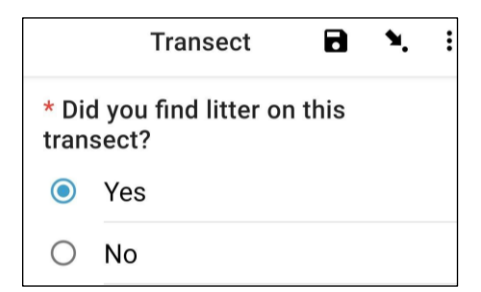

**Hakbang 27**: Upang makapasok sa *End of Transect Location*, piliin ang asul na *'Start GeoPoint' bar*. Awtomatikong makakakuha ito ng *satellite reading*, maaaring tumagal ng ilang minuto. Kapag ang error ay wala pang 5m, awtomatiko itong hihinto. Kung hindi ito umabot sa mas mababa sa 5m na error sa isang makatwirang oras, maaari mong pindutin ang *'Save GeoPoint' button* kapag ito ay umabot sa mas mababa sa 10m. Pagkatapos ay pindutin ang *'NEXT'* upang lumipat sa susunod na *screen*.

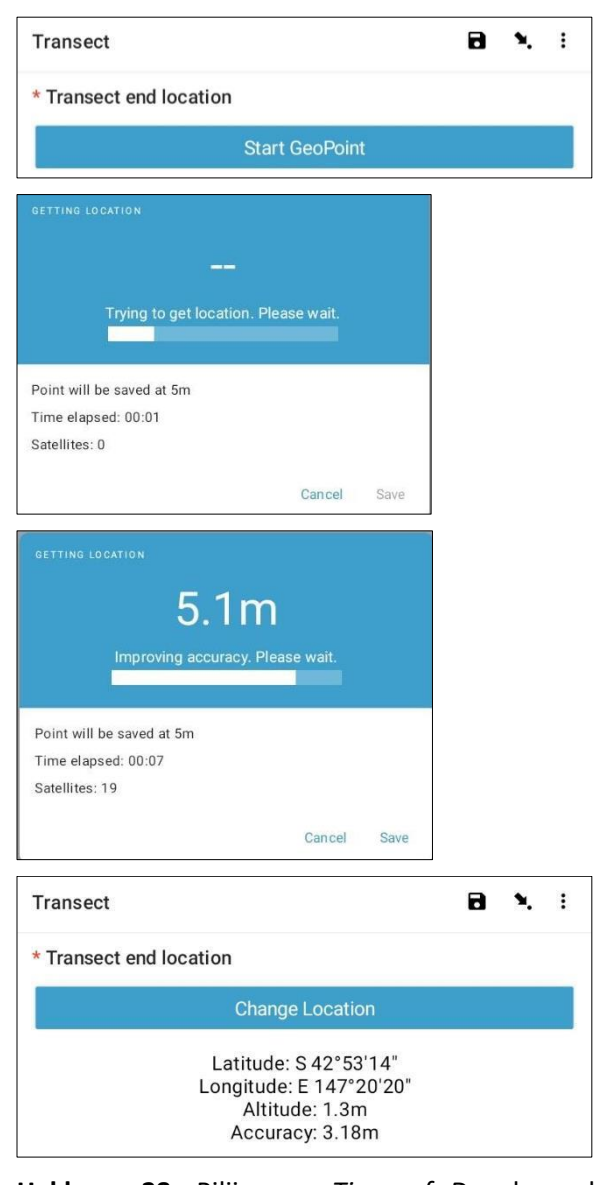

**Hakbang 28**: Piliin ang *Time of Day* kung kailan natapos ang transekto. Upang gawin ito, piliin ang asul na *'Select time' bar* at i-*drag* ang mga numero pataas o pababa upang magpunta sa tamang oras. Tiyaking napili mo nang tama ang AM o PM. Pagkatapos ay pindutin ang *'NEXT'* upang lumipat sa susunod na *screen*.

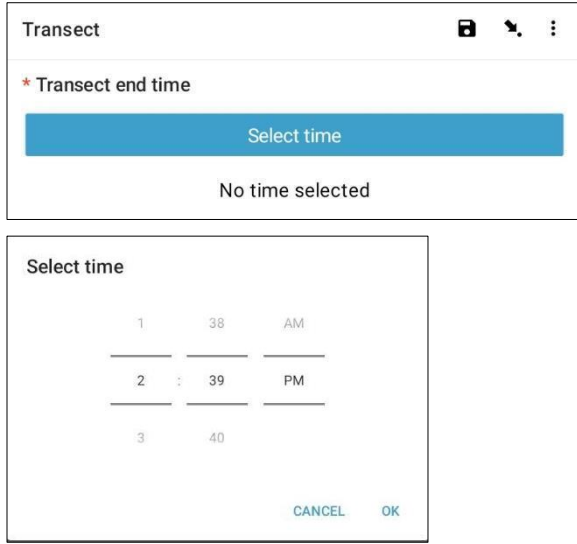

**Hakbang 29:** Kumuha ng larawan na nagpapakita sa dulo ng transekto na katatapos mo lang gawin, tumingin pabalik sa simula ng *transect tape*. Pindutin ang ok sa larawan kung masaya ka na dito, pagkatapos ay pindutin ang *'NEXT'* upang lumipat sa susunod na *screen*. (Bibigyan ka ng opsyon na kumuha ng isa pang larawan kung mayroong isang bagay na interesado sa hati tulad ng itinapon na mga basura o isang kapansinpansing bagay.)

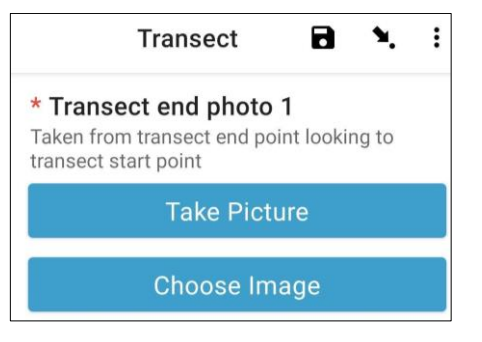

**Hakbang 30**: Natapos mo na ang transekto! Lagyan ng tsek ang asul na kahon at pindutin ang *'Save Form and Exit'.*

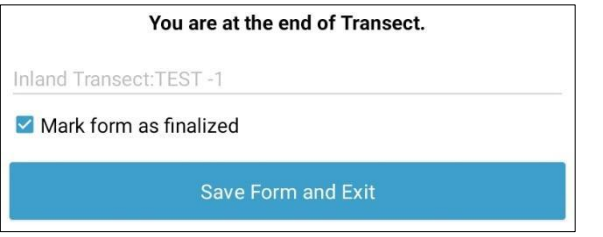

**Hakbang 31**: Mapapansin mo na ang nakumpletong *form* ay nasa iyong *'Edit Saved Form' bar.* Pindutin ang

# **10 Mga survey sa ilog**

Matapos mangolekta ng impormasyon tungkol sa lugar, kakailanganin mong tukuyin kung saan ka at ang iyong pangkat magsasagawa ng mga transekto sa ilog. Kumpletuhin ng hindi bababa sa 3 hanggang sa pinakamataas na 6 na mga hati sa bawat lugar. Kung may nakitang mga kalat sa unang tatlong mga hati, tumigil ka - wala ng karagdagang pagtransekto. Kung wala kang nakitang anuman sa iyong unang 3 mga transekto, magdagdag ng karagdagang pagtransekto. Kung mayroon kang 6 na mga transektong walang nakikitang basura, tapos ka na. Huwag magsagawa ng higit sa 6 na mga transekto sa isang lugar.

Ang unang transekto sa ilog ay isasagawa nang hindi bababa sa 50m mula sa lokasyon kung saan mo na-*access* ang lugar (*access point*) (Pigura 7). Ang bawat kasunod na transekto ay dapat na matatagpuan sa halos 50m ang layo mula sa unang hati.

*tab* na ito at tingnan kung tama ang lahat ng impormasyong iyong inilagay sa *form*. Pagkatapos ay pindutin ang *'Go to End*'. Pakitiyak na lagyan ng tsek ang asul na kahon at pindutin ang *'Save Form and Exit'***.**

**Hakbang 32**: Mapupunta na ngayon ang *form* sa iyong *Send Finalized Form tab* . Sa susunod na makakonekta ka sa *internet*, awtomatikong mag-a-*upload* ang *form* at lilipat sa iyong *View Sent Forms Tab.* Hindi mo na mai-*edit* pa ang *form*.

*Tandaan:* Sa puntong ito, kung kailangan mong gumawa ng mga pagbabago sa impormasyong iyong inilagay, kakailanganin mong mag-email kay TJ sa tj.lawson@csiro.au.

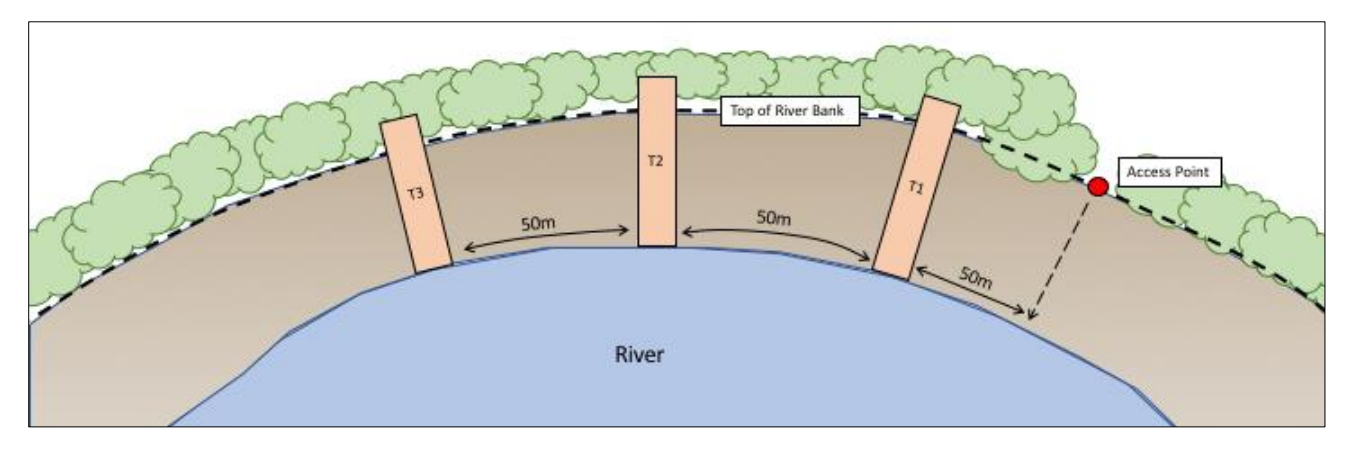

**Pigura 7: Ang bawat pagta-transekto sa ilog ay pinaghiwalay ng hindi bababa sa 50m.**

Ang mga transekto sa ilog ay nagsisimula sa linya ng tubig/tubig sa gilid ng ilog at magpapatuloy hanggang 2m na lampas sa tuktok ng pampang ng ilog (Pigura 8) (ang haba ng mga transekto sa ilog ay mag-iiba depende sa bawat lokasyon). Tiyakin na ang haba ng transekto ay sinusukat sa **buong** metro (hal., 26m, hindi 26.4m). Ang mga transekto sa ilog ay palaging 2m ang lapad. Sa transekto sa ilog, kayo ay sasabihan na sukatin ang *Obvious Debris Line* at ang Impluwensya ng Ilog. Kung hindi mo ito nakikita, lagyan ng tsek ang kahon na *'No'* bilang sagot sa tanong.

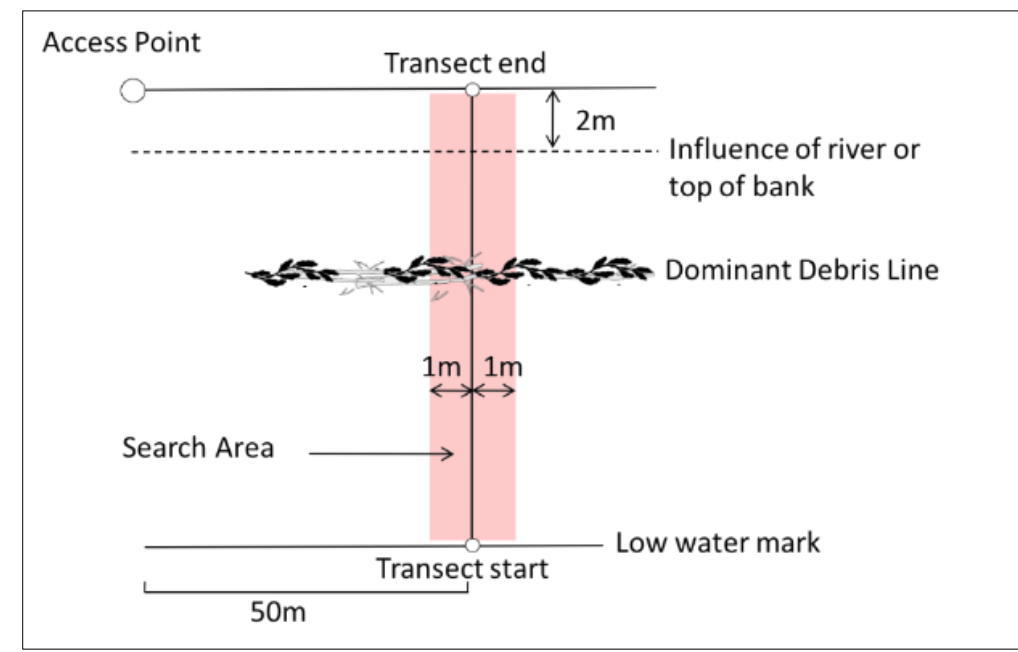

**Pigura 8: Nagsisimula ang mga transekto sa ilog sa linya ng tubig at pasulong sa 2m sa kabila ng pampang ng ilog.**

Kung makatagpo ka ng '*braided river*', padaanin ang transekto mula sa gilid ng pangunahing ilog hanggang 2m lampas sa tuktok ng pampang ng pinakalabas na gilid ng batis.

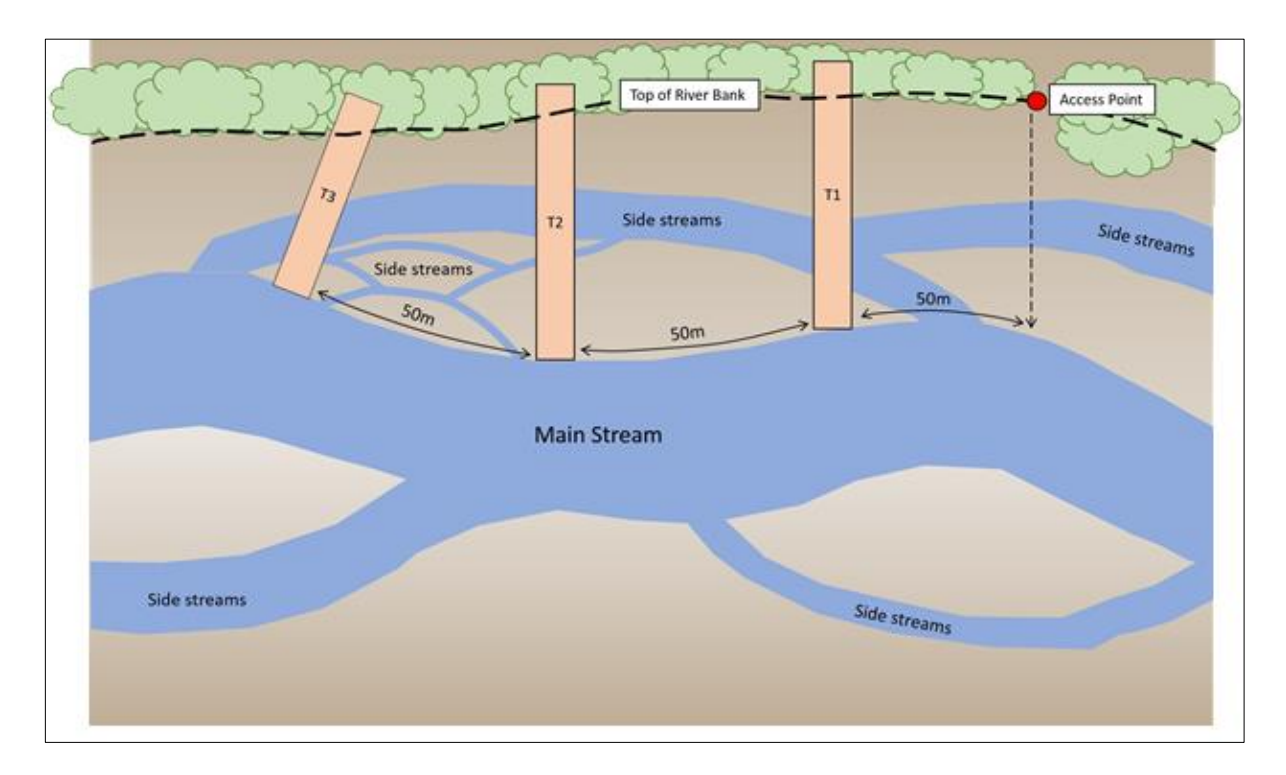

**Ika-9 Pigura: Isang halimbawa kung saan maglalagay ng mga transekto sa lugar ng** *braided river***.**

Ilatag ang panukat sa pagtransek mula sa linya ng tubig hanggang 2m lampas sa tuktok ng pampang, buksan ang *ODK app* at sundin ang ibinigay na instruksiyon.

### Gaano kalayo ang kinakailangang pagitan ng mga transekto sa ilog?

Magiging '50m *plus'* ang pagitan ng mga transekto sa ilog. Ang *'plus'* ay isang hindi pagkakasunod na bilang na mga hakbang (sa pagitan ng 1 at 15) na iyong pinili bago dumating sa lugar. Nagdaragdag ito ng elemento ng di pagkakasunod sa pagpili kung saan nagaganap ang mga transekto nang hindi naiimpluwensyahan ng mismong lugar.

### Paano kung ang ilog ay tuyo?

Maaari ka pa ring magsagawa ng *survey* kung tuyo ang ilog. Hanapin ang gitna ng *riverbed* pagkatapos ay isagawa ang pagta-transekto sa kahabaan ng *riverbed* hanggang sa pampang, dagdag dito ang 2 metro sa kabila ng pampang (gaya ng normal). Mangyaring gumawa ng tala sa lugar at mga *transect forms* na nangyari ito.

### Paano kung baha ang ilog?

Kung ang isang ilog ay baha, huwag magsagawa ng *survey* kung ito ay hindi ligtas na gawin! Ang iyong kaligtasan ay ang pinakamahalagang kinokonsidera sa panahon ng *field work*, at hindi namin nais na ilagay mo ang iyong sarili sa isang mapanganib na sitwasyon. Inirerekumenda namin na umalis sa lugar na binahang ilog at bumalik na lamang kapag humupa na ang pagbaha. Gayunpaman, kung hindi ito posible, magsagawa ng *inland site* na malapit sa orihinal na lugar ng ilog hangga't ligtas kung maaari. Siguraduhing pangalanan ang *inland site* at mga transekto na may parehong *ID* bilang lugar ng ilog. Mangyaring gumawa ng tala sa lugar at mga *transect forms* at ipaalam sa CSIRO ang pagbabagong ito.

Pagpasok ng River Transect Information sa ODK app **Hakbang 1**: Mula sa mga opsyon sa menu at piliin ang *'Fill Blank Form*'.

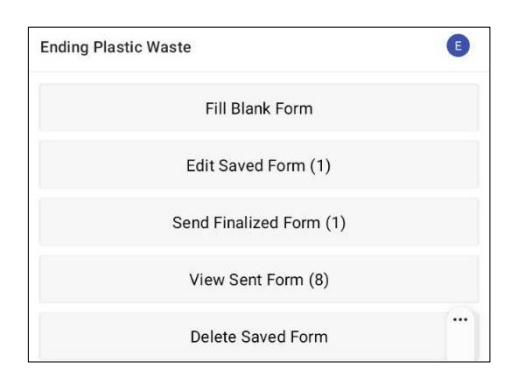

**Hakbang 2**: Piliin ang *'Transect'* mula sa mga opsyon na ipinapakita.

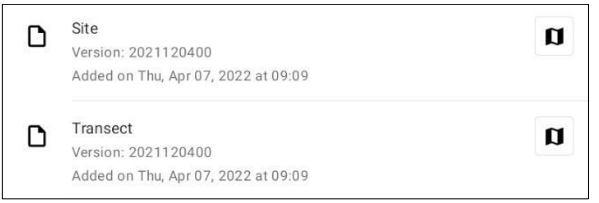

**Hakbang 3**: Piliin ang '*River'* mula sa tatlong opsyon: *Coastal*, *River* at *Inland*. Pagkatapos ay pindutin ang *'NEXT'* upang lumipat sa susunod na *screen*.

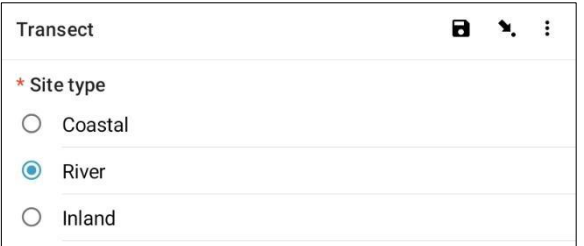

**Hakbang 4**: Pumili mula sa mga *Site ID (identification) code* na nakalista na tutugma sa nauugnay na *site ID (identification) code* na ibinigay ng CSIRO. Pagkatapos ay pindutin ang *'NEXT'* upang lumipat sa susunod na *screen*.

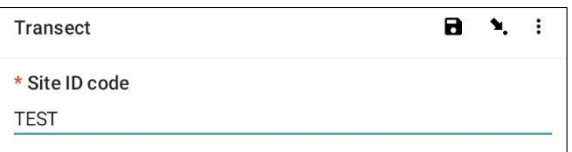

**Hakbang 5**: Ilagay ang *Transect Number* (ibig sabihin, 1, 2 o 3, atbp.). Pagkatapos ay pindutin ang *'NEXT'* upang makapunta sa susunod na *screen*.

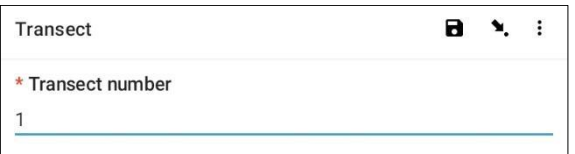

**Hakbang 6**: Ilagay ang *Transect Length*. Para sa mga hati sa ilog, ito ang haba mula sa gilid ng tubig hanggang 2m lampas sa tuktok ng pampang ng ilog (ilagay ang haba bilang isang buong numero). Pagkatapos ay pindutin ang *'NEXT'* upang makapunta sa susunod na *screen*.

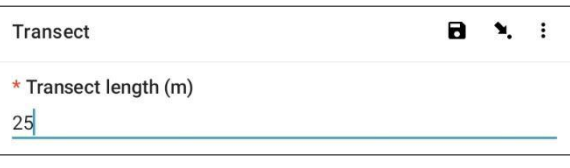

**Hakbang 7:** Ilagay ang *Transect Width*, ito ay magiging *default* sa 2. Pagkatapos ay pindutin ang *'NEXT'* upang makapunta sa susunod na *screen*.

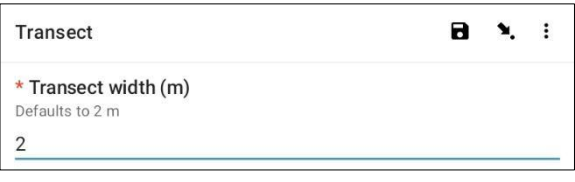

**Hakbang 8**: Ilagay ang bilang ng mga tao na nagsusuri sa pagtransekto. Ito ay dapat palaging **2** (tandaan: 2 ang *default* na *setting* sa *ODK app*). Pagkatapos ay pindutin ang *'NEXT'* upang makapunta sa susunod na *screen*.

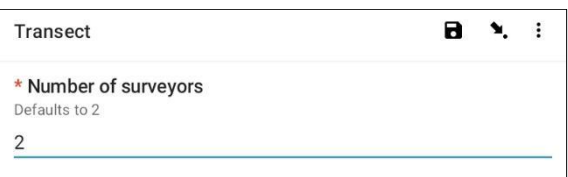

**Hakbang 9**: Mayroon bang malinaw o nangingibabaw na *Debris Line* (linya ng mga labi)? Kung walang *Obvious Debris Line* (malinaw na guhit ng mga labi) piliin ang *'No'* at pindutin ang *'NEXT'* upang makapunta sa susunod na *screen*.

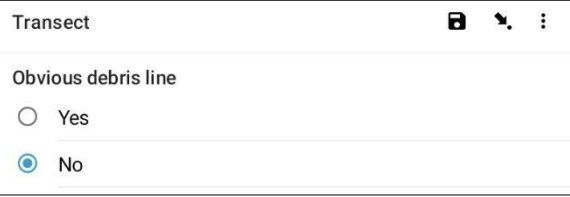

Kung may malinaw na *Debris Line*, piliin ang *'Yes'*, pagkatapos ay pindutin ang *'NEXT'* upang makapunta sa susunod na *screen*. Ipo-*prompt* ka ng *ODK app* na ilagay ang distansya kasama ang tape sa *Debris Line* (sa pinakamalapit na .10 ng isang metro: hal., 2.3m o 3.0 m). Kunin ang sukat sa gitna ng linya ng *debris line.*

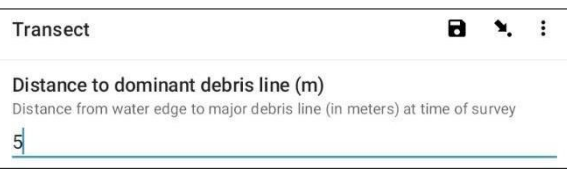

**Hakbang 10**: Ilagay ang distansya sa *Top of the Riverbank* (Itaas ng Pampang) na nagtatala ng numero sa isang *decimal place*, hal. 2.3. Pindutin ang *'NEXT'* upang makapunta sa susunod na *screen*.

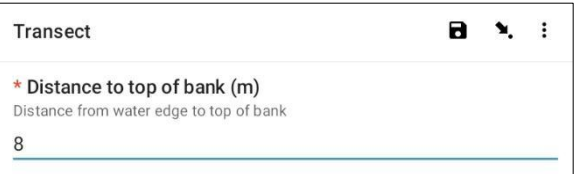

**Hakbang 11**: Nakikita mo ba ang *River Influence/Erosion Line*? Ito ang pinakamataas na punto kung saan ang tubig ng ilog ay tumaas hanggang sa pampang.

Kung *No*, huwag maglagay ng anuman at pindutin ang *'NEXT'* upang makapunta sa susunod na *screen*.

*Kung Yes, ilagay ang distansya sa kahabaan ng tape measure at pindutin ang 'NEXT' upang makapunta sa susunod na screen.*

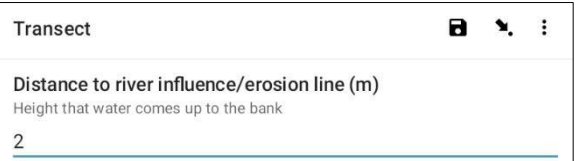

**Hakbang 12**: Piliin ang *Gradient of Land* kung saan ginagawa ang pagta-transekto (sa ibang salita, ang pagkakaiba ng taas mula simula hanggang dulo ng transekto). Pagkatapos ay pindutin ang *'NEXT'* upang makapunta sa susunod na *screen*.

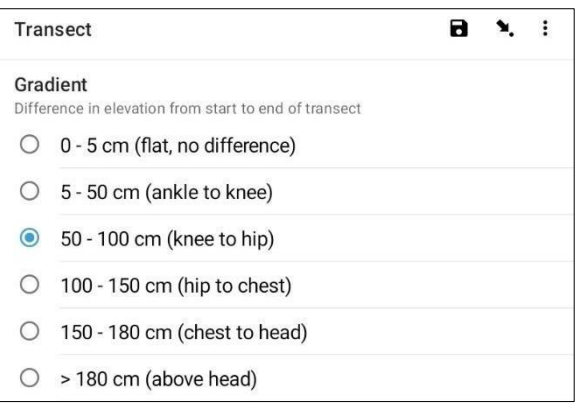

**Hakbang 13**: Piliin ang *Substrate Type* mula sa mga opsyong ibinigay. Maaari ka lamang magkaroon ng isang sagot sa bawat *site* kaya kung mayroong higit sa isa, mangyaring piliin ang NANGINGIBABAW na sagot. Pagkatapos ay pindutin ang *'NEXT'* upang lumipat sa susunod na *screen*.

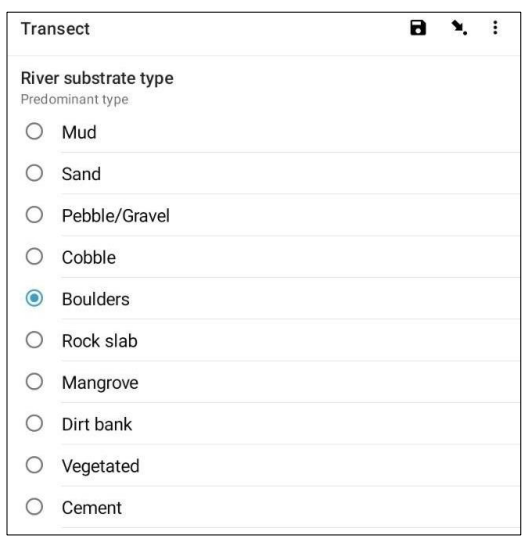

**Hakbang 14**: Piliin ang *Substrate Colour* mula sa mga opsyong ibinigay. Tandaan na ito ang kulay ng lupa, hindi ang mga halaman. Maaari ka lamang magkaroon ng isang sagot sa bawat *site* kaya kung mayroong higit sa isa, mangyaring piliin ang NANGINGIBABAW na sagot. Pagkatapos ay pindutin ang *'NEXT'* upang makapunta sa susunod na *screen*.

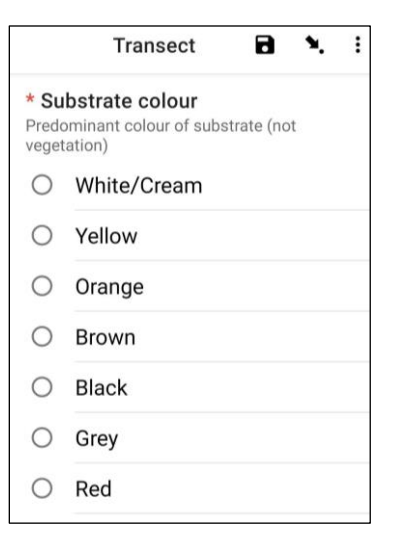

**Hakbang 15**: Piliin ang *Riverbank Vegetation Type* mula sa mga opsyon na ibinigay (kung walang mga halaman, mangyaring piliin ang *'None'*). Maaari ka lamang magkaroon ng isang sagot sa bawat *site* kaya kung mayroong higit sa isa, mangyaring piliin ang NANGINGIBABAW na sagot. Pagkatapos ay pindutin ang *'NEXT'* upang makapunta sa susunod na *screen*.

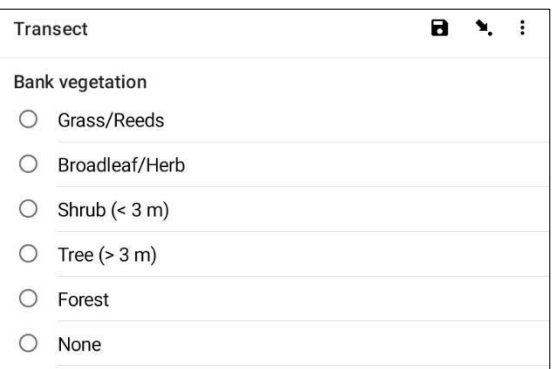

**Hakbang 16**: Kung mayroong mga halaman, piliin ang *Vegetation Height* mula sa mga opsyong ibinigay. Kung walang mga halaman, piliin ang *'No vegetation'*. Pagkatapos ay pindutin ang *'NEXT'* upang makapunta sa susunod na *screen*.

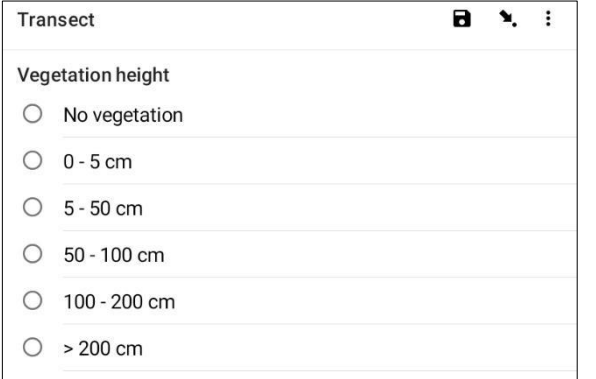

**Hakbang 17**: Tantyahin ang porsyento (%) ng *Bare Ground* (sa ibang salita, lupa na walang halaman) na nasa transekto at piliin ang pinakamalapit na porsyento (%) mula sa mga opsyong ibinigay. Pagkatapos ay pindutin ang *'NEXT'* upang makapunta sa susunod na *screen*.

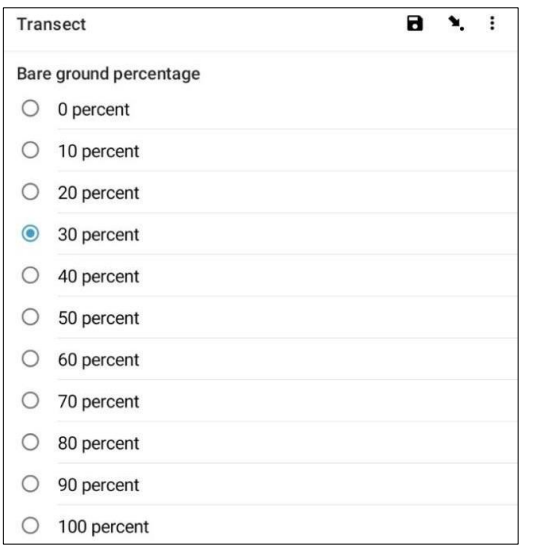

**Hakbang 18**: Piliin ang tinatayang porsyento (%) ng *Transect Area Surveyed* mula sa mga opsyong ibinigay. Ibig sabihin nito, Ibig sabihin, gaano karami sa transect area ang nasuri na. Pagkatapos ay pindutin ang *'NEXT'* upang makapunta sa susunod na *screen*.

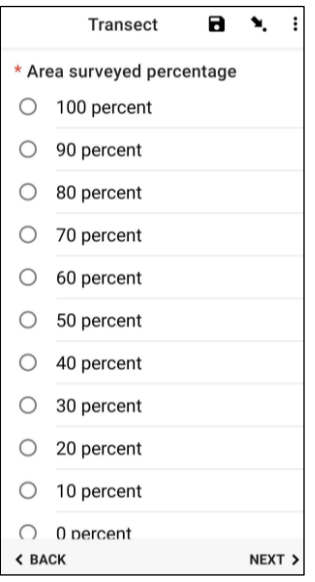

**Hakbang 19**: Piliin ang *Shore Exposure* o *Shape of the Location* sa loob ng 25 metro sa alin mang gilid kung saan mo isinasagawa ang pag-transekto. Ang isang *'Cove/Bay'* ay bilugan na may mga gilid na parang nakataas na ngiti . Ang ibig sabihin ng *'Straight'* ay ang tabing-dagat kung nasaan ka at ang magkabilang panig mo sa loob ng 25 metro sa bawat direksyon ay nasa makatwirang tuwid at regular. Ang ibig sabihin ng *'Headland'* ay ikaw ay nasa isang lugar na hugis simangot - ang kabaligtaran ng *cove* o ngiti ☹. Kapag kumpleto na, pindutin ang *'NEXT'* upang makapunta sa susunod na *screen*.

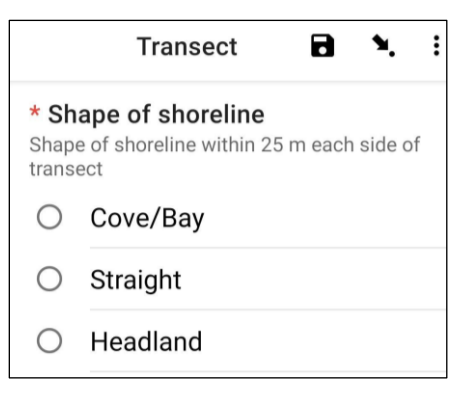

**Hakbang 20**: Piliin ang pinakaangkop na aspeto ng lugar ng ilog - iyon ang direksyon na iyong tinitingnan kapag nakaharap ka sa tubig. Pindutin ang *'NEXT'* upang makapunta sa susunod na *screen*.

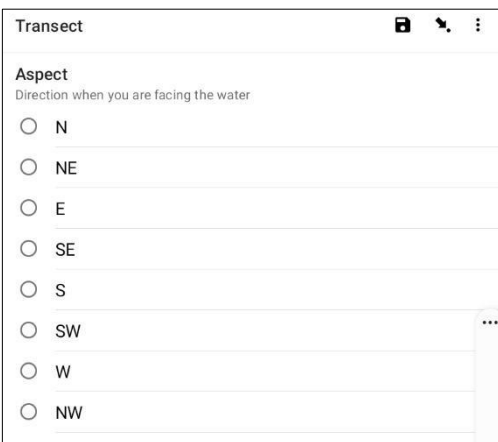

**Hakbang 21**: *Channelised* ba ang tabing ilog? Ibig sabihin nito, mayroon bang interbensyon ng tao sa daluyan ng ilog? Piliin ang *'Yes'* o *'No'* at pindutin ang *'NEXT'* upang makapunta sa susunod na *screen*.

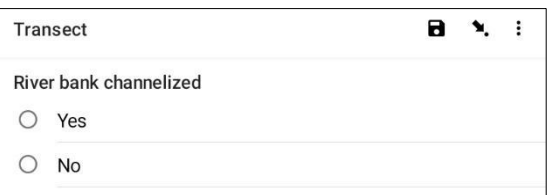

**Hakbang 22**: Mayroon bang kasalukuyang *pag-agos ng tubig-bagyo*? Piliin ang *'Yes'* o *'No'* at pindutin ang *'NEXT'* upang makapunta sa susunod na *screen*.

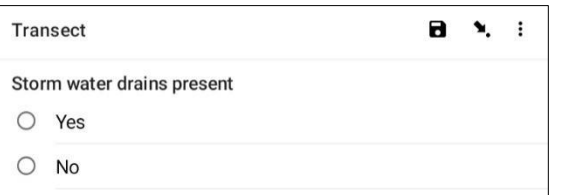

**Hakbang 23**: Kung mayroon mang ebidensya ng Malinaw na Pagtatapon ng Basura na naganap sa [lokasyon](#page-14-0) ng transekto, mangyaring tukuyin ang Uri sa pamamagitan ng pagpili mula sa mga opsyong ibinigay. Maaari kang pumili ng higit sa isang opsyon kung kinakailangan. Pagkatapos ay pindutin ang *'NEXT'* upang makapunta sa susunod na *screen*.

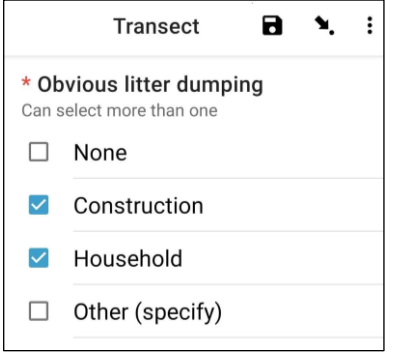

Maaari mong piliin ang *'Other'* at pindutin ang *'NEXT'* para mag-*type* ng ibang sagot sa mga ibinigay. Pagkatapos ay pindutin ang *'NEXT'* upang makapunta sa susunod na *screen*.

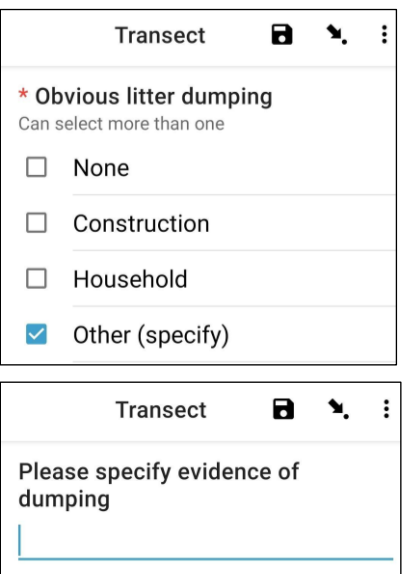

Kung walang malinaw na pagtatapon ng basura, piliin ang *'None'* at pindutin ang *'NEXT'* upang makapunta sa susunod na *screen*.

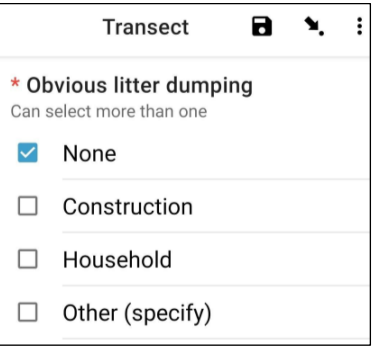

**Hakbang 24**: Maghanap ng Katibayan ng mga Kamakailang Aktibidades sa loob ng lugar ng transekto at pumili mula sa mga opsyong ibinigay. Maaari kang pumili ng higit sa isang opsyon kung kinakailangan. Pagkatapos ay pindutin ang *'NEXT'* upang makapunta sa susunod na *screen*.

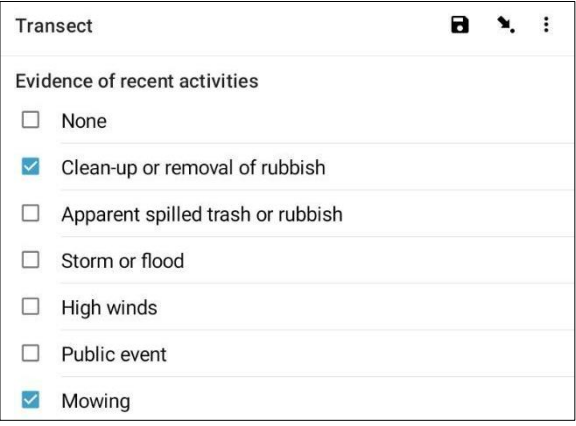

**Hakbang 25**: Kung mayroon kang anumang mga karagdagang Komento, mangyaring i-*type* ang mga ito sa ibinigay na seksyon at pindutin ang *'NEXT'* upang makapunta sa susunod na *screen*.

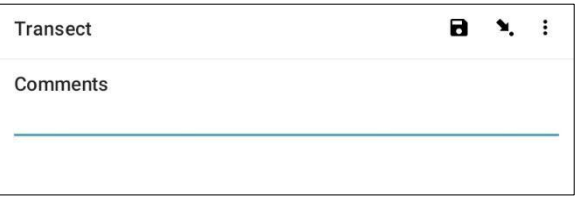

**Hakbang 26**: Ilagay ang Pangalan at Apelyido ng taong nagre-*record* ng data. (Kung ikaw ito, ilagay ang iyong pangalan). Pagkatapos ay pindutin ang *'NEXT'* upang makapunta sa susunod na *screen*.

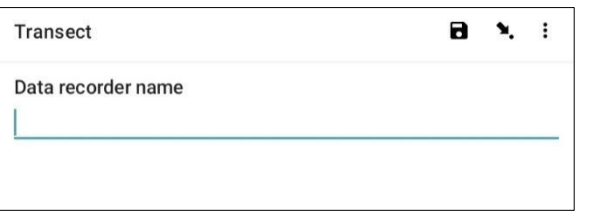

**Hakbang 27**: Ilagay ang Pangalan at Apelyido ng mga taong nagsusuri/nagmamasid sa transekto. Pagkatapos ay pindutin ang *'NEXT'* upang makapunta sa susunod na *screen*.

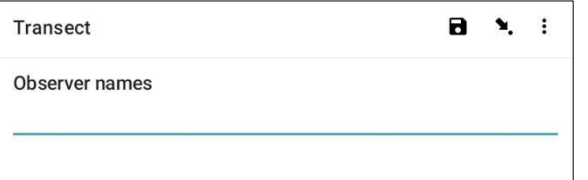

**Hakbang 28**: Upang makapasok sa Umpisa ng *Transect Location*, piliin ang asul na *'Start GeoPoint'* bar. Awtomatikong makakakuha ito ng *satellite reading*, maaaring tumagal ito ng ilang minuto. Kapag ang pagkakamali ay wala pang 5m, awtomatiko itong hihinto. Kung hindi ito umabot sa mas mababa sa 5m *error* sa isang makatwirang panahon maaari mong pindutin ang *'Save GeoPoint' button* kapag ito ay umabot sa mas mababa sa 10m. Pagkatapos ay pindutin ang *'NEXT'* upang makapunta sa susunod na *screen*.

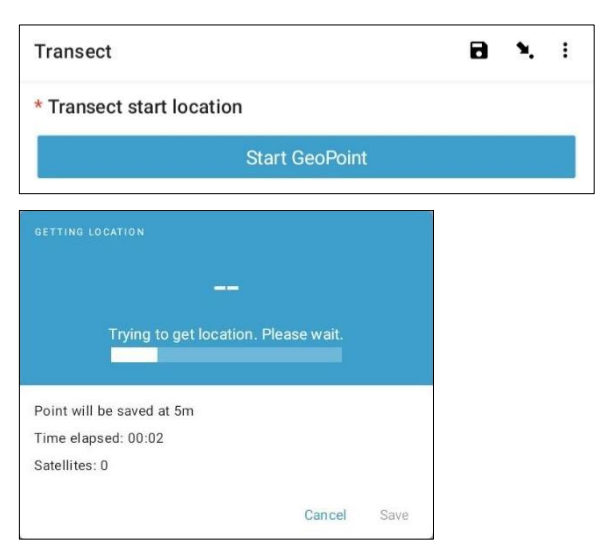

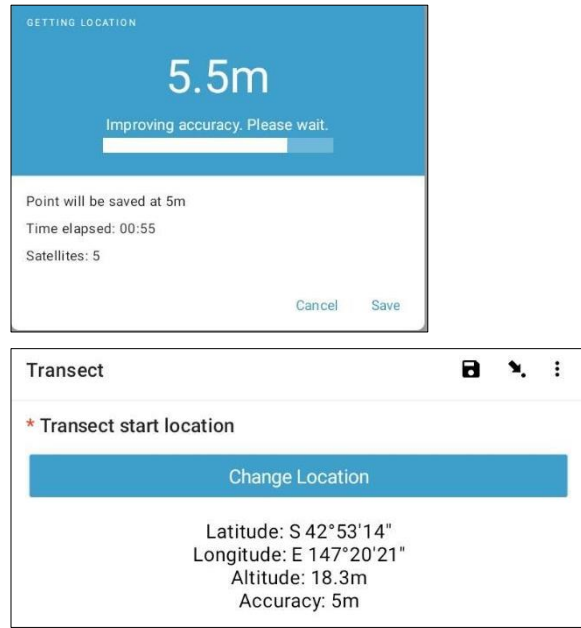

**Hakbang 29**: Piliin ang Oras ng Araw kung kailan ka nagsimula sa pag-transekto. Upang gawin ito, piliin ang asul na *'Select time' bar* at i-drag ang mga numero pataas o pababa upang hanapin sa tamang oras. Tiyaking napili mo nang tama ang AM o PM. Pagkatapos ay pindutin ang *'NEXT'* upang makapunta sa susunod na *screen*.

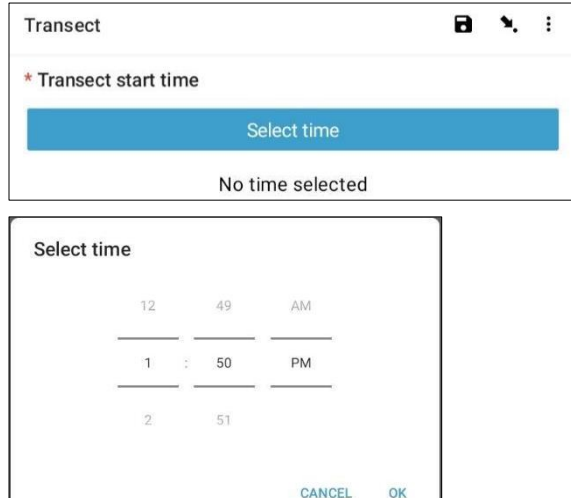

**Hakbang 30**: Kumuha ng larawan na nagpapakita ng simula ng *transect tape*, nakatingin sa dulo ng panukat. Pindutin ang '*OK'* sa larawan kung sa tingin mo ay pwede na ito sa iyo, pagkatapos ay pindutin ang *'NEXT'* upang makapunta sa susunod na *screen*. (Bibigyan ka ng opsyon na kumuha pa ng isang litrato kung mayroong isang bagay na mapapansin sa transekto tulad ng itinapon na mga basura o isang kapansin-pansing bagay.)

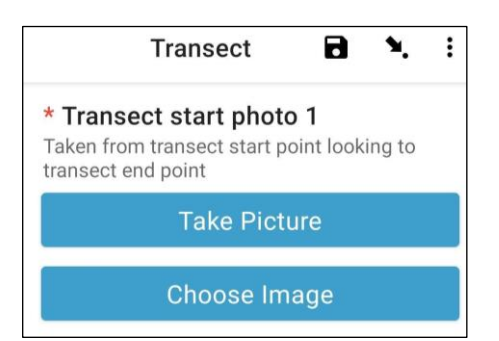

Lumipat naman tayo sa seksyong pang-aktwal na pagtatala ng mga uri ng mga basura. Ang bawat transekto ay nahahati sa 10 dibisyon sa mga layuning pagtatala. Dadalhin ka ng *ODK app* sa pagtatala ng impormasyon ng basura sa loob ng may pagitan mula 1 hanggang 10.

**Hakbang 31**: Sina-*subsample* ba ang transekto na ito? Nangyayari ang *subsampling* kapag merong napakaraming basura na mabiilang kasama ang buong haba ng tamang transekto. Habang nag-*subsampling*, bibilangin mo ang porsyento ng mga basura sa kahabaan ng transekto.

Kung ikaw at ang iyong kasamahan ay magsa-*Subsampling*, piliin ang *'Yes'*. Pagkatapos ay pindutin ang *'NEXT'* at ilagay ang porsyento (%) ng bawat pagitan sa kahabaan ng transekto na iyong susuriin. Ito ang *Subsampled Percentage*(%).

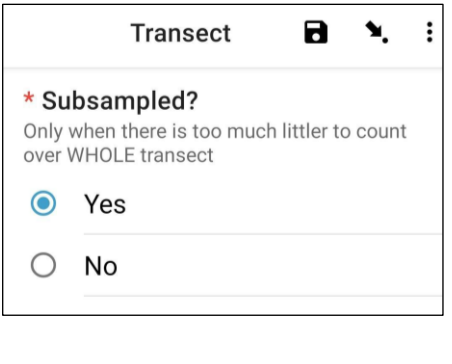

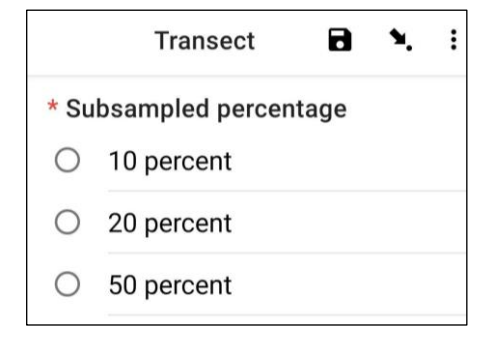

Kung hindi ka magsa-*Subsampling*, piliin ang *'No'* pagkatapos ay pindutin ang *'NEXT'* upang makapunta sa susunod na *screen*.

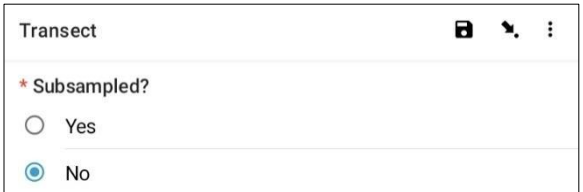

**Hakbang 32**: Ika-1 Pagitan: Mayroon bang basura sa pagitan na ito? Ang *ODK app* ay magsasabi sa iyo ng sukat para sa ika-1 pagitan. Sa halimbawa sa ibaba, ito ay mula 0 (ang simula ng transekto) hanggang 2.5m kasama ang *transect tape*.

Kung walang kasalukuyang basura, piliin ang *'No'*. Pagkatapos ay pindutin ang *'NEXT'* upang makapunta sa *screen* para sa Ika-2 Pagitan.

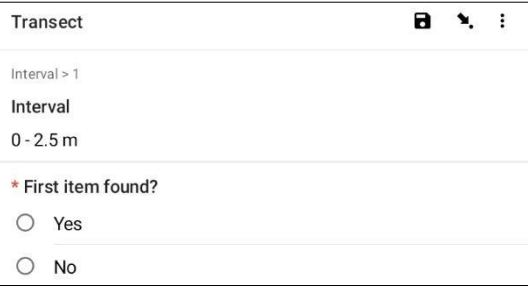

Kung mayroong kasalukuyang basura, piliin ang *'Yes'*. Ang isa pang *form* ang lalabas at kakailanganin mong maglagay ng impormasyon tungkol sa uri ng basura (kabilang ang lugar kung saan ito nangyayari sa kahabaan ng transekto, uri ng basura, buo man o hindi ang bagay o nahati sa isang piraso at gaano kalaki ang basura). Gamitin ang mga *dropdown menus* para gabayan ka. Sumangguni sa *Item Size Chart* (sa Appendiks) kung kailangan mo ng paalala ng iba't ibang klase ng sukat.

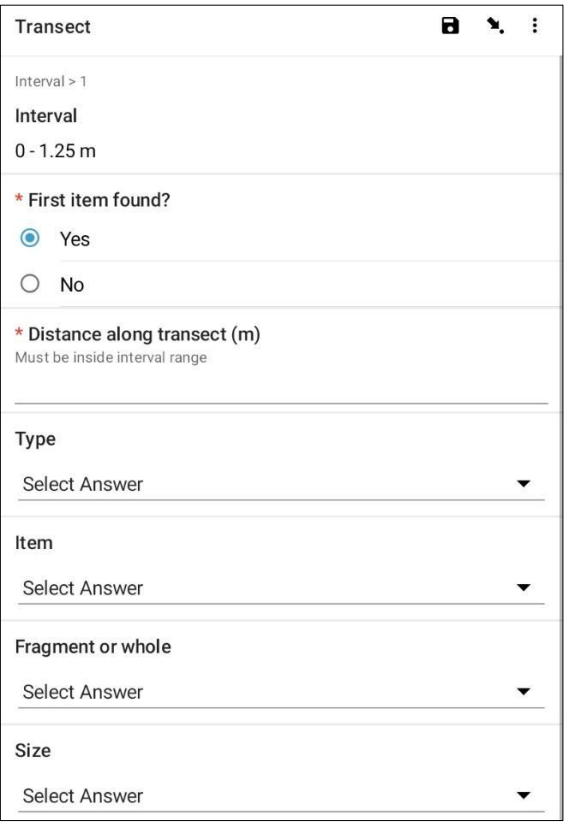

Itatanong ng *ODK app* kung kailangan mong magdagdag ng Karagdagang bagay. Gamitin ang *feature* na ito kung mayroong higit sa isang basurang bagay ang makikita sa *Interval (pagitan)* 1.

Add "Additional item"?

Do not add Add

Kung may iba kang nakita sa unang pagitan pindutin ang *'Add'*. Bibigyan ka nito ng *drop-down page* na katulad ng nakaraang pahina. Para sa Mga Karagdagang Bagay, maaari mong pagsama-samahin ang mga basura na magkatulad ang uri. Halimbawa, kung mayroong karagdagang 8 pira-piraso ng salamin, maaari mong idagdag ang mga ito sa ilalim ng isang *'Additional Item'*.

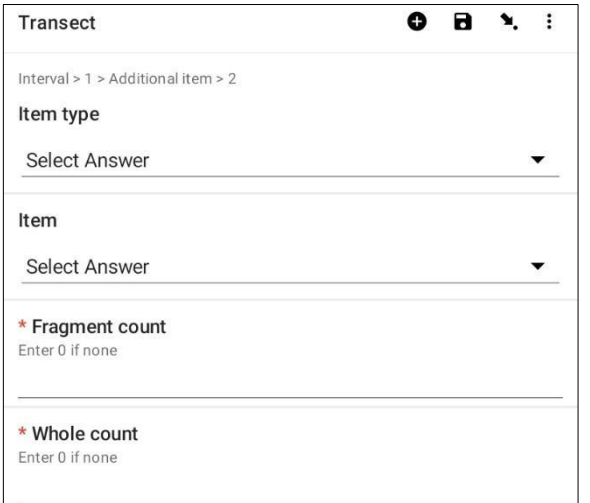

Patuloy na magdagdag ng mga bagay hanggang sa mabilang ang lahat ng mga bagay sa *Interval* 1.

Kapag nabilang na ang lahat ng mga bagay (o kung wala kang nakitang Karagdagang Bagay) pindutin ang *'Do Not Add'*. Dadalhin ka nito sa susunod na pagitan sa kahabaan ng transekto kung saan inuulit ang proseso.

**Hakbang 33**: Ulitin ang Hakbang 32 para sa mga *interval* 2 hanggang 10.

**Hakbang 34**: Mangyaring kumpirmahin kung nakita mo o hindi ang mga basura sa transekto na ito (mukhang malinaw ito, ngunit nakakatulong ang sagot na ito sa istatistikal na pagsusuri ng datos pagkatapos ng mga *survey*).

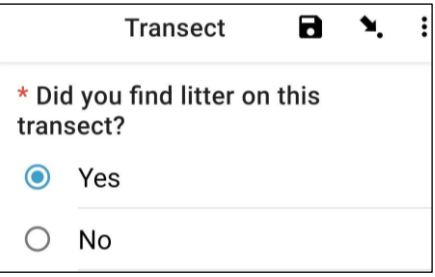

**Hakbang 35**: Upang itala ang Pagtatapos ng *Transect Location*, piliin ang asul na *'Start GeoPoint' bar*. Awtomatikong makakakuha ito ng *satellite reading*, maaaring tumagal ito ng ilang minuto. Kapag ang pagkakamali ay wala pang 5m, awtomatiko itong hihinto. Kung hindi ito umabot sa mas mababa sa 5m *error* sa tamang panahon maaari mong pindutin ang *'Save GeoPoint' button* kapag ito ay umabot sa mas mababa sa 10m. Pagkatapos ay pindutin ang *'NEXT'* upang makapunta sa susunod na *screen*.

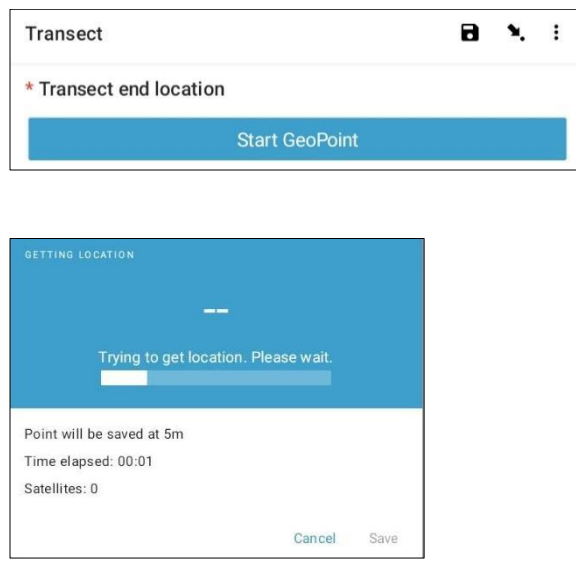

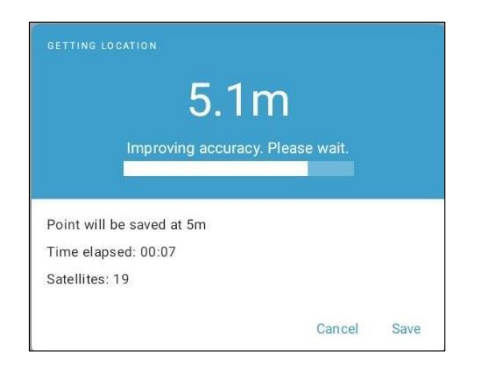

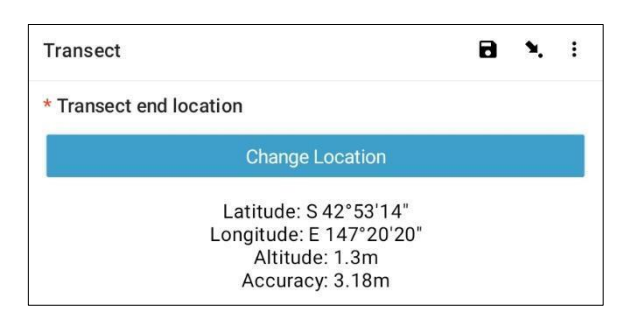

**Hakbang 36**: Piliin ang Oras ng Araw kung kailan natapos ang transekto. Upang gawin ito, piliin ang asul na *'Select time' bar* at i-*drag* ang mga numero pataas o pababa upang mahanap ang tamang oras. Tiyaking napili mo nang tama ang AM o PM. Pagkatapos ay pindutin ang *'NEXT'* upang lumipat sa susunod na *screen*.

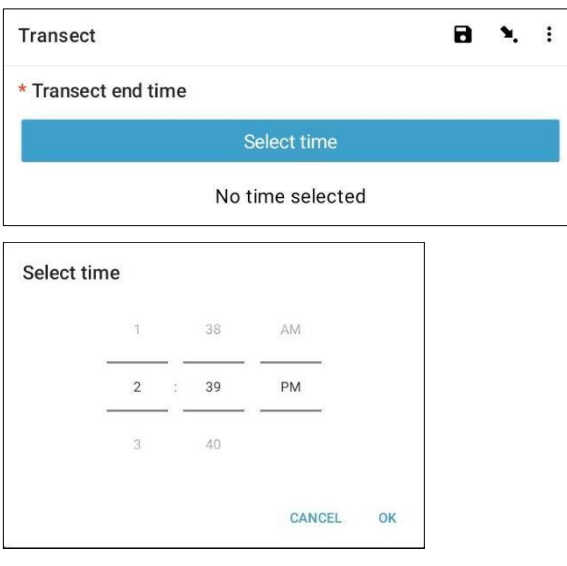

**Hakbang 37**: Kumuha ng larawan na nagpapakita ng dulo ng transekto na kakatapos mo lang, lingunin ang

simula ng *transect tape*. Pindutin ang ok sa larawan kung masaya ka na dito, pagkatapos ay pindutin ang *'NEXT'* upang lumipat sa susunod na *screen*. (Bibigyan ka ng opsyon na kumuha ng isa pang larawan kung mayroong isang bagay na interesante sa hati tulad ng itinapon na mga basura o isang kapansin-pansing bagay.)

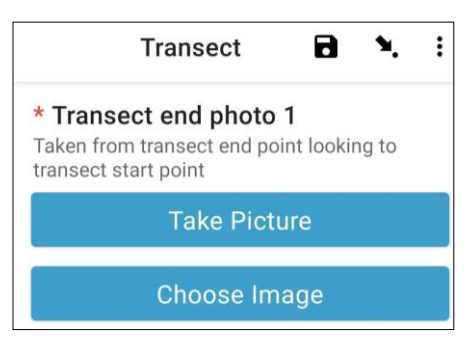

**Hakbang 38**: Natapos mo na ang transekto ! Lagyan ng tsek ang asul na kahon at pindutin ang 'Save Form and Exit'.

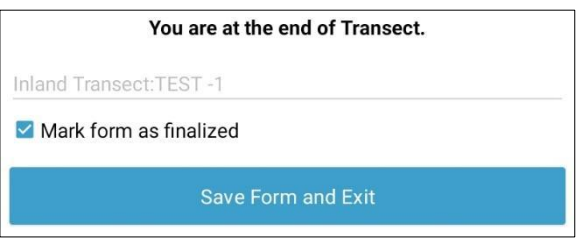

**Hakbang 39**: Mapapansin mo na ang nakumpletong *form* ay nasa iyong *'Edit Saved Form' tab*. Pindutin ang *tab* na ito at tingnan kung tama ang lahat ng impormasyong iyong inilagay sa *form*. Pagkatapos ay pindutin ang *'Go to End'*. Pakitiyak na lagyan ng tsek ang asul na kahon at pindutin ang *'Save Form and Exit'.*

Ang form ay mapupunta sa *send finalized form.* At sa susunod na bubuksan mo ito, awtomatikong mag-a*upload* ang *form* at lilipat sa iyong *View Sent Forms tab*  kung saan, hindi mo na ito maaaring ma-edit.

*Tandaan:* Sa puntong ito, kung kailangan mong gumawa ng mga pagbabago sa impormasyon na iyong inilagay, kakailanganin mong mag-email kay TJ sa [tj.lawson@csiro.au.](mailto:tj.lawson@csiro.au)

# **11 Mga survey sa baybayin**

Pagkatapos mangolekta ng impormasyon sa *site*, kakailanganin mong tukuyin kung saan isasagawa ang mga transekto sa baybayin. Kukumpletuhin mo ang hindi bababa sa 3 at hindi lalagpas sa 6 na mga transekto bawat *site*. Kung may nakitang mga kalat sa unang tatlong mga transekto hindi mo na kailangang gawin pa. Kung walang nakitang kalat sa unang 3 mga transekto, magdagdag ng karagdagang transekto. Kung wala kang nakitang anuman sa iyong unang 3 mga transekto , magdagdag ng karagdagang transekto. Kung mayroon kang 6 na mga transekto na walang nakita na basura, tapos ka na. Huwag magsagawa ng higit sa 6 na mga transekto sa isang *lugar*.

Ang unang hati sa baybayin ay dapat isagawa ng hindi bababa sa 50m mula sa lokasyon kung saan mo na-*access* ang *lugar (access point).* Ang bawat kasunod na transekto ay dapat na hindi bababa sa 50m ang layo mula sa unang transekto.

Una, tingnan ang kapaligiran sa paligid mo. Kung ang tanawin ay halos magkapareho, ang lahat ng mga transekto ay maaaring ilagay sa parehong uri ng tirahan (tulad ng buhangin), habang isinasaalang-alang ang pinakamababang mga distansya mula sa *access point* (50m) at sa pagitan ng mga mga hati (50m).

Kung mayroong ilang iba't ibang uri ng tirahan sa *site*, piliin ang 3 paunang mga transekto nang proporsyonal sa pagitan ng mga uri ng tirahan. Halimbawa, ang isang lugar sa baybayin ay maaaring maglaman ng mabuhangin na mga lugar sa dalampasigan at mabatong mga *rocky slab* tulad ng ipinapakita sa Larawan 10.

Dahil marami sa dalampasigan ay mabuhangin, magsagawa ng 2 transekto sa mabuhangin na lugar at 1 transekto sa mabatong lugar.

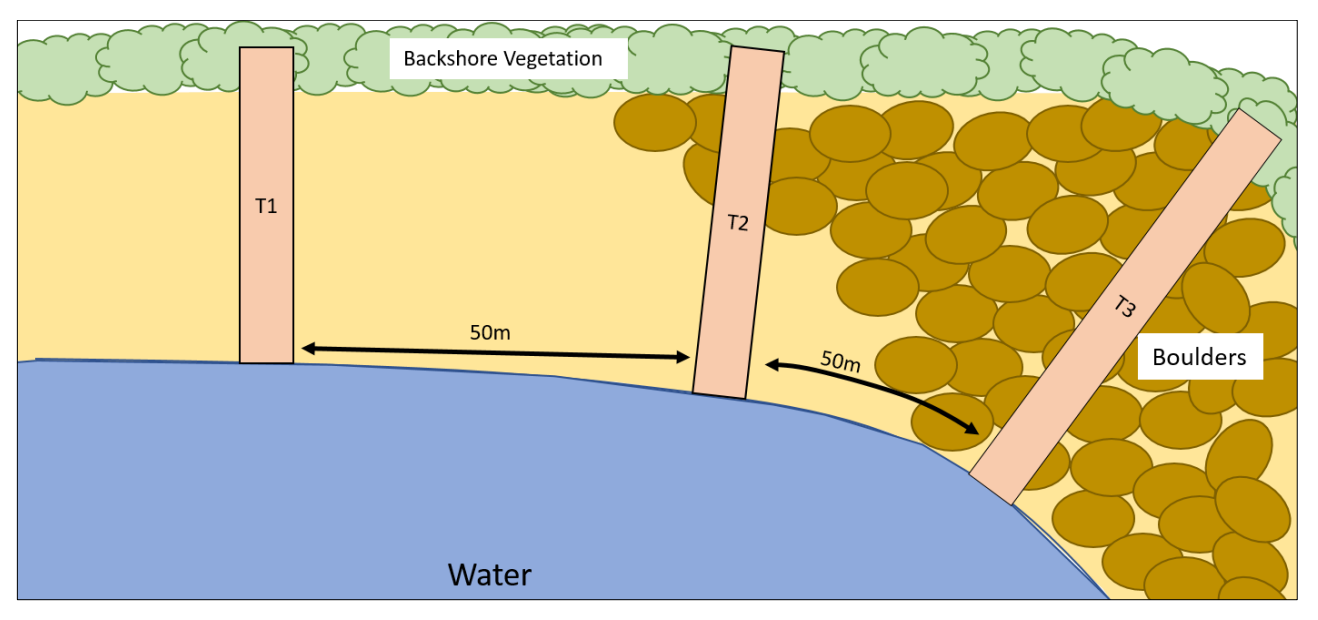

**Pigura 10: Isang halimbawa ng kung saan maglalagay ng mga transekto sa isang lugar sa baybayin na may maraming mga uri ng tirahan.**

All coastal transects start at the water's edge and move up the beach until 2m beyond the continuous vegetation line or you come up to a seawall/cliff (Fig. 11) (the length of coastal transects vary depending on the site). Ensure that transect length is in **whole** meters (e.g., 26m, not 26.4m). Coastal transects are always 2m wide.

Ang lahat ng mga transekto sa baybayin ay nagsisimula sa gilid ng tubig at umaakyat sa dalampasigan hanggang 2m lampas sa tuloy-tuloy na linya ng mga begetasyon o kung ikaw ay umahon sa isang *seawall*/talampas (Fig. 11) (ang haba ng mga transekto sa baybayin ay nag-iiba depende sa *site*). Tiyaking nasa **buong** metro ang haba ng transekto (hal., 26m, hindi 26.4m). Palaging 2m ang lapad ng mga transekto sa baybayin.

### Gaano kalayo ang kailangan ng mga transekto sa baybayin?

Ang mga transekto sa baybayin ay magiging '50m *plus'* ang pagitan. Ang *'plus'* ay isang *random* na bilang ng mga hakbang (sa pagitan ng 1 at 15) na iyong pinili bago dumating sa *site*. Nagdaragdag ito ng elemento ng pagiging *random* sa pagpili kung saan nagaganap ang mga transekto nang hindi naiimpluwensyahan ng mismong *site*.

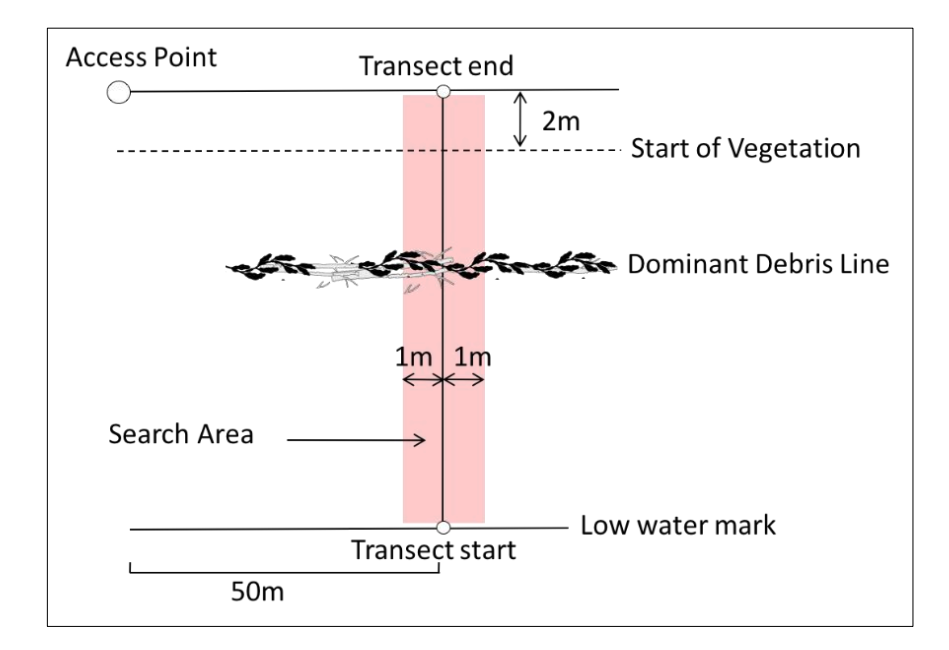

**Pigura 11: Ang mga** transekto **sa baybayin ay nagsisimula sa gilid ng tubig at umuusad sa 2m lampas sa tuloy-tuloy na linya ng mga halaman.**

### Paano kung may *seawall* sa likod ng site?

Kung may angkop na lugar sa pagitan ng gilid ng tubig at ng *seawall*, isagawa ang mga transekto sa *site* na ito. Gayunpaman, hindi maaaring isagawa ang mga *survey* kung walang dalampasigan (o mga bato, *cobble*, o *slab*) sa pagitan ng *tideline* at isang *seawall*.

Kung hindi posible na kumpletuhin ang mga transekto sa napiling lugar, piliin ang pinakamalapit na lugar sa baybayin sa orihinal na lokasyon ng GPS upang isagawa ang *survey*. Mangyaring itala ang pagbabagong ito sa *ODK site form*.

## Paano kung hindi sapat ang haba ng dalampasigan?

Inirerekomenda namin ang pagsasagawa ng mga *survey* sa mga dalampasigan/baybayin na hindi bababa sa 150m ang haba upang bigyang-daan ang tamang distansya sa pagitan ng *site* ng *access point* at sa pagitan ng mga transekto. Ang distansya sa pagitan ng mga transekto ay maaaring bawasan sa kasing liit ng 30m sa mga bihirang kaso kung saan ang dalampasigan/baybayin na hindi sapat ang haba at walang ibang angkop na baybayin na malapit. Gayunpaman, kung hindi ka maaaring magkaroon ng hindi bababa sa 30m sa pagitan ng mga transekto, kakailanganin mong pumili ng isa pang lugar sa baybayin na malapit sa orihinal na lokasyon ng GPS hangga't maaari. Mangyaring itala ito sa *ODK site form*.

### Pagtatala ng impormasyon ng transekto sa Baybayin sa ODK app

**Hakbang 1:** Mula sa mga opsyon sa *menu* at piliin ang *'Fill Blank Form'*.

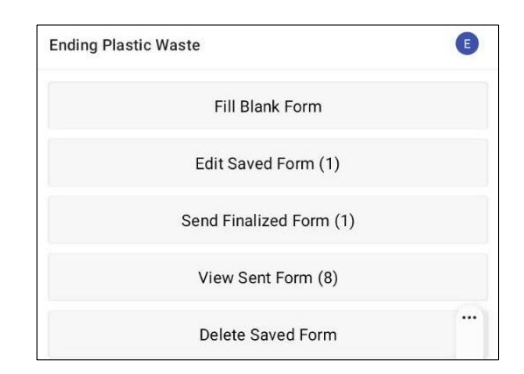

**Hakbang 2**: Piliin ang *'Transect'* mula sa mga opsyon na ipinapakita.

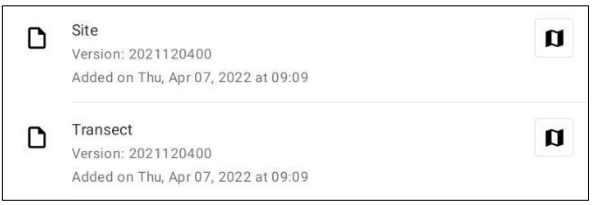

**Hakbang 3**: Piliin ang **Coastal** mula sa tatlong opsyon: *Coastal*, *River* at *Inland*. Pagkatapos ay pindutin ang *'NEXT'* upang lumipat sa susunod na *screen*.

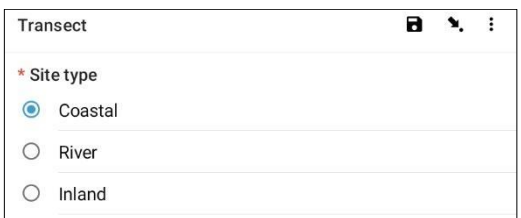

**Hakbang 4**: Pumili mula sa *Site ID (identification) code* na nakalista na tutugma sa nauugnay na *site ID (identification) code* na ibinigay ng CSIRO. Pagkatapos ay pindutin ang *'NEXT'* upang lumipat sa susunod na *screen*.

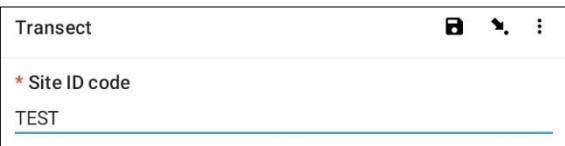

**Hakbang 5**: Ilagay ang *Transect Number* (ibig sabihin, 1, 2 o 3, atbp.). Pagkatapos ay pindutin ang *'NEXT'* upang lumipat sa susunod na *screen*.

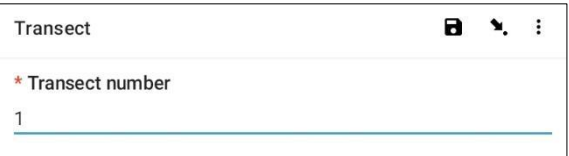

**Hakbang 6:** Ilagay ang *Transect Length.* Para sa mga transekto sa baybayin, ito ang haba mula sa gilid ng tubig hanggang 2m na lampas sa tuloy-tuloy na linya ng mga begetasyon o ikaw ay umahon sa isang *seawall*/talampas (ilagay ang haba bilang isang buong numero). Kung maaari, magpapatuloy ka sa 2 metro mula sa tuktok ng *seawall* papunta sa lugar sa kabila. Pagkatapos ay pindutin ang *'NEXT'* upang lumipat sa susunod na *screen*.

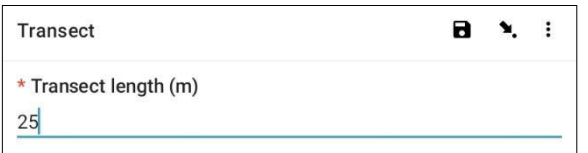

**Hakbang 7**: Ilagay ang *Transect Width*, ito ay magiging *default* sa 2. Pagkatapos ay pindutin ang *'NEXT'* upang lumipat sa susunod na *screen*.

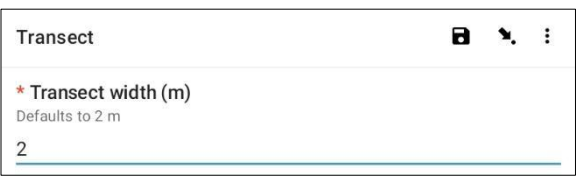

**Hakbang 8:** Ilagay and 2 sa bilang ng mga taong nagsusuri at pindutin ang *'NEXT'* para sa susunod na *screen*.

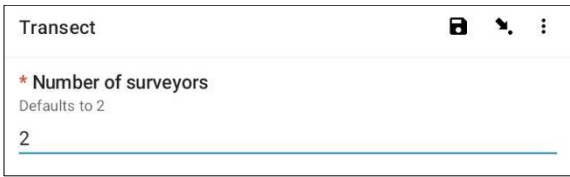

**Hakbang 9**: Mayroon bang malinaw o nangingibabaw na *Debris Line*?

Kung walang makitang *Debris Line*, piliin ang *'No'* at pindutin ang *'NEXT'* upang lumipat sa susunod na *screen*.

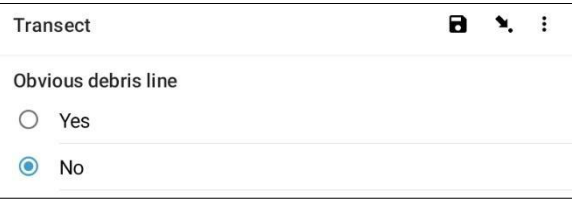

Kung may nakikitang *Debris Line,* piliin ang *'Yes'*, pagkatapos ay pindutin ang *'NEXT'* upang lumipat sa susunod na *screen*. Maglagay ng distansya kasama ng *gauge* hanggang sa *Debris Line* (sa pinakamalapit sa .10 ng isang metro: hal., 2.5m o 3.0 m).

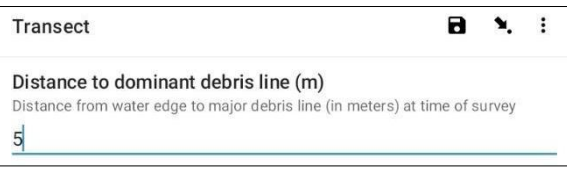

**Hakbang 10**: Piliin ang *Gradient of the Land* kung saan ginagawa ang transekto (ibig sabihin, ang pagkakaiba sa pagkakataas mula simula hanggang dulo ng transektoi). Pagkatapos ay pindutin ang *'NEXT'* upang lumipat sa susunod na *screen*.

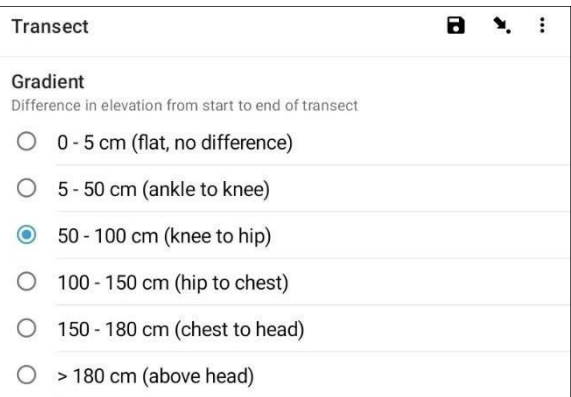

**Hakbang 11**: Piliin ang *Substrate Type* mula sa mga opsyong ibinigay. Maaari ka lamang magkaroon ng isang sagot sa bawat *site* kaya kung mayroong higit sa isa, mangyaring piliin ang NANGINGIBABAW na sagot. Pagkatapos ay pindutin ang *'NEXT'* upang lumipat sa susunod na *screen*.

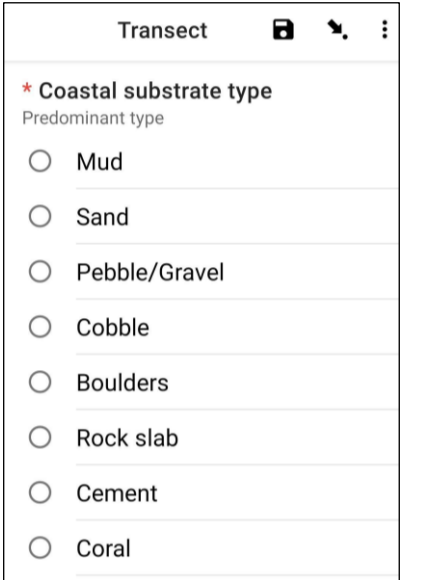

**Hakbang 12**: Piliin ang *Substrate Colour* mula sa mga opsyong ibinigay. Tandaan na ito ang kulay ng lupa, hindi ang mga halaman. Maaari ka lamang magkaroon ng isang sagot sa bawat *site* kaya kung mayroong higit sa isa, mangyaring piliin ang NANGINGIBABAW na sagot. Pagkatapos ay pindutin ang *'NEXT'* upang lumipat sa susunod na *screen*.

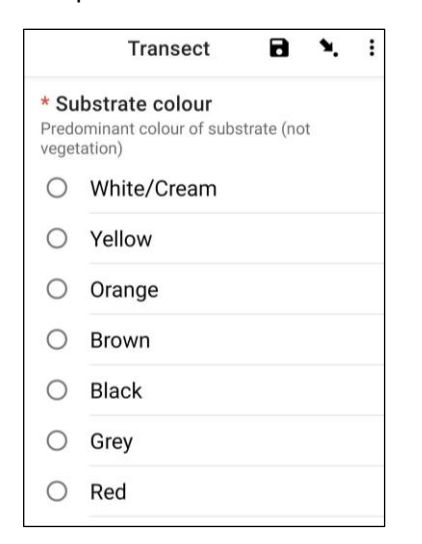

**Hakbang 13**: Piliin ang pinakaangkop na *Backshore Type*. Pagkatapos ay pindutin ang *'NEXT'* upang lumipat sa susunod na *screen*.

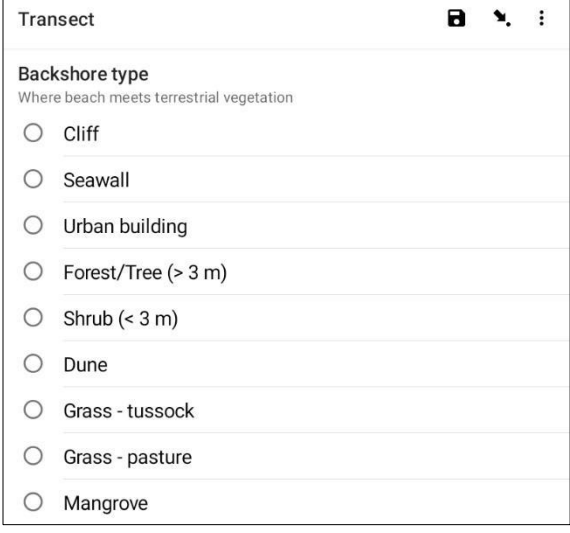

**Hakbang 14**: Piliin ang *Shape of the Shoreline* sa loob ng 25 metro ng magkabilang gilid kung saan mo isinasagawa ang transekto. Ang isang *'Cove/Bay'* ay bilugan sa may mga gilid na parang nakataas na ngiti . Ang ibig sabihin ng *'Straight'* ay tuwid at regular ang baybayin kung nasaan ka at ang magkabilang gilid mo na nasa loob ng 25 metro sa bawat direksyon. Ang ibig sabihin ng *'Headland'* ay nasa isang lugar na hugis simangot - ang kabaligtaran ng *cove* o ngiti ☹. Kapag nakumpleto, pindutin ang *'NEXT'* upang lumipat sa susunod na *screen*.

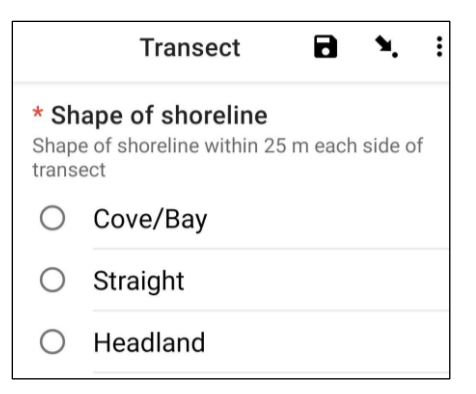

**Hakbang 15**: Piliin ang pinakaangkop na *Aspect of the river site*- iyon ang direksyon na iyong tinitingnan kapag nakaharap ka sa tubig. Pindutin ang *'NEXT'* upang lumipat sa susunod na *screen*.

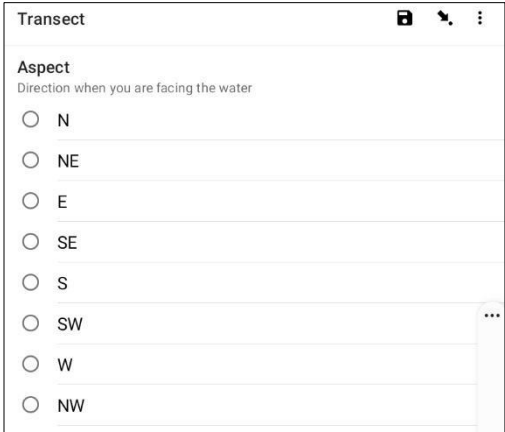

**Hakbang 16**: Kung mayroong anumang ebidensya ng *Obvious Litter Dumping* na naganap sa lokasyon ng transekto, mangyaring tukuyin ang Uri sa pamamagitan ng pagpili mula sa mga opsyong ibinigay. Maaari kang pumili ng higit sa isang opsyon kung kinakailangan. Pagkatapos ay pindutin ang *'NEXT'* upang lumipat sa susunod na *screen*.

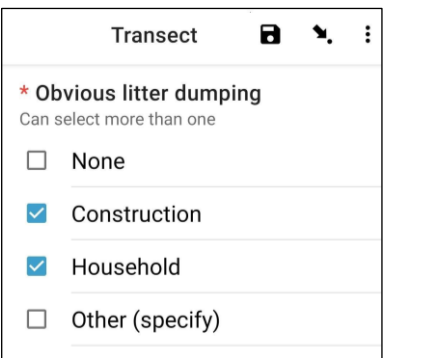

Maaari mong piliin ang *'Other'* at pindutin ang *'NEXT'* para mag-*type* ng ibang sagot sa mga ibinigay. Pagkatapos ay pindutin ang *'NEXT'* upang lumipat sa susunod na *screen*.

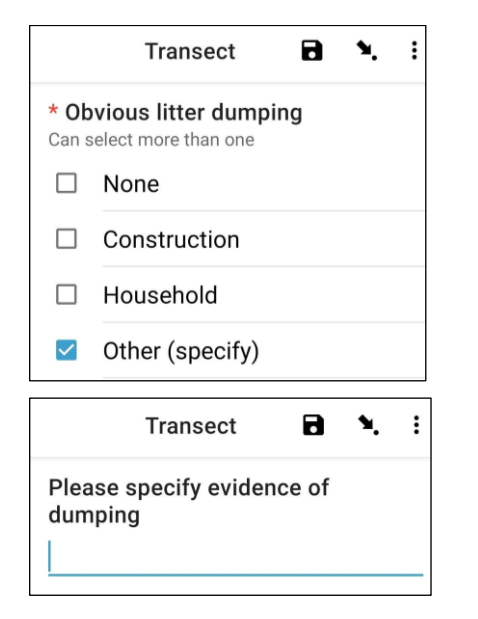

Kung walang makitang pagtatapon ng basura, piliin ang *'None'* at pindutin ang *'NEXT'* upang lumipat sa susunod na *screen*.

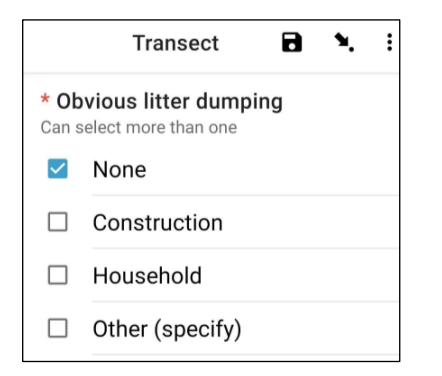

**Hakbang 17**: Maghanap ng Katibayan ng Mga Kamakailang Aktibidad sa loob ng lugar ng transekto at pumili mula sa mga opsyong ibinigay. Maaari kang pumili ng higit sa isang opsyon kung kinakailangan. Pagkatapos ay pindutin ang *'NEXT'* upang lumipat sa susunod na *screen*.

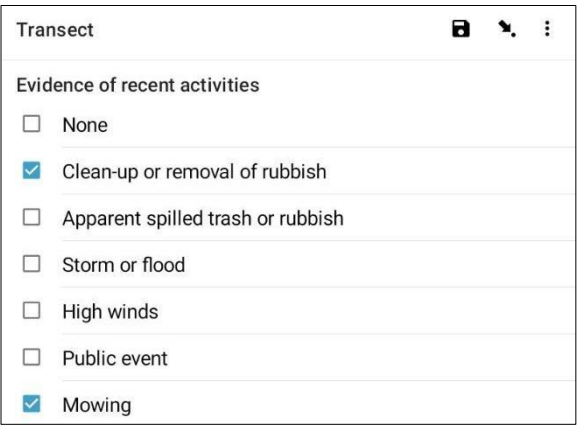

**Hakbang 18**: Kung mayroon kang anumang karagdagang mga komento, mangyaring i-*type* ang mga ito sa ibinigay na seksyon at pindutin ang *'NEXT'* upang lumipat sa susunod na *screen*.

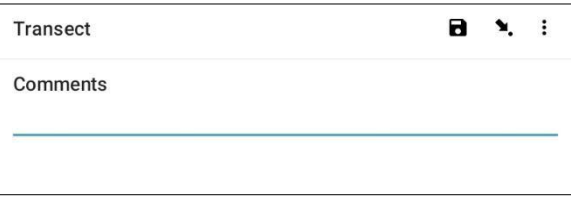

**Hakbang 19**: Ilagay ang Pangalan at Apelyido ng taong nagre-*record* ng datos. (Kung ikaw ito, ilagay ang iyong pangalan). Pagkatapos ay pindutin ang *'NEXT'* upang lumipat sa susunod na *screen*.

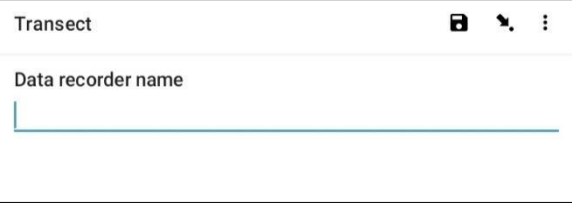

**Hakbang 20**: Ilagay ang Pangalan at Apelyido ng mga taong nagsusuri/nagmamasid sa transekto. Pagkatapos ay pindutin ang *'NEXT'* upang lumipat sa susunod na *screen*.

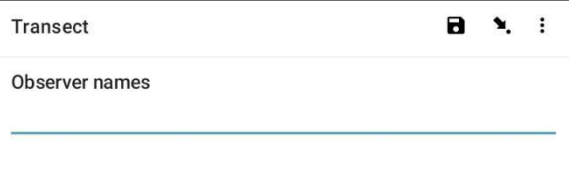

**Hakbang 21**: Upang magtala sa *Start of Transect Location*, piliin ang asul na *'Start GeoPoint' bar.* Awtomatikong makakakuha ito ng *satellite reading*, maaaring tumagal ito ng ilang minuto. Kapag ang pagkakamali ay wala pang 5m, awtomatiko itong hihinto. Kung hindi ito umabot sa mas mababa sa 5m na pagkakamali sa isang makatwirang oras maaari mong pindutin ang *'Save GeoPoint' button* kapag ito ay umabot sa mas mababa sa 10m. Pagkatapos ay pindutin ang *'NEXT'* upang lumipat sa susunod na *screen*.

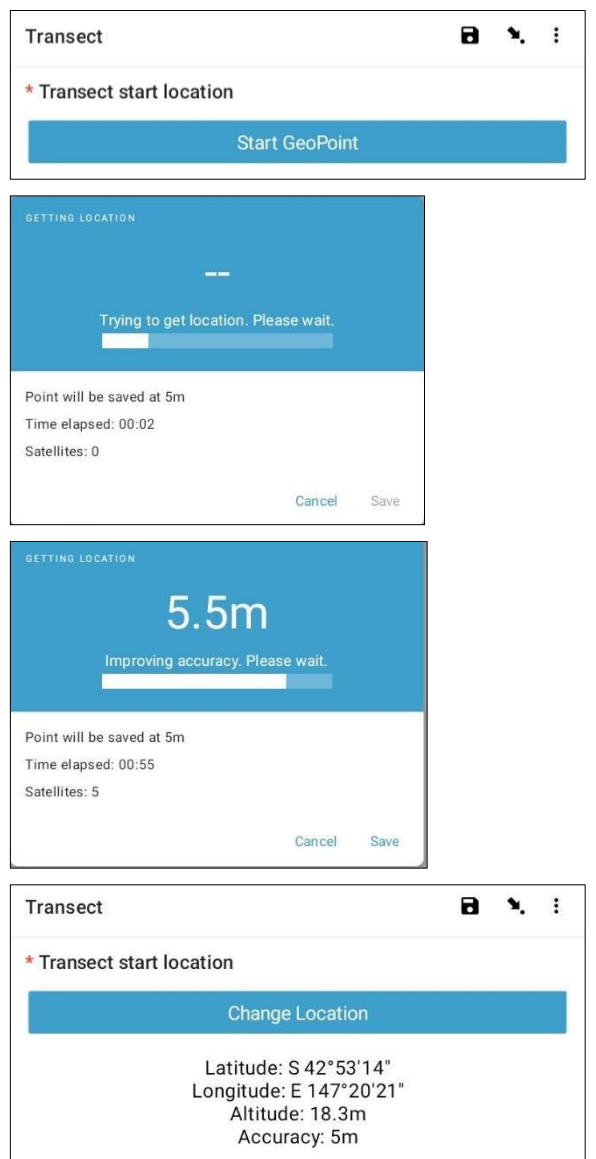

**Hakbang 22**: Piliin ang Oras ng Araw na sinimulan mo ang transekto. Upang gawin ito, piliin ang asul na *'Select time' bar* at i-drag ang mga numero pataas o pababa upang mag-*navigate* sa tamang oras. Tiyaking napili mo nang tama ang AM o PM. Pagkatapos ay pindutin ang *'NEXT'* upang lumipat sa susunod na *screen*.

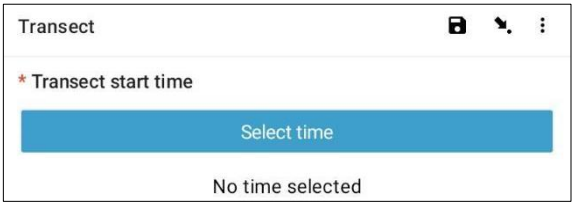

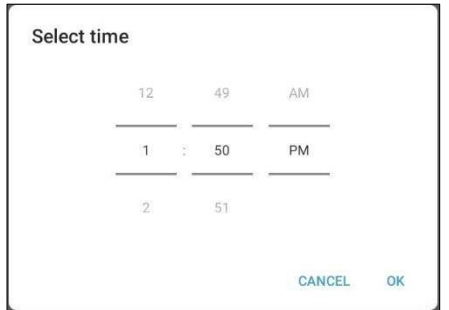

**Hakbang 23**: Kumuha ng larawan na nagpapakita ng simula ng *transect tape,* habang nakatingin sa dulo ng *tape*. Pindutin ang ok sa larawan kung masaya ka na dito, pagkatapos ay pindutin ang *'NEXT'* upang lumipat sa susunod na *screen*. (Bibigyan ka ng opsyon na kumuha ng isa pang larawan kung mayroong isang bagay na interesante sa transekto tulad ng itinapon na mga basura o isang kapansin-pansing bagay.)

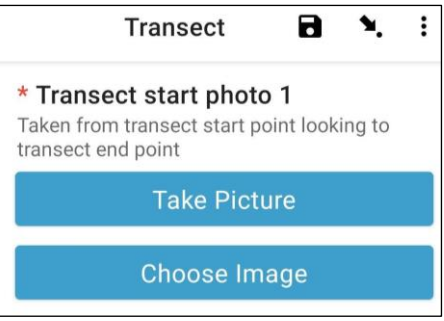

Lumipat tayo ngayon sa seksyong pang-aktwal na pagtatala ng mga uri ng mga basurang. Ang bawat transekto ay nahahati sa 10 dibisyon sa mga layuning pagtatala. Dadalhin ka ng ODK app sa pamamagitan ng pagtatala ng impormasyon ng basura sa loob ng may pagitan mula 1 hanggang 10.

**Hakbang 24**: Sina-*subsample* ba ang transekto na ito? Nangyayari ang *subsampling* kapag napakaraming mga basura na mabibilang nang tumpak. Kapag nag*subsampling*, magbibilang ka ng porsyento ng mga basura sa kahabaan ng transekto.

Kung ikaw at ang iyong kasamahan ay magsa-*Subsampling*, i-click ang *'Yes'*. Pagkatapos ay pindutin ang *'NEXT'* at ilagay ang porsyento (%) ng bawat pagitan sa kahabaan ng transekto na iyong susuriin. Ito ang *Subsampled Percentage* (%).

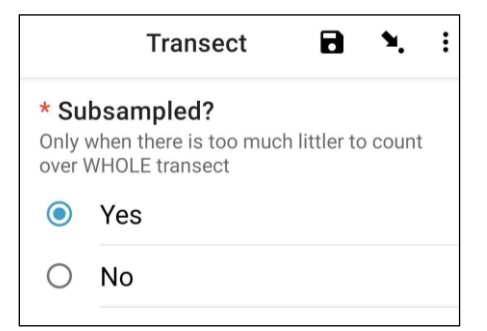

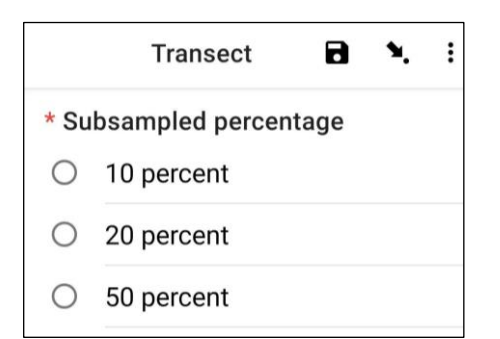

Kung hindi kayo magsa-*Subsampling*, piliin ang *'No'* pagkatapos ay pindutin ang *'NEXT'* upang lumipat sa susunod na *screen*.

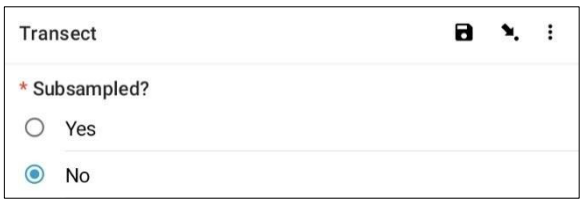

**Hakbang 25**: *Pagitan* 1: Mayroon bang kahit anong kalat sa pagitan na ito? Sasabihin sa iyo ng ODK app ang pagsukat para sa pagitan 1. Sa halimbawa sa ibaba, ito ay mula 0 (ang simula ng transekto) hanggang 2.5m sa kahabaan ng *transect tape*.

Kung walang kalat na naroon, piliin ang *'No'*. Pagkatapos ay pindutin ang *'NEXT'* upang lumipat sa *screen* para sa *Interval* 2.

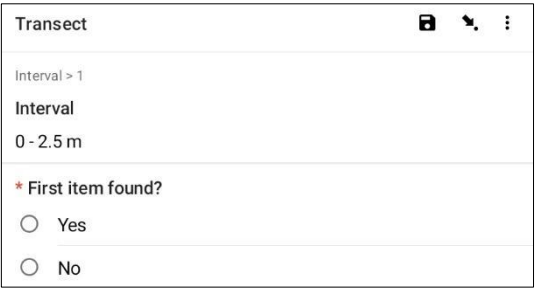

Kung mayroong kalat na naroon, piliin ang *'Yes'*. Ang isa pang *form* ay ibababa at kakailanganin mong maglagay ng impormasyon tungkol sa basura (kabilang ang kung saan ito nangyayari sa kahabaan ng transekto, uri ng basura at bagay, buo man o hindi ang item o nabqsqg ng pira- piraso at gaano kalaki ang basurang bagay). Gamitin ang mga *dropdown menu*  para gabayan ka. Sumangguni sa Tsart ng Sukat ng Bagay (sa Appendiks) kung kailangan mo ng paalala ng Mga Klase ng Sukat.

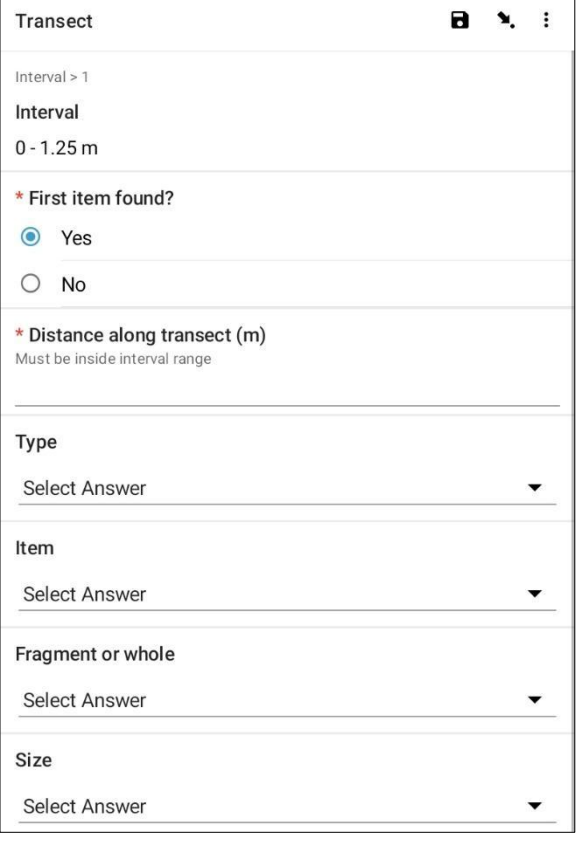

Itatanong ng ODK app kung kailangan mong magdagdag ng Karagdagang Bagay. Gamitin ang *feature* na ito kung mayroong higit sa isang basura na makikita sa pagitan 1.

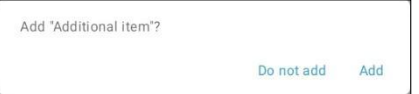

Kung makakita ka ng ibang mahalagang bagay sa unang pagitan pindutin ang *'Add'*. Bibigyan ka nito ng *drop-down page* na katulad ng nakaraang pahina. Para sa Mga Karagdagang Bagay, maaari mong pagsamasamahin ang mga basura na magkatulad na uri at bagay. Halimbawa, kung mayroong karagdagang 8 piraso ng salamin, maaari mong idagdag ang mga ito sa ilalim ng isang *'Additional Item'*.

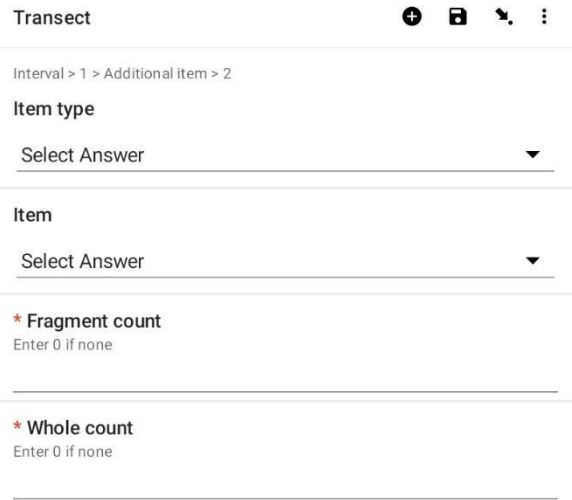

Patuloy na magdagdag ng mga bagay hanggang sa mabilang ang lahat ng item sa *Interval* 1.

Kapag nabilang na ang lahat ng mga bagay (o kung wala kang nakitang mga Karagdagang Bagay) pindutin ang *'Do Not Add'*. Dadalhin ka nito sa susunod na agwat sa kahabaan ng hati kung saan inuulit ang proseso.

**Hakbang 26**: Ulitin ang Hakbang 25 para sa intervals 2 hanggang 10.

**Hakbang 27**: Mangyaring kumpirmahin kung nakita mo o hindi ang mga basura sa transekto na ito (mukhang halata ito, ngunit ang sagot na ito ay nakakatulong sa istatistikal na pagsusuri ng datos pagkatapos ng mga *survey*).

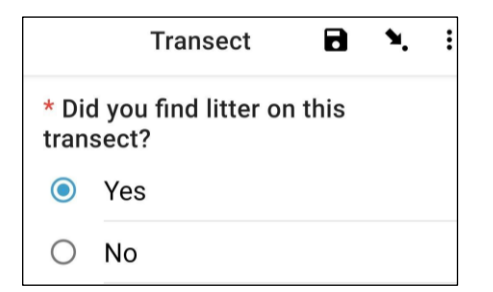

**Hakbang 28**: Upang magtala sa *End of Transect Location*, piliin ang asul na *'Start GeoPoint' bar.* Awtomatikong makakakuha ito ng *satellite reading*, maaaring tumagal ng ilang minuto. Kapag ang *error* ay wala pang 5m, awtomatiko itong hihinto. Kung hindi ito umabot sa mas mababa sa 5m ang error sa isang makatwirang oras, maaari mong pindutin ang *'Save GeoPoint' button* kapag ito ay umabot sa mas mababa sa 10m. Pagkatapos ay pindutin ang *'NEXT'* upang lumipat sa susunod na *screen*.

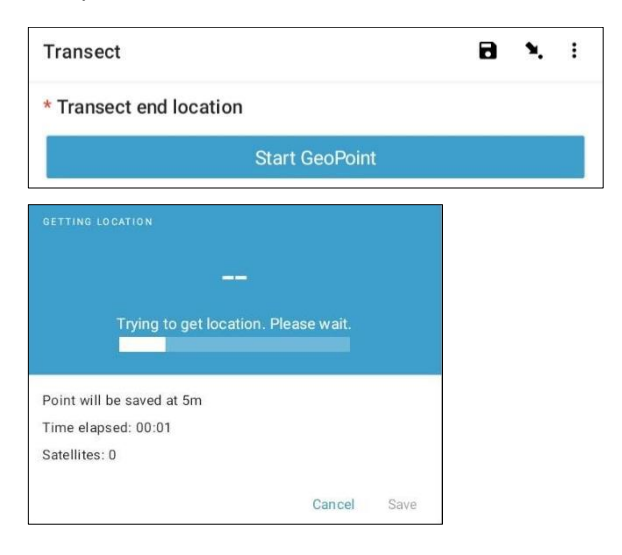

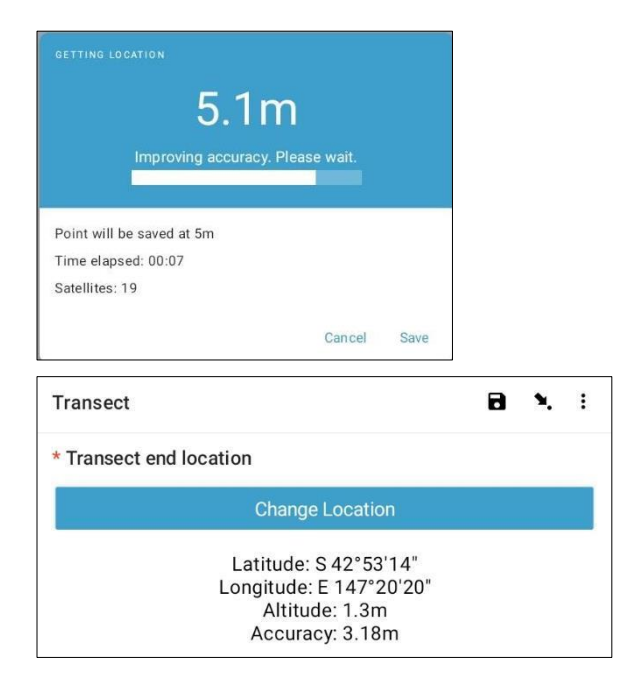

**Hakbang 29**: Piliin ang Oras ng Araw kung kailan natapos ang transekto. Upang gawin ito, piliin ang asul na *'Select time' bar* at i-*drag* ang mga numero pataas o pababa upang mag-*navigate* sa tamang oras. Tiyaking napili mo nang tama ang AM o PM. Pagkatapos ay pindutin ang *'NEXT'* upang lumipat sa susunod na *screen*.

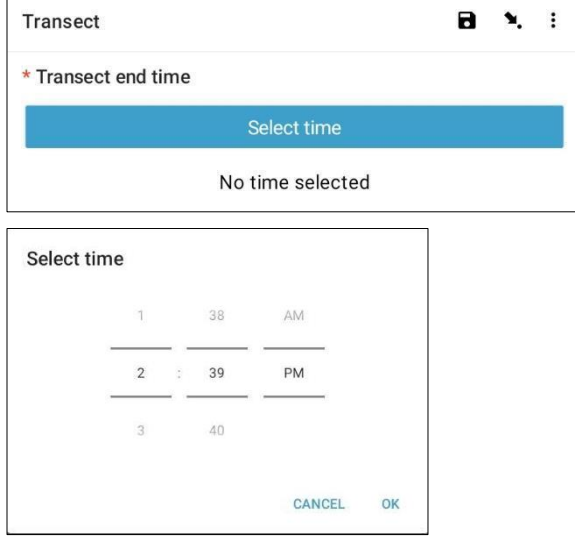

**Hakbang 30**: Kumuha ng larawan na nagpapakita ng dulo ng transekto na kakatapos mo lang, tumingin pabalik sa simula ng *transect tape*. Pindutin ang ok sa larawan kung masaya ka na dito, pagkatapos ay pindutin ang *'NEXT'* upang lumipat sa susunod na *screen*. (Bibigyan ka ng opsyon na kumuha ng isa pang larawan kung mayroong isang bagay na interesado sa transekto tulad ng itinapon na mga basura o isang kapansin-pansing bagay.)

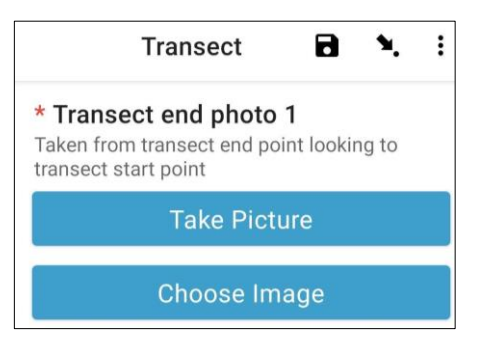

**Hakbang 31**: Natapos mo na ang transekto! Lagyan ng tsek ang asul na kahon at pindutin ang *'Save Form and Exit'.*

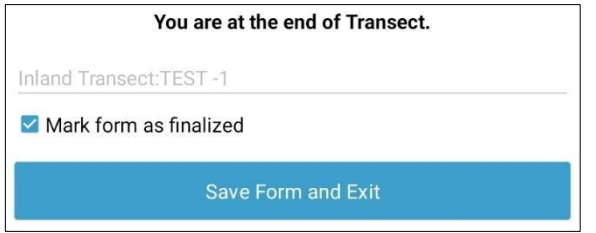

**Hakbang 32**: Mapapansin mo na ang nakumpletong *form* ay nasa iyong *'Edit Saved Form'* tab. Pindutin ang *tab* na ito at tingnan kung tama ang lahat ng impormasyong iyong inilagay sa *form*. Pagkatapos ay

pindutin ang '*Go to End'*. Tiyaking lagyan ng tsek ang asul na kahon at pindutin ang *'Save Form and Exit'.*

**Hakbang 33**: Mapupunta na ngayon ang *form* sa iyong tab na na-finalize na form. Sa susunod na oras na makakonekta ka sa internet, awtomatikong mag-a*upload* ang *form* at lilipat sa iyong *View Sent Forms Tab.* Hindi mo na mai-edit pa ang *form*.

*Tandaan:* Sa puntong ito, kung kailangan mong gumawa ng mga pagbabago sa impormasyong iyong inilagay, kakailanganin mong mag-email kay TJ sa tj.lawson@csiro.au.

# **12 Karagdagang impormasyon tungkol sa paggamit ng ODK**

### Pag-edit ng naka-save na ODK form

Basahin ang mga opsyon sa *menu* at piliin ang *'Edit Saved Form'*.

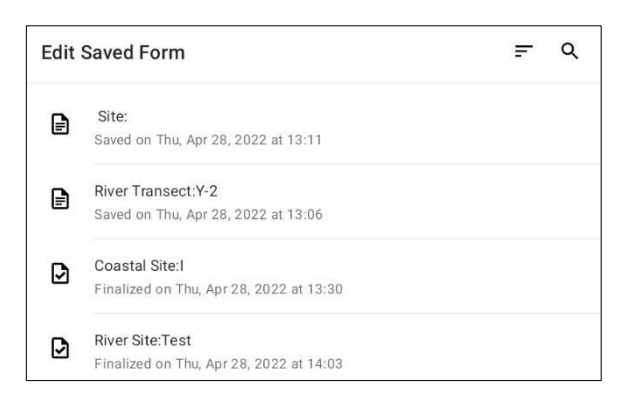

Dapat makikita ang iyong mga naka-save na *form* sa *screen* sa *visible list*. Maaari mong pag-uri-uriin ang mga *form* sa pamamagitan ng pag-*tap* sa *icon* na may tatlong gitling na ipinapakita sa kanang tuktok ng *screen*. Piliin ang nais na opsyon na *'Sort'* mula sa listahan na ipinapakita.

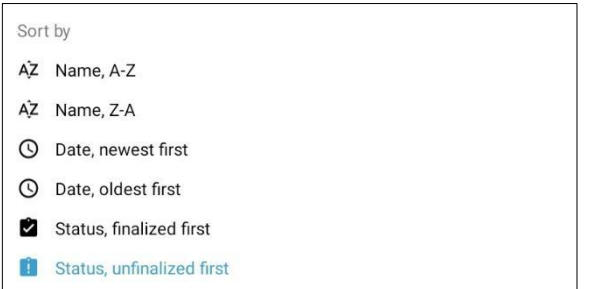

Bilang kahalili, maaari kang maghanap ng isang *form* sa pamamagitan ng pag-tap sa *'Search icon'* sa kanang tuktok ng *screen*. Sa *search bar*, i-*type* ang uri o pangalan ng *site*, o uri ng transekto o pangalan at piliin ang nais na *form* mula sa listahan na ipinapakita.

Kapag napili mo na ang *form* na gusto mong i-*edit*, bibigyan ka ng listahan na kung saan makikita ang lahat ng impormasyong ipinasok.

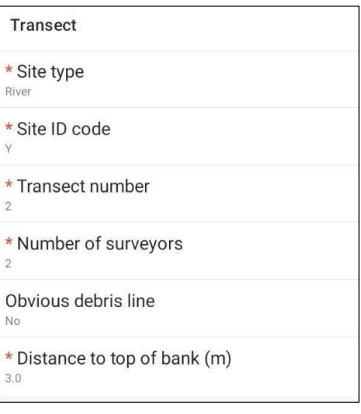

Dalawang opsyon ang ipinapakita sa ibaba ng *screen*. Dadalhin ka ng *'Go to Start'* sa simula ng *form*, at dadalhin ka ng *'Go to End'* sa dulo ng *form*. Bilang kahalili, maaari kang mag-*scroll* pababa o pataas sa pahina at i-*tap* ang partikular na impormasyong gusto mong i-*edit*.

Kapag sinimulan mong i-*edit* ang impormasyon sa *form*, gamitin ang mga opsyon na *'NEXT'* o *'BACK'* upang mag-*navigate* sa impormasyon. Ang pag-*tap* sa *'Arrow icon'* ay magdadala sa iyo pabalik sa listahan ng lahat ng impormasyong ipinasok.

Maaari mong i-*save* ang iyong na-*edit* na *form* sa pamamagitan ng pagpili sa *'Save icon'* sa kanang tuktok ng *screen* (kapag nasa *form view*), o sa pamamagitan ng pag-*tap* sa *'Go to End'* at pagpili sa asul na *'Save Form and Exit' bar* sa dulo ng *form*. Tandaan na dito mayroon kang opsyon na markahan ang *form* bilang tapos na sa pamamagitan ng pag-tsek o pag-*uncheck* sa kahon sa tabi ng *'Mark form as finalized'*.

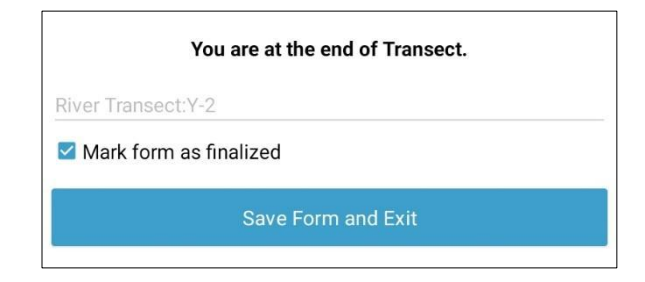

Kapag nai-*save* na ang iyong *form*, ibabalik ka sa *home page*. Tandaan kung lalabas ka sa *form* nang hindi nagse-*save*, may lalabas na kahon na magbibigay-daan para iyong i-*save* o huwag pansinin ang mga pagbabago. Kung nangyari ito piliin ang opsyon na kailangan mo pagkatapos ikaw ay dadalhin pabalik sa *home page.*

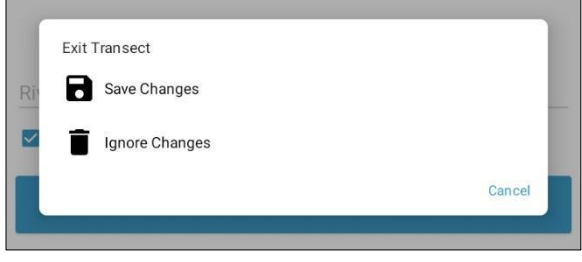

### Pagtingin sa ipinadalang ODK form

Tandaan: kapag ang isang *form* ay na-*finalize* at naipadala, HINDI mo magagawang i-*edit* ang *form*.

Basahin ang mga opsyon sa *menu* at piliin ang *'View Sent Form'.*

Ang iyong mga ipinadalang *form* ay dapat na makita sa *screen* ng list view. Maaari mong pag-uri-uriin ang mga *form* sa pamamagitan ng pag-*tap* sa *icon* na may tatlong gitling na ipinapakita sa kanang tuktok ng *screen* at piliin ang gustong 'Sort' na opsyon mula sa listahang ipinapakita.

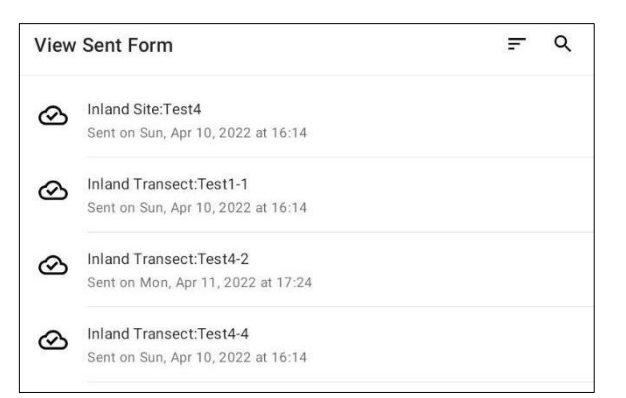

Bilang kahalili, maaari kang maghanap ng isang *form* sa pamamagitan ng pag-*tap* sa *'Search icon'* sa kanang tuktok ng *screen*. Sa *search bar*, i-*type* ang uri o pangalan ng *site*, o uri ng transekto o pangalan at isang listahan ng mga *form* na tumutugma sa iyong *entry* sa paghahanap ay ipapakita.

Piliin ang ninanais na *form/s* sa pamamagitan ng pag*tap* sa kanilang pamagat. Upang tingnan ang impormasyong nilalaman sa isang ipinadalang *form*, piliin ang nais na *form* mula sa listahan na ipinapakita. Maaari kang mag-*scroll* pataas at pababa sa

pamamagitan ng pag-*drag* sa *screen* pataas o pababa upang tingnan ang lahat ng impormasyon. Tandaan na hindi mo magagawang i-*edit* ang impormasyon sa isang *form* kapag naipadala na ito.

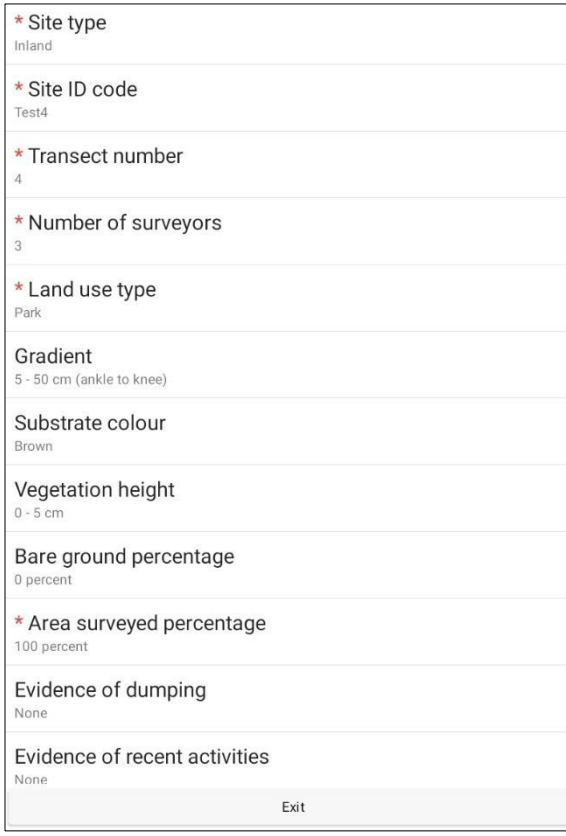

Ang pag-*tap* sa *'Exit' bar* sa ibaba ng *screen* ay magdadala sa iyo pabalik sa *home page.*

# **13 Mga survey ng trawl sa dagat**

Hindi tulad ng mga *survey* sa kalupaan, ilog at baybayin, ang mga *survey* sa *trawl* sa dagat ay nangyayari sa dalawang bahagi. Ang unang bahagi ay ang aktwal na pag-*trawling* ng ibabaw ng dagat mula sa isang bangka (Larawan. 12), habang ang pangalawa ay pabalik sa pag-uuri ng lupa, pagbibilang at pagtatala ng mga labi/basura na nahuli sa *trawl net*.

Ang mga *survey* sa *trawl* ay karaniwang isinasagawa sa tatlong linya ng *trawl* na namamayagpag mula sa bukana ng pinakamalaking ilog sa loob ng lugar ng *field sampling*. Ang bawat linya ng *trawl* ay tumatagal ng humigit-kumulang 3 oras at kasama ng paghahanda at paglalakbay sa pagitan ng mga *site*, ang *at-sea trawl sampling* ay karaniwang tumatagal ng 1.5 hanggang 2 araw.

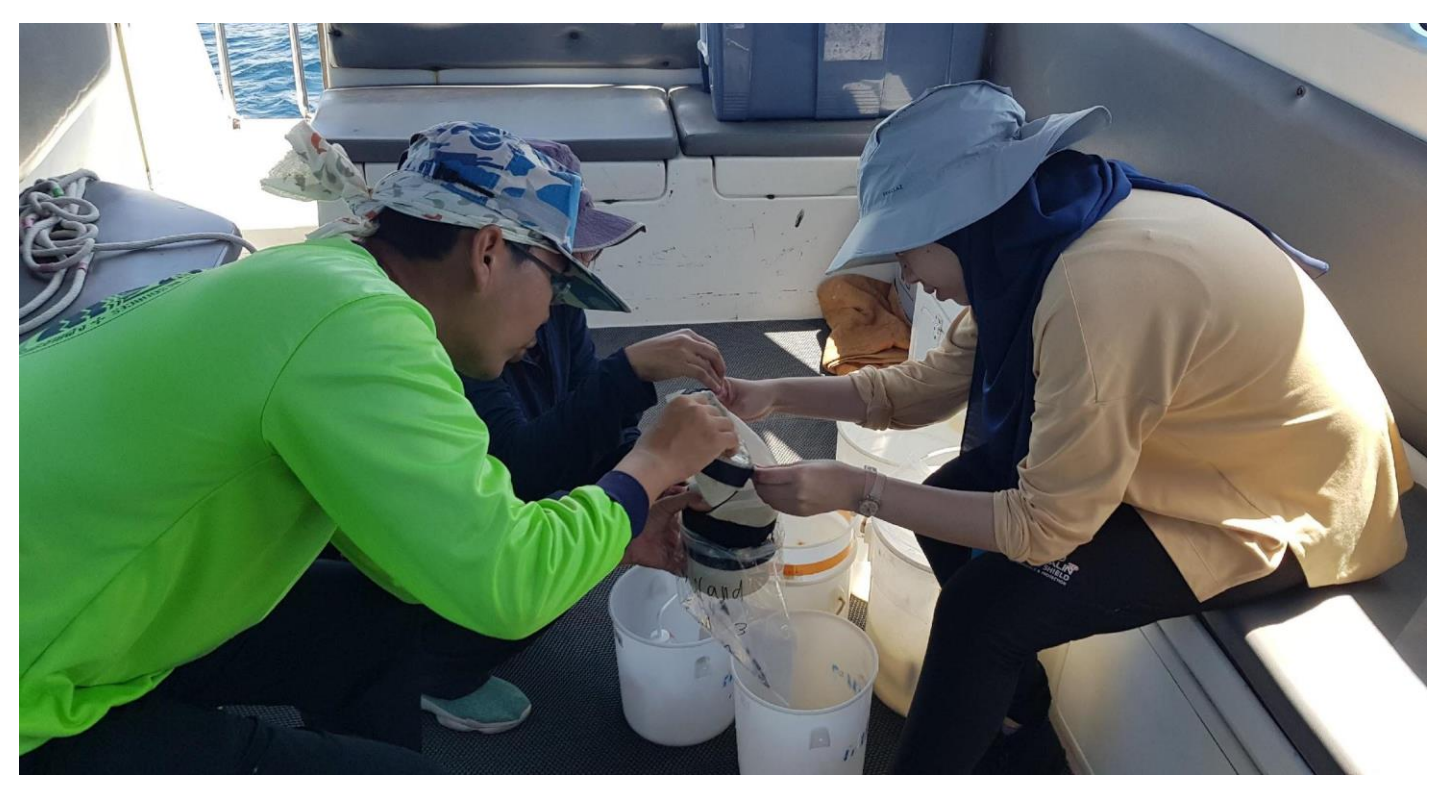

**Pigura 12: Tinatanggalan ng laman ng mga miyembro ng pangkat ang isang** *trawl sample* **upang ayusin pabalik sa lupa.**

Ang *trawl sampling* ay kailangang isagawa sa mga araw na mahinahon hanggang mahina ang hangin/alon, kung saan na ang mga kondisyon ng panahon ay angkop para sa *trawl net* na gumana. Kung masyadong mahangin o may labis na pag-alon, ang lambat ay lalabas mula sa tubig na humahantong sa hindi tumpak sa pagkolekta ng datos - pati na rin ang pagkahilo sa dagat!

Ang bangka na ginamit sa paggawa ng *trawl sampling* ay dapat na may kakayahang magmotor ng mabagal sa 2-3 knots na bilis. Ito ay dapat na malaki sapat upang humawak ng hindi bababa sa tatlong *surveyor* kasama ang drayber. Kung maaari, dapat mayroong kakayahang magkasya sa isang *boom* upang hawakan ang *sampling net* sa gilid ng bangka.

Ang *boom* ay dapat sapat na malakas upang tumagal sa makabuluhang presyon ng lambat na humahatak sa tubig. Hindi kami nagbibigay ng *boom*; ito ay dapat na ibigay sa iyo o ng may-ari ng bangka. Sa pangkalahatan, pinakamainam na direktang talakayin ang mga kinakailangan sa bangka sa kawani ng CSIRO.

Tandaan na maaaring maging isyu ang pagkahilo sa dagat at planuhin ang iyong mga tauhan at mag-iskedyul nang naaayon.

Matapos makumpleto ang mga *trawl*, ang mga nakolektang *trawl sample* ay kailangang ayusin. Ito ay detalyadong trabaho at maaaring tumagal ng ilang oras pagkatapos makumpleto ang mga *trawl*, karaniwang may karagdagang mga 2 hanggang 3 araw. Siguraduhing maglaan ng oras upang ayusin ang mga trawl sample.

## **13.1 Kinakailangan ang kagamitan**

CSIRO will supply the actual trawl net and associated equipment required for at-sea trawl sampling, but it is the host organisation's responsibility to **organise the boat** and provide all other equipment. Please contact CSIRO if you have any questions or concerns regarding the equipment. We provide a full list of useful equipment to have to make the process as simple and straightforward as possible.

Ibibigay ng CSIRO ang aktwal na *trawl net* at mga nauugnay na kagamitan na kinakailangan para sa *trawl sampling* sa dagat, ngunit responsibilidad ng host na organisasyon **na mag-organisa ng bangka** at ibigay ang lahat ng iba pang kagamitan. Mangyaring makipag-ugnayan sa CSIRO kung mayroon kang anumang mga katanungan o alalahanin tungkol sa kagamitan. Nagbibigay kami ng buong listahan ng mga kapaki-pakinabang na kagamitan upang gawin ang proseso bilang simple at tapat hangga't maaari.

### Kagamitang ibinigay ng CSIRO

*Ang mga lambat , Taling panghila, Cod ends* (X3) para ikabit sa dulo ng *lambat*, *Flow meter* (umiikot na buntot sa kanan), *Flow meter na aparato pang kunekta (rod* at 3 X *nuts*).

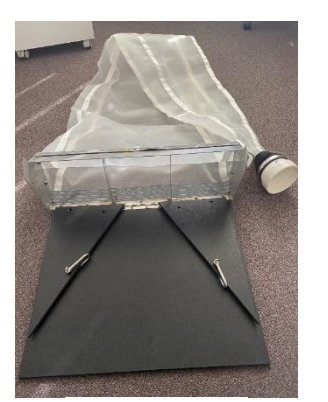

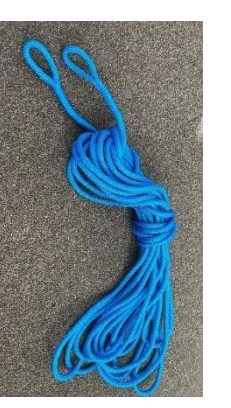

**lambat taling panila**

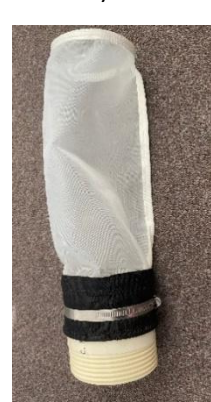

**Cod end na x3 Flow meter pangkunekta**

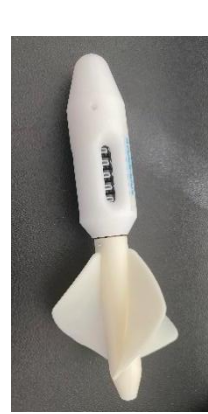

### Kagamitang ibinigay ng kaakibat na organisasyon

**Kagamitang dadalhin sa bangka (sa madaling sabi)**: Mga balde (2-3 x 10-15 litro na balde (mas malaki ay mainam)), Mga bangang imbakan na hindi tinatablan ng tubig(x27) o mga bag na *zip lock* (x54 – naka-*double bagged)*, Mga *permanent marker* (Sharpie ) at/o mga pantatak, *Squeeze bottle(s)*, Sandok o tasa, *GPS, Camera, Compass, Data sheets, Clipboard,* Lapis/*Pen*.

**Kagamitang gagamitin pabalik sa** *lab* **na nasa lupa o istasyon ng pag-uuri (sa madaling sabi)**: Mga plastik na batya (malinaw o puti, X3 bawat istasyon ng pag-uuri), Sipit, *Petri dish*, *Permanent marker* (Sharpie), *Ruler*, *Aluminum foil, Torch/light source, Timer,* Puting papel.

# Mga karagdagang detalye tungkol sa kagamitang ibinigay ng kaakibat na organisasyon

**Mga kagamitang dadalhin sa bangka**

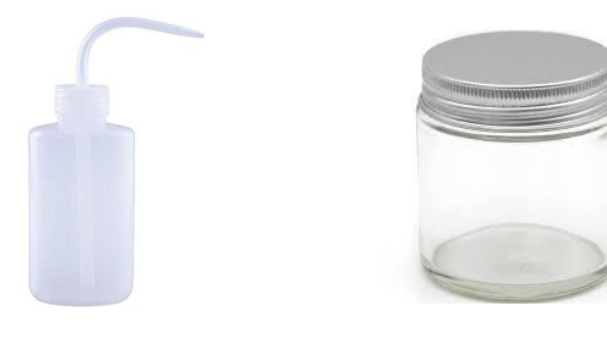

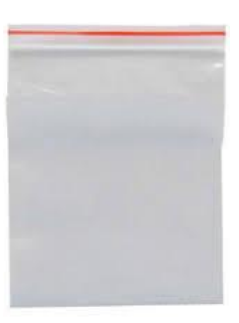

**boteng pipisilin malalaking garapon bag na zip lock**

- *boteng pipisilin* (hindi bababa sa 200 mL ang dami) upang punuin ng tubig dagat para sa pagbabanlaw ng mga labi ng mga bagay mula sa dulo ng cod.
- Mga lalagyan na mahigpit ang pagkakasara gaya ng malalaking garapon o malalaking *zip lock bags* (hindi bababa sa 1L ang dami) upang maglaman ng mga labi/basura (at tubig dagat) mula sa mga hila. Isang lalagyan bawat hila x3 hila para sa bawat isa sa 3 istasyon, sa bawat isa sa 3 linya ng *trawl*. Sa kabuuang siyam na istasyon sa tatlong linya ng *trawl*, magkakaroon ng kabuuang 27 magkakahiwalay na mga *sample*. Kung gumagamit ng mga *zip lock bag,* ang kapal ng plastik ay dapat na hindi bababa sa 0.12 mm at pwedeng i-doble ang bag ng bawat *sample* (54 sa kabuuan).
- Mga balde para sa tubig-dagat (2-3), humigit-kumulang 10L ang dami
- 1. *Marking pen* na maaaring magmarka ng mga numero ng *sample* sa mga lalagyan/*bag*, kasama ang mga tatak kung kinakailangan.
- 2. Mga *data sheet*
- 3. GPS mas mainam na hawak-kamay o nasa *boat console*, dahil maaaring hindi pinahihintulutan ng *signal* sa dagat ang mga tumpak na lokasyon ng GPS mula sa isang *mobile phone*.
- 4. *Camera* maaaring nasa *mobile phone*.
- 5. *Compass boat console* o sa *hand-held* GPS.
- 6. *Windspeed app*

#### **Kagamitang gagamitin pabalik sa lupa sa lab o istasyon ng pag-uuri**

7. *Mga tub na gagamitin sa paghihiwa-hiwalay* - 3 x malinaw, puti o mapusyaw na kulay na mga *plastic tub, tray,* o balde.

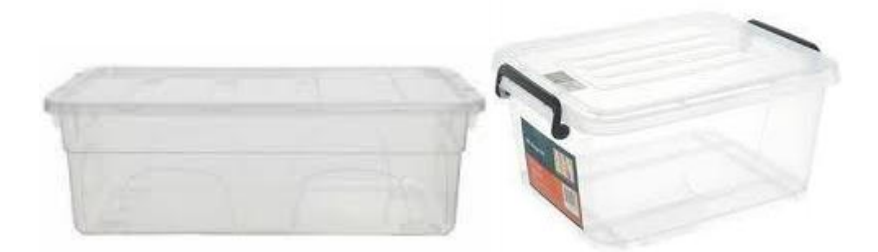

8. *Tweezers/forceps* – isang pares para sa bawat tao na nagpoproseso ng mga *sample*, kasama ang isang ekstra. Ang napakapino na sipit ng karayom ay mainam, at kadalasan ang dalawang pares ng sipit ay nagpapadali sa paglipat ng *sample* mula sa batya patungo sa *petri dish o foil.*

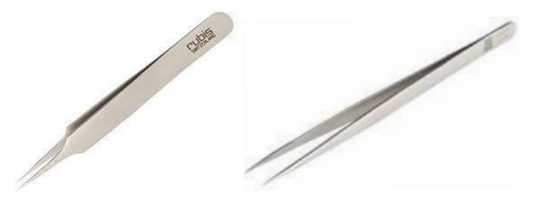

9. *Petri dish*, hindi bababa sa 70 mm ang laki (na may 1cm x 1cm *grid* – maaaring gumuhit gamit ang isang pinong *permanent marker*)

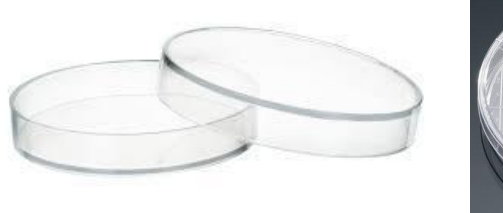

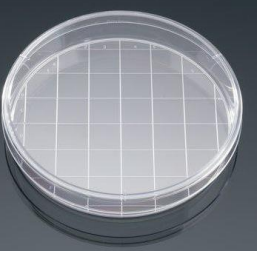

- 10. *Marking pen* na maaaring magmarka ng mga numero ng *sample* sa *petri dishes*, atbp.
- 11. Aluminum foil para sa pag-iimbak ng mga *sample*
- 12. Pinagmumulan ng ilaw isang ilaw na pinapagana ng baterya o *flashlight* o telepono ay maaaring tumulong sa pagtuklas ng mga plastik sa mga *sample*
- 13. Isang orasan– maaari mong gamitin ang orasan sa iyong *mobile phone*
- 14. Ruler
- 15. Puting papel

### Pagtala ng datos para sa mga *survey* ng *trawl*

Hindi tulad ng mga *survey* sa Kalupaan, Ilog at Baybayin, gumagamit pa rin kami ng mga papel na *form* para sa pagtatala ng datos ng *trawl*. Sinundan namin ang paggamit ng ODK para sa pag-*record* ng datos ng *trawl* ngunit nakitang mas madali ang paggamit ng paper na *form*. Ito ay dahil kapag nagsisimula ng isang paghila, maraming datos ang naitala sa parehong oras, kadalasan mula sa maraming iba't ibang tao. Ang pagkakaroon ng paglipat sa isang elektronikong *form* nang sunud-sunod sa oras na ito ay mahirap, kaya ang paggamit ng mga papel na *form* na makikita mo sa dulo ng seksyong ito.

### **13.2 Pamamaraan**

Kasama sa pamamaraan ng *trawl sampling* ang mga hakbang na dapat gawin bago umalis sa lupa, kung paano mag*deploy* ng *surface trawl net* at pag-imbak ng mga nakolektang labi/basura sa dagat (kung mayroon). Pagkatapos ay ang paraan kung paano ayusin at bilangin ang mga bagay na nakolekta. Ang pamamaraang ito ay nahahati sa mga sumusunod na seksyon:

- Mga kinakailangan sa sasakyang pang- *survey*
- Pagpili ng mga lokasyon para sa *trawl sampling*
- Bago umalis sa lupa
- Sa sasakyang-dagat
	- o Pag-*set up* ng mga kagamitan sa *trawl*
	- o Pagsasagawa ng bawat *trawl*
	- o Timbangang pangdagat tsart ng numero ng *Beaufort*
- Pag-uuri ng mga *sample* pabalik sa lupa

### Mga kinakailangan para sa *survey vessel*/bangka

Ang bangka na ginamit para sa *trawl sampling* ay dapat na may motor na may kakayahang 2-3 *knots* at na maglakbay nang hindi bababa sa 12-15 *nautical miles offshore*. Dapat itong malaki - sapat upang magdala ng hindi bababa sa tatlong *surveyor* kasama ang isang drayber. Kung maaari ay dapat mayroong kakayahang magkasya sa isang *boom* upang hawakan ang lambat sa gilid ng bangka. Ang *boom* ay dapat may sapat na lakas upang matagalan ang malaking presyon ng lambat na kinakaladkad sa tubig. Kakailanganin mo rin ang isang paraan ng pagkakabit ng *boom* sa bangka, kadalasan ay sapat na ang isang makapal na lubid o *duct tape.* Ang lambat ay karaniwang inilalagay sa gilid ng *leeward* ng bangka.

Inirerekumenda namin ang pagpapadala ng mga larawan ng sasakyang pandagat na pinaplano mong gamitin sa pangkat ng CSIRO para sa talakayan sa mga kinakailangan sa *boom*, kinalalagyan at mga paraan ng pagkakabit.

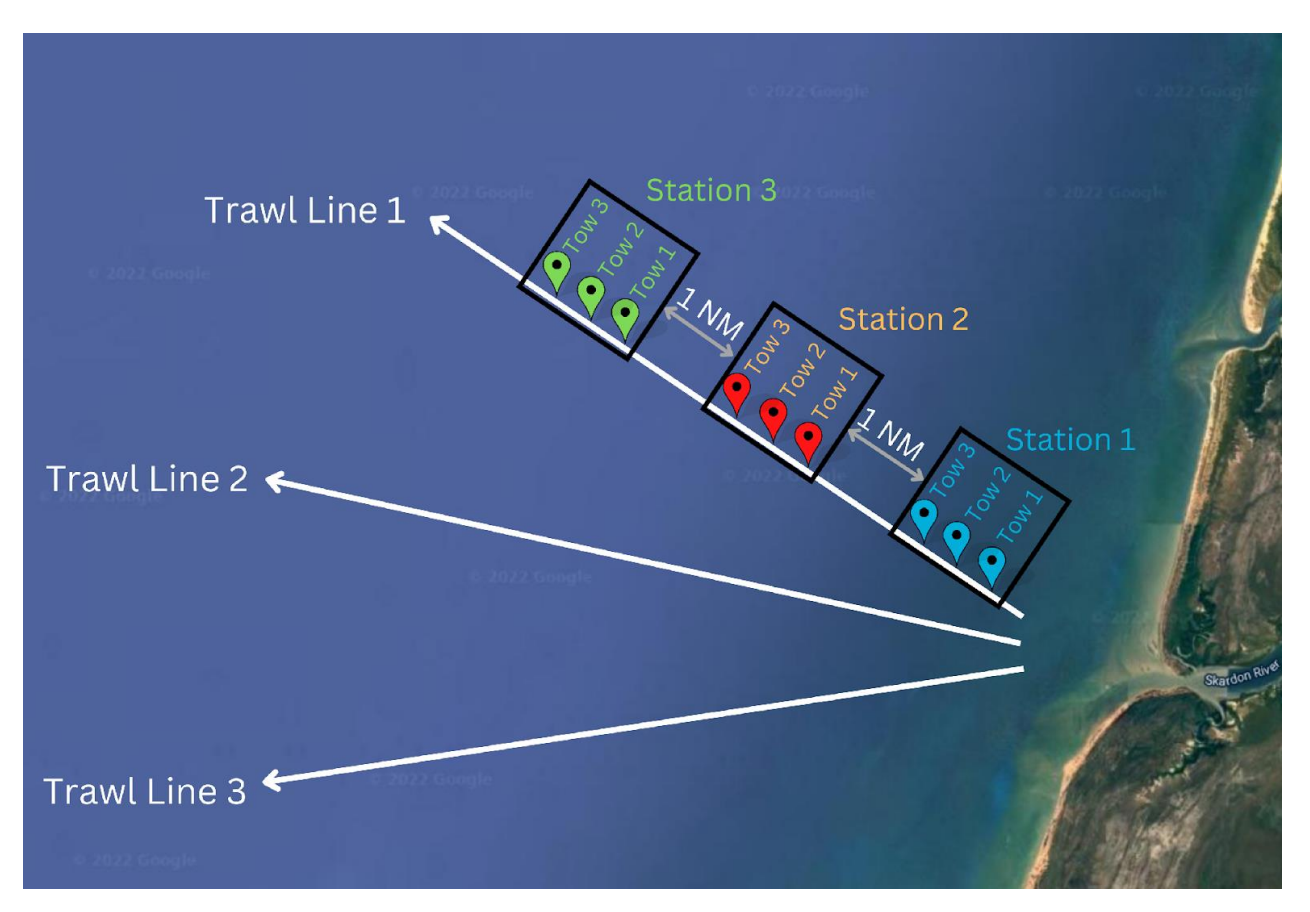

**Pigura 13: Para sa** *at-sea trawl sampling,* **nagsa-***sample* **kami sa tatlong linya ng** *trawl* **na may kabuuang siyam na hila sa bawat**  *trawl line.* 

## Pagpili ng mga lokasyon para sa *trawl sampling*

Isinasagawa ang mga *trawl* sa **tatlong linya** (*trawl lines*) na pumapayagpag mula sa bukana ng isang malaking ilog na dumadaloy sa isang *urban area* sa lugar ng pag-aaral. May **tatlong istasyon** sa bawat linya, na may **tatlong hila** sa bawat istasyon. Aalisin mo ang laman ng lambat pagkatapos ng bawat paghatak na nangangahulugang magkakaroon ng siyam na *sample* sa bawat isa sa tatlong linya ng *trawl* at samakatuwid ay 27 *tows*/*sample* na koleksyon sa kabuuan (Pigura 13).

Ang mga linya ay dapat magsimula sa 50-100m mula sa baybayin, na nag-iiwan ng isang *nautical mile* sa pagitan ng mga panimulang dulo ng bawat linya. Dapat na nakasentro ang mga ito sa bukana ng ilog at mamamayagpag mula doon. Maaaring kailangang ayusin ang posisyon ng mga linya upang maiwasan ang mga kalapit na isla o iba pang land mass. Ang mga agos at hangin ay magiging sanhi sa aktwal na mga lokasyon ng *trawl* na mag-iba mula sa perpektong linya. Samakatuwid**, hindi magbibigay ang CSIRO ng eksaktong mga lokasyon ng GPS para sa bawat hila**, dahil naiintindihan namin ang pangangailangang umangkop sa *field*. Gayunpaman, inirerekomenda namin na tukuyin ang patutunguhan sa iyong compass at panatilihing gumagalaw ang bangka sa direksyong iyon sa bawat paghila.

Ang bawat hila ay humigit-kumulang 1 *nautical mile* o halos 2 km ang haba, katumbas ng paglalakbay ng 10-15 minuto sa 2-3 *knots.* Mag-iwan ng hindi bababa sa 1 *nautical mile* (o ~2 km) sa pagitan ng dulo ng isang **istasyon** at simula ng susunod. Nangangahulugan ito na ang kabuuang haba ng bawat linya ng *trawl* ay magiging humigitkumulang 12 *nautical miles* o humigit-kumulang 22 km, ngunit mag-iiba-iba depende sa mga salik gaya ng agos (kuryente ng dagat), tagal ng oras ng pagse-*set up* para sa susunod na hila, atbp. Magsisimula ang unang hila sa lalong madaling panahonpagkatapos ng una, at pag binago na ng pangkat ang dulo ng *cod*. Sa pangkalahatan, may kaunting espasyo sa pagitan ng bawat **hila** – sapat lang ang haba para tanggalin at palitan ang dulo ng *cod*.

Nauunawaan namin na hindi laging posible na magpatakbo ng mga tuwid na linya dahil sa mga isla, agos, pag-anod ng bangka atbp. Ito ang pinakamainam na paraan, ngunit kadalasan ay kailangan mong umangkop sa mga lokal na pangyayari. Mangyaring gawin ang lahat ng iyong makakaya.

### Bago umalis sa lupa

**Buuin ang** *trawl net*, kabilang ang pagdaragdag ng *flow meter*, sa pamamagitan ng pagsunod sa mga larawang ito.

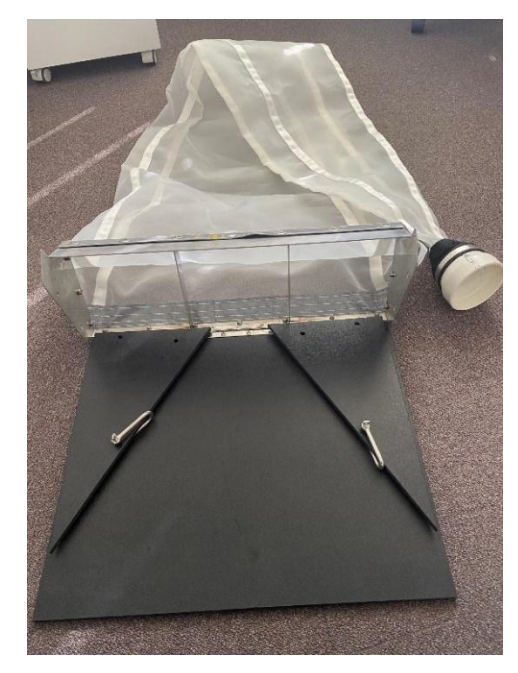

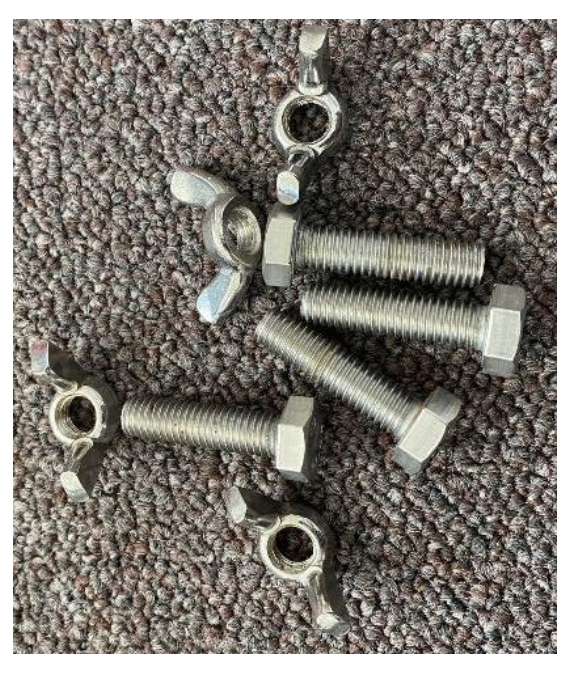

**Nakaladlad ang** *trawl net (lambat)* **mula sa** *bag* **Mga tornilyo at** *wingnut* **para hawakan ang mga gilid ng** *kwadro*

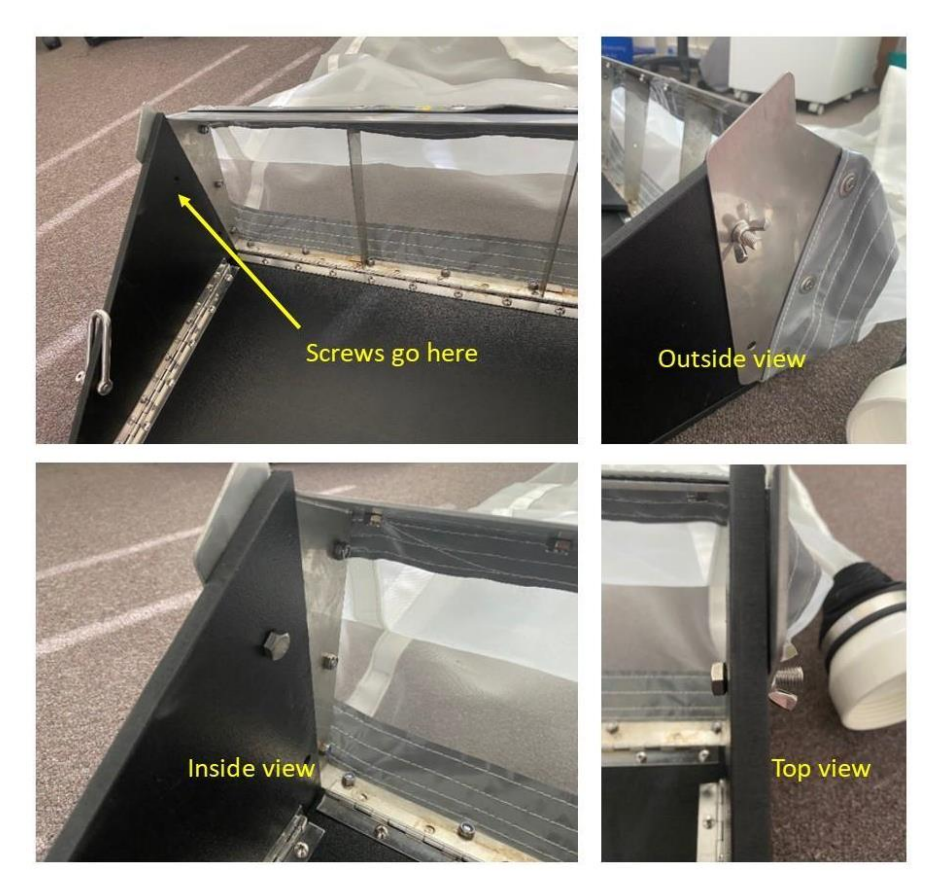

#### **Tiklupin ang mga gilid at i-***secure*

Suriin ang lambat para sa mga butas at ayusin kung kinakailangan. Ang karaniwang lambat na ginagamit ng CSIRO ay may sukat na 60 cm x 22 cm sa bukana, at may sukat na *mesh* na 330 *microns*. Kung gumagamit ka ng lambat maliban sa uri na ibinigay ng CSIRO, pakitiyak na ang laki ng *mesh* ay 330 *microns*, at naitala mo ang mga sukat ng bukana sa **At-Sea Surface Trawl Site at Tow Data Sheet**. Tiyakin din na maaari itong hilahin sa ibabaw at hindi luluklok sa ilalim ng tubig.

### Sa sasakyang-pandagat

#### **Pagtatalaga ng mga gawain sa** *trawl*

Bago ilagay ang *trawl net* sa tubig, inirerekomenda namin na ang pangkat ay maging **pamilyar sa** *data sheet* at **magtatalaga ng mga gawain** dahil maraming *parameter* ang kailangang makuha at maitala nang sabay-sabay. Kung maaari, magtalaga ng 2 tao na mag-*deploy* at kunin ang lambat– isa sa mga magbabasa ng *flow meter* bago at pagkatapos ng bawat pag-itsa ng *lambat*, habang ang iba ay nagbabago sa dulo ng *cod*. Kakailanganin mo rin ang isang tao upang itala ang impormasyon (direksyon ng *compass*, bilis ng sasakyang-dagat atbp at kumilos bilang isang *timekeeper*). Inirerekomenda namin ang mga pangkat na may 3 hanggang 5 katao para sa pagsasagawa ng mga *trawl survey*

Kasunod ng bawat *sample* na koleksyon, ang dulo ng cod ay kailangang tanggalan ng laman at malagyan ng label na mga *bag*/garapon. Ito ay nangangailangan ng maraming pagtingin sa ibaba at isang gawaing pinakanaaangkop sa mga taong hindi mahilo sa dagat.

#### **Pag-***set up* **ng mga kagamitan ng trawl**

**Hakbang 1**: Magkabit ng dulo ng cod sa *trawl net* (lambat), siguraduhing malinis ito sa lahat ng dumi/kalat. Ang dulo ng *cod* ay dapat naka turnilyo sa *trawl net*. Bagama't mahalagang ikabit nang mahigpit ang dulo ng *cod*, tiyaking higpitan mo lamang ito sa kamay para mapalitan mo pa rin ang dulo ng *cod* sa pagitan ng mga hila.

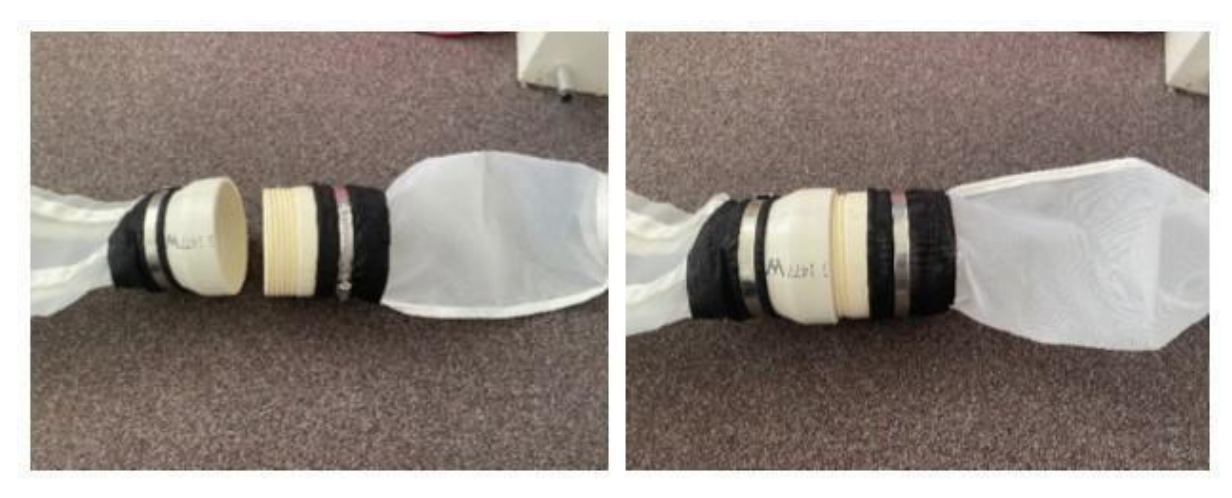

#### **I-***screw* **ang dulo ng cod sa lambat**

**Hakbang 2**: Ikabit ang *flow meter* sa gitna ng bukana ng lambat gamit ang mga twerka at ang mga ibinigay na *threaded rod*. Ang bawat *flow meter* ay may 8 na twerka. Ang isa ay dapat ilagay sa magkabilang gilid ng *flow meter* upang mapanatili ito sa gitna ng tungkod. Maglagay ng isang *nut flush* pakontra sa loob ng *frame* ng lambat, at dalawa sa labas ng *frame*, sa bawat panig, tulad ng ipinakita sa mga sumusunod na larawan.

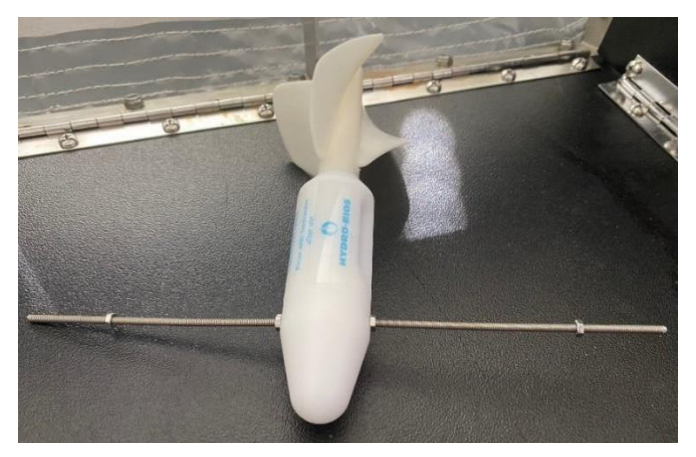

**Iroskas/tuhugin ang tungkod sa may ulunan ng** *flow meter* **at siguraduhing may twerka sa magkabilang gilid**

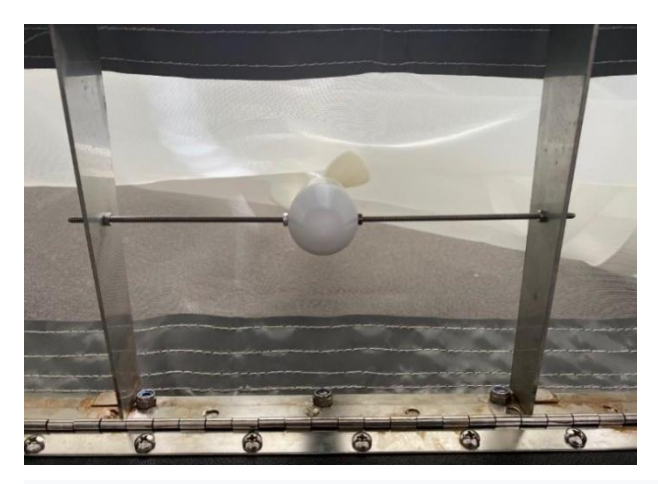

**Ang tamang posisyon ng** *flow meter* **sa net Posisyon ng mga twerka sa** *net frame*

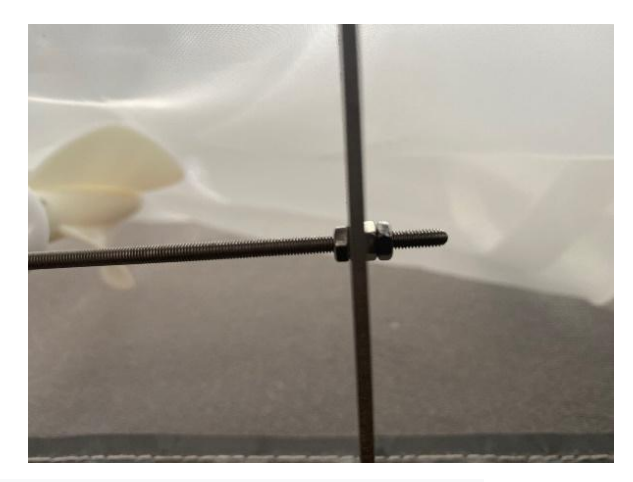

**Hakbang 3**: Tiyakin na ang *flow meter* ay malayang umiikot sa pamamagitan ng pagsiguro na ang 'buntot' ay umiikot ng walang restriksiyon. Ang *flow meter* ay nagpapakita kung gaano karaming tubig ang dumadaloy mula sa bibig ng lambat. Itatala mo ang numerong ipinapakita sa *flow meter* sa simula at dulo ng bawat paghatak. Maaaring itala ang numerong ito ng 'tuluy-tuloy', ibig sabihin nito ay hindi kinakailangang i-*reset* sa 0 sa simula ng bawat paghatak. Habang hinahatak, ang *flow meter* ay maaaring dumaan sa 99999 at magsimulang magbilang muli. Hindi ito problema at maaaring isaalang-alang sa ibang pagkakataon kapag kinakalkula ang kabuuang daloy.

**Hakbang 4:** Ikabit ang tow rope sa lambat gamit ang D *shackles* na naayos na sa I.

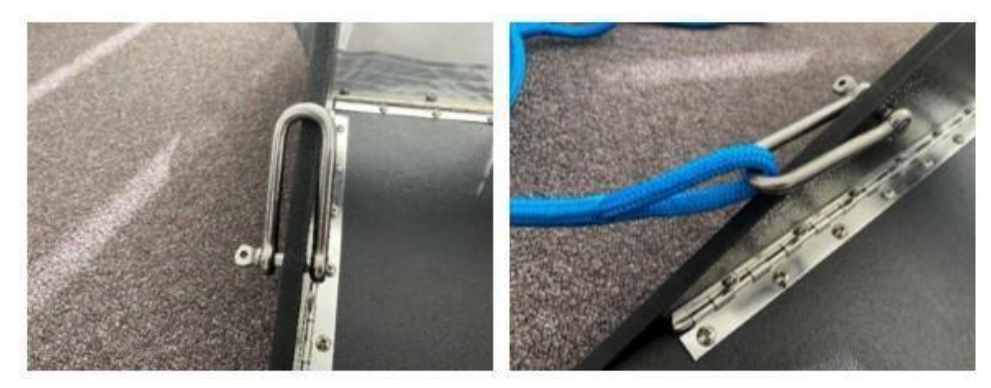

**D Shackle sa gilid ng lambat Ikabit ang dalawang dulo ng lubid sa dalawang** *D shackles*

**Hakbang 5**: Ikabit ang kabilang dulo ng tow rope sa isang boom (Pigura 14) o sa isang punto ng sisidlan upang ito ay mahila patagilid kasabay ng bangka, hindi sa likod kasabay ng alon ng bangka. Tandaan: ang lambat ay dapat tumakbo na nakahanay sa bangka at ang mga lubid ay hindi dapat nakapilipit. Ang itim na kahoy na istraktura ng lambat ay ang pang-itaas at dapat na naglalayag sa ibabaw ng tubig.

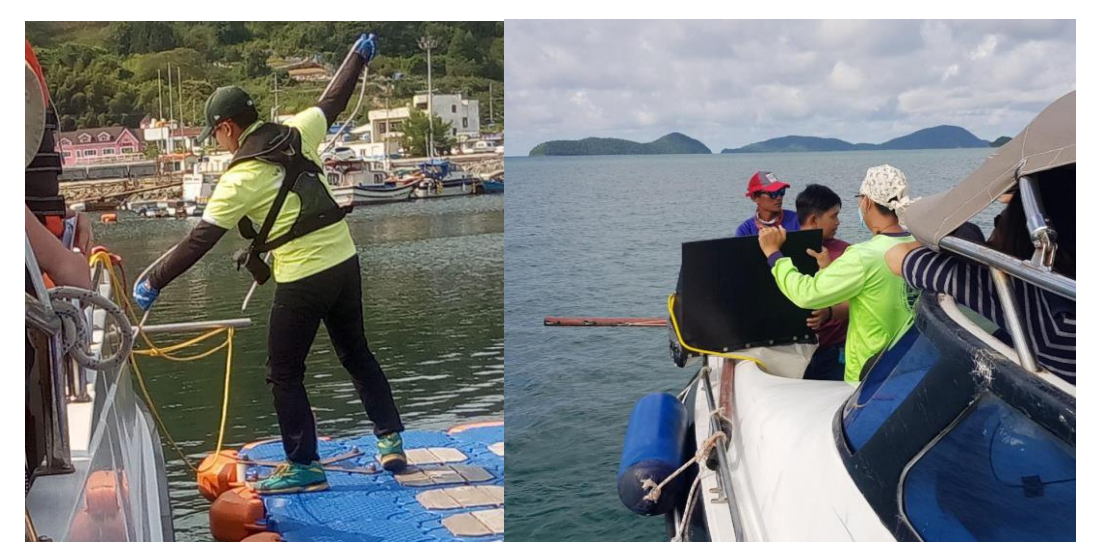

**Figure 14: Mga halimbawa ng** *boom* **sa gilid ng mga bangka para sa pagkakabit ng lambat sa pamamagitan ng** *tow rope.*

#### **Pagsasagawa ng bawat** *trawl*

Bago mo gamitin ang lambat, punan ang unang seksyon ng **At-Sea Surface Trawl Site at Tow Data Sheet** (kasama sa dulo ng *method section* na ito). Kabilang dito ang bansa, lokasyon, numero ng istasyon, mga pangalan at organisasyon ng mga *surveyor*, ang petsa, laki ng *mesh*, mga sukat ng bibig ng lambat at kaalatan at temperatura ng tubig (kung ang bangka ay may mga kagamitang sensor).

Sundin ang mga hakbang na ito para sa bawat paghila:

**Hakbang 1**: Siguraduhin na ang bangka ay tumatakbo sa bilis na 2-3 *knots* (3.7 – 5.5 km/h) at suriin ng dalawang beses kung ang lahat ng *trawl/cod net rigging* ay naipagsama-sama nang tama.

**Hakbang 2**: Bago simulan ang pag-*trawl*, itala ang mga sumusunod:

- 5-*digit* na numero mula sa *flow meter*
- Estado ng dagat (tsart ng numero ng *Beaufort/Beaufort number chart*)
- Direksyon ng hangin

**Hakbang 3:** Dahan-dahang i-deploy ang lambat sa gilid ng sisidlan at itala ang sumusunod:

- Simulan ang latitud at longhitud sa *decimal degrees* (dd.dddd)
- Panimulang oras

**TANDAAN:** Kapag nagde-deploy ng lambat, ang malaking itim na parisukat na panel sa bukana ng lambat ay dapat nasa itaas na bahagi ng lambat (Pigura 15). Kung ito ay nasa ilalim (tabing dagat) ito ay makakaladkad sa ilalim.

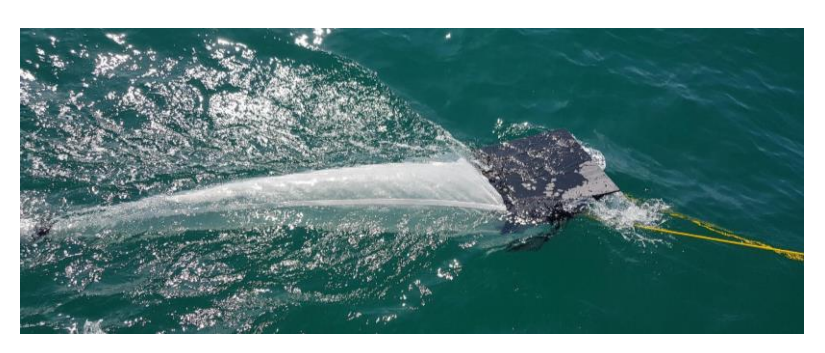

**Pigura 15: Ang malaking itim na parisukat na panel ay nasa itaas na bahagi ng lambat kapag nagsa-sample.**

**Hakbang 4**: Hilahin ang lambat nang humigit-kumulang 10-15 minuto, habang pinapanatili ang bilis ng sisidlan na 2-3 *knots*. Ito ay makapagbibigay sa iyo ng distansyang paglalakbay na humigit-kumulang isang milyang dagat o mas mababa pa sa 2 kms.

**Hakbang 5**: Hilahin ang lambat sa tubig pagkatapos ng 10-15 minuto at itala ang mga sumusunod

- Dulong latitud at longhitud
- Oras ng pagtatapos
- Tagal ng paghila
- Dulong bilang ng flow meter

**TANDAAN**: Ang isang basang lambat ay napakabigat. Pakitandaan ito habang inaangat ang lambat mula sa tubig at mag-ingat upang maiwasan ang anumang pinsala.

**Hakbang 6**: Panatilihin ang direksyon ng bangka at ang bilis sa parehong linya ng *trawl* (habang naghahanda ka para sa *trawl/cod net rigging* para sa susunod na paghila). Alisin ang *cod end* at ilagay sa isang balde, palitan ng isa pang malinis na *cod end*.

**Hakbang 7**: Ibalik ang lambat sa tubig para sa pangalawang paghatak, itinitala ang lahat ng impormasyon

**Hakbang 8**: Habang isinasagawa ang pangalawang paghatak, hugasan ang mga nilalaman ng unang hinatak sa isang balde gamit ang tubig dagat (dito maaaring maging kapaki-pakinabang ang isang *squeeze bottle* at/o pitsel). Siguraduhing hugasan nang maigi ang dulo ng cod end upang matanggal lahat ang mga labi/basura, dahil ang anumang natitirang dumi ay mahahalo sa susunod na *sample*. Maingat na ibuhos ang mga nilalaman ng balde sa isang *storage jar* o bag ng *zip lock* (kung gumagamit ng mga bag ng *zip lock*, tiyaking ilakip ang unang bag sa pangalawang bag upang masiguradong walang tulo). Ang paggamit ng isang salaan ay maaaring makatulong upang makuha ang mga basurang naipon nang hindi nakokolekta ang lahat ng tubig-dagat.

**Pangalanan ang** *jar/zip lock* **bag ng** *station number* **at** *tow number* (hal., S1T1, S1T2, S1T3 atbp.,).

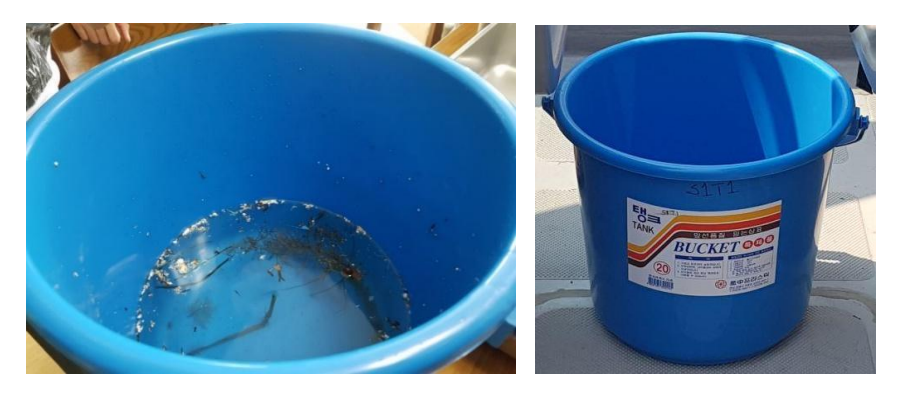

#### **Ang** *cod end* **ay hinugasan sa balde, ang balde na may label na S1T1 na nangangahulugang** *Station* **1,** *Tow* **1.**

**Hakbang 9**: Ulitin ang mga hakbang 1 hanggang 8 para sa mga *tow* 2 at 3.

**Hakbang 10**: Ulitin ang mga hakbang 1 hanggang 9 para sa istasyon 2 at 3 kasama ang parehong linya ng *trawl*. Tiyaking nakapaglakbay ka ng hindi bababa sa 1 milyang dagat sa pagitan ng dulo ng isang istasyon at sa simula ng kasunod (kinakailangang walang oras ng paghinto sa pagitan ng mga paghila).

**Hakbang 11:** Ulitin ang mga hakbang 1 hanggang 10 para sa bawat isa sa tatlong linya ng *trawl*.

**TANDAAN:** Ang pag-uuri ng mga sample na *trawl* ay nangyayari pagbalik sa lupa, hindi sa bangka.

### Pag-uuri ng mga sample pagbalik sa lupa

#### **IMPORTANTE: Sa sandaling nakabalik ka na sa lupa, hugasan ng maigi ang lahat ng** *trawl gear* **sa tubig-tabang at hayaang matuyo bago ibalik sa bag.**

Sinabihan namin na ang mga miyembro ng pangkat na magkaroon ng tatlong magkakahiwalay na 'pagtingin' sa bawat *sample* ng *tow*, bawat isa ay may hiwalay na maikling pahinga dahil ang aming mga mata ay napapagod kapag tumitingin sa parehong bagay nang masyadong matagal. Ang datos mula sa bawat isa sa mga ito ay itinala nang magkahiwalay sa *data sheet*.

**Hakbang 1**: Gamit ang permanenteng marker at ruler, gumuhit ng 1 cm x 1 cm na grid sa ilalim ng malinaw na plastik na *petri dish*. Ang mga labi/basura ay ilalagay sa lagayan na ito, at ang grid ay magbibigay-daan sa amin na tantyahin ang laki ng bawat bagay mula sa larawan.

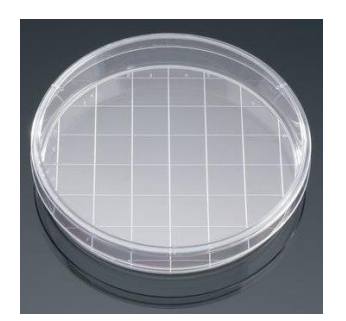

*Petri dish* **na may grid na 1 cm x 1 cm** 

**Hakbang 2**: Ilagay ang mga nilalaman ng *Station* 1 *Tow* 1 sa isang malinaw na plastik na batya, siguraduhing ang pinagbanlawang tubig ay mapupunta sa batya.

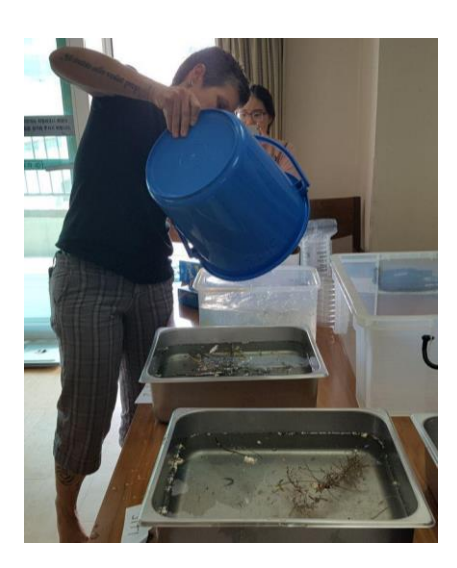

**Paglipat ng mga nakolektang nilalaman na** *sample* **na** *trawl* **sa isang lalagyan kung saan mapag iiba-iba ang uri.**

**Hakbang 3**: Magtakda ng oras at tumingin ng basura sa naisaayos na mga lagayan sa loob ng 15 minuto. Alisin ang anumang natural o organikong materyal tulad ng *seaweed* atbp. mula sa balde, siguraduhing walang mga piraso ng labi/basura na naipit sa organikong materyal. Kung may napakaraming basura, maaaring kailanganin mong mag*subsample*.

**Hakbang 4**: Gamit ang metal na tiyani, alisin ang lahat ng mga piraso ng labi/basura na nakikita mo (gamit ang natural na liwanag) at ilagay ang mga ito sa *gridded petri dish.* 

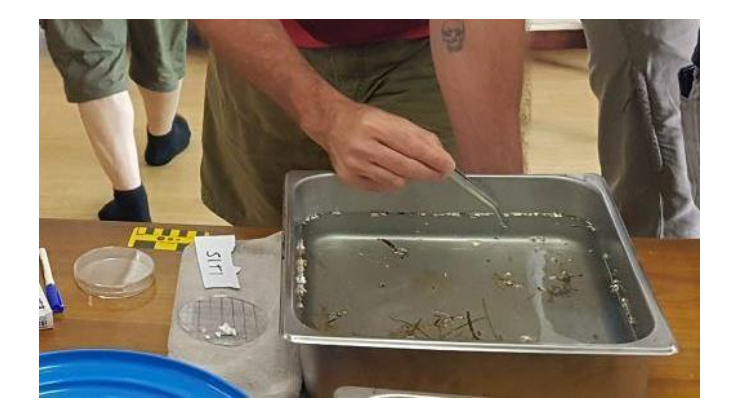

**Pag-alis ng mga item na labi/kalat gamit ang sipit** 

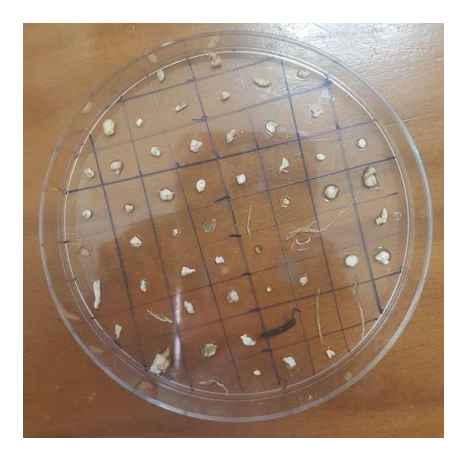

**Ang mga labi/kalat na inilagay sa** *gridded* **na** *petri dish*

**Hakbang 5**: Itala ang mga labi/basura sa **At-Sea Surface Trawl Collection/Sort Data Sheet** (kasama sa dulo ng *method section* na ito). Itala ang pangalan ng tagamasid para sa bawat pagsasaayos at magsalitan sa pagmamasid at pagtatala.

\*\*\*\*\* Pagkatapos maglaan ng hindi bababa sa 15 minuto para sa unang pag-uuri, magpahinga \*\*\*\*\*

**Hakbang 6:** Gumawa ng pangalawang 15 minutong pag-uuri sa **parehong** mga nilalaman ng trawl sa pamamagitan ng pag-uulit ng mga hakbang 3 hanggang 5. Magdagdag ng anumang mga bagong piraso ng labi/basura na makikita sa parehong *petri dish*.

\*\*\*\*\*Magpahinga sandali\*\*\*\*\*\*
**Hakbang 7**: Gumawa ng ikatlong sampung-minutong pag-uuri sa **parehong** mga nilalaman ng *trawl*, ngunit sa pagkakataong ito ay gumamit ng magandang ilaw (kung mayroon) upang maghanap ng anumang natitirang mga labi/basura.

**Hakbang 8**: Kung may makikita kang anumang bagay na hindi ka sigurado, tingnan sa ilalim ng dissecting microscope (kung meron). Kung may pagdududa, isama ito sa tala ng labi/kalat.

**Hakbang 9**: Kapag nakumpleto mo na ang iyong 3 uri para sa parehong nilalaman/sample o ang *petri dish* ay puno na, itakda ang plato sa isang piraso ng puting papel na may nakasulat na numero ng istasyon, numero ng *tow* at petsa. Kunan ng larawan ang plato at impormasyon ng istasyon, pagkatapos ay ilagay ang mga nilalaman ng *petri dish* sa isang piraso ng *aluminum foil* na tiniklop para maging isang sobre.

**Hakbang 10**: Gamit ang permanenteng *marker*, pangalanan ang *foil* ng sumusunod na impormasyon:

- a. Bansa
- b. Numero ng istasyon
- c.Numero ng *Tow*
- d.Petsa

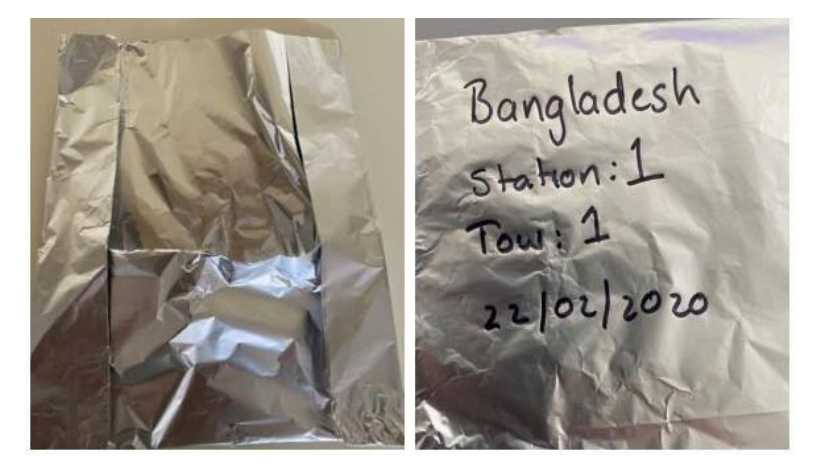

**Pinakamahusay na pag-label ng mga** *sample*

**Hakbang 11**: Ulitin ang mga ika-1 hakbang hanggang ika-10 para sa lahat ng 27 nakolektang *sample* ng *tow*.

### **Koleksiyon mula sa ibabaw na palakaya/** *Sheet* **ng Tow Data**

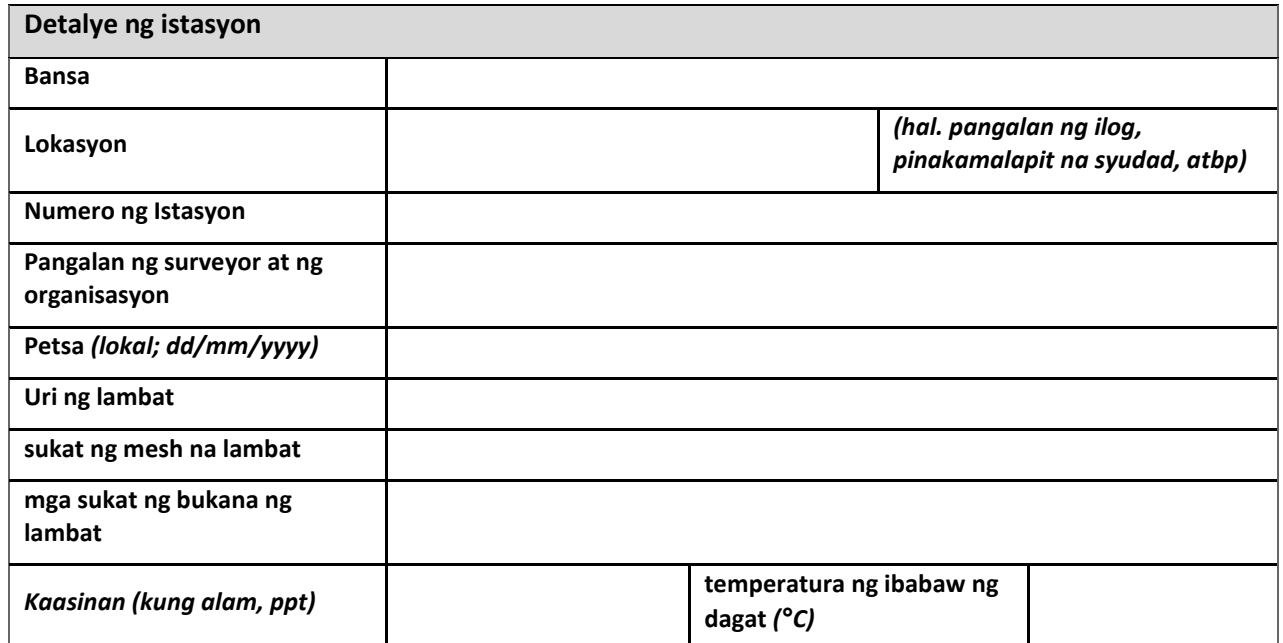

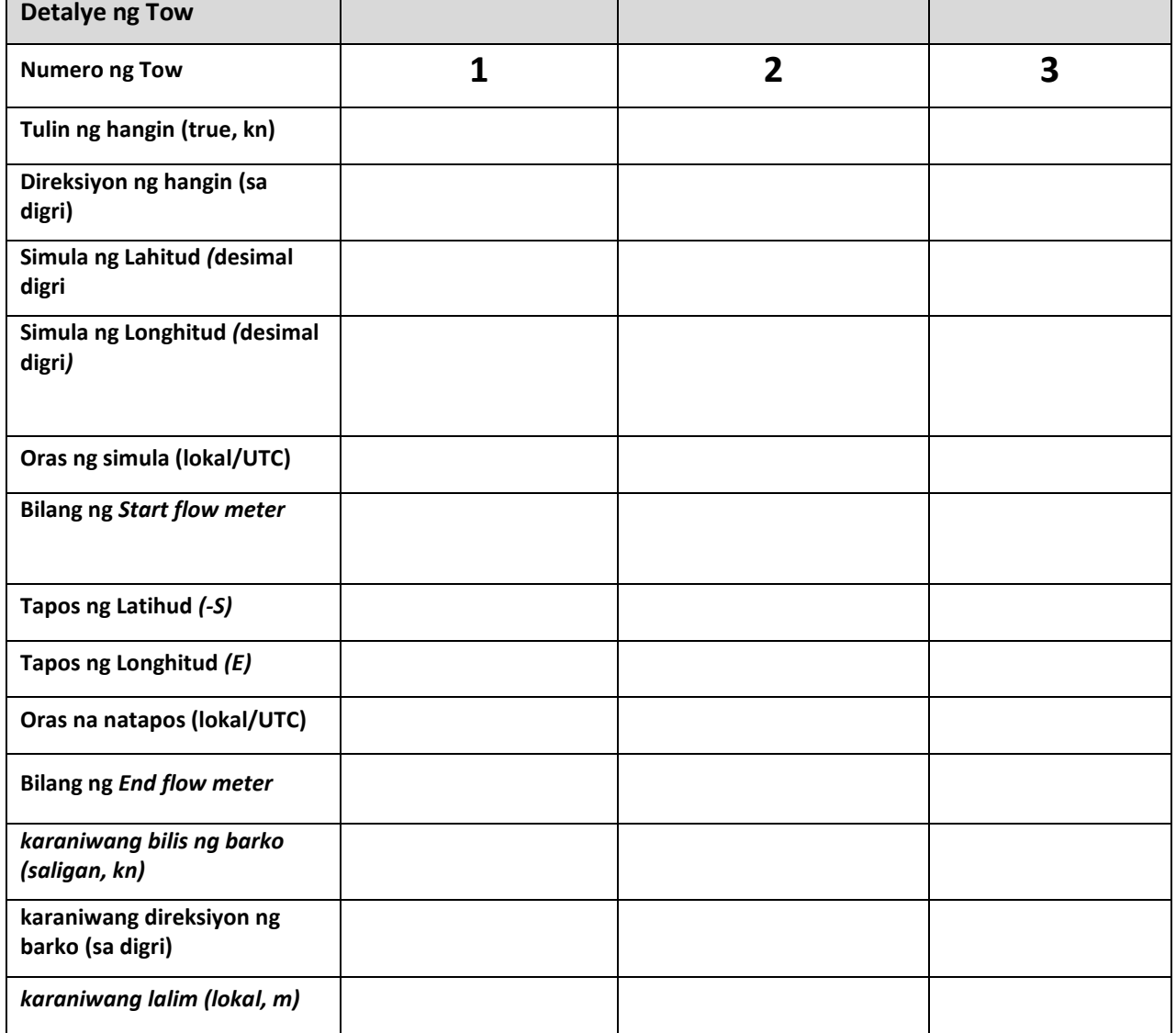

### **Koleksiyon mula sa ibabaw na palakaya/** *Sheet* **ng Tow Data**

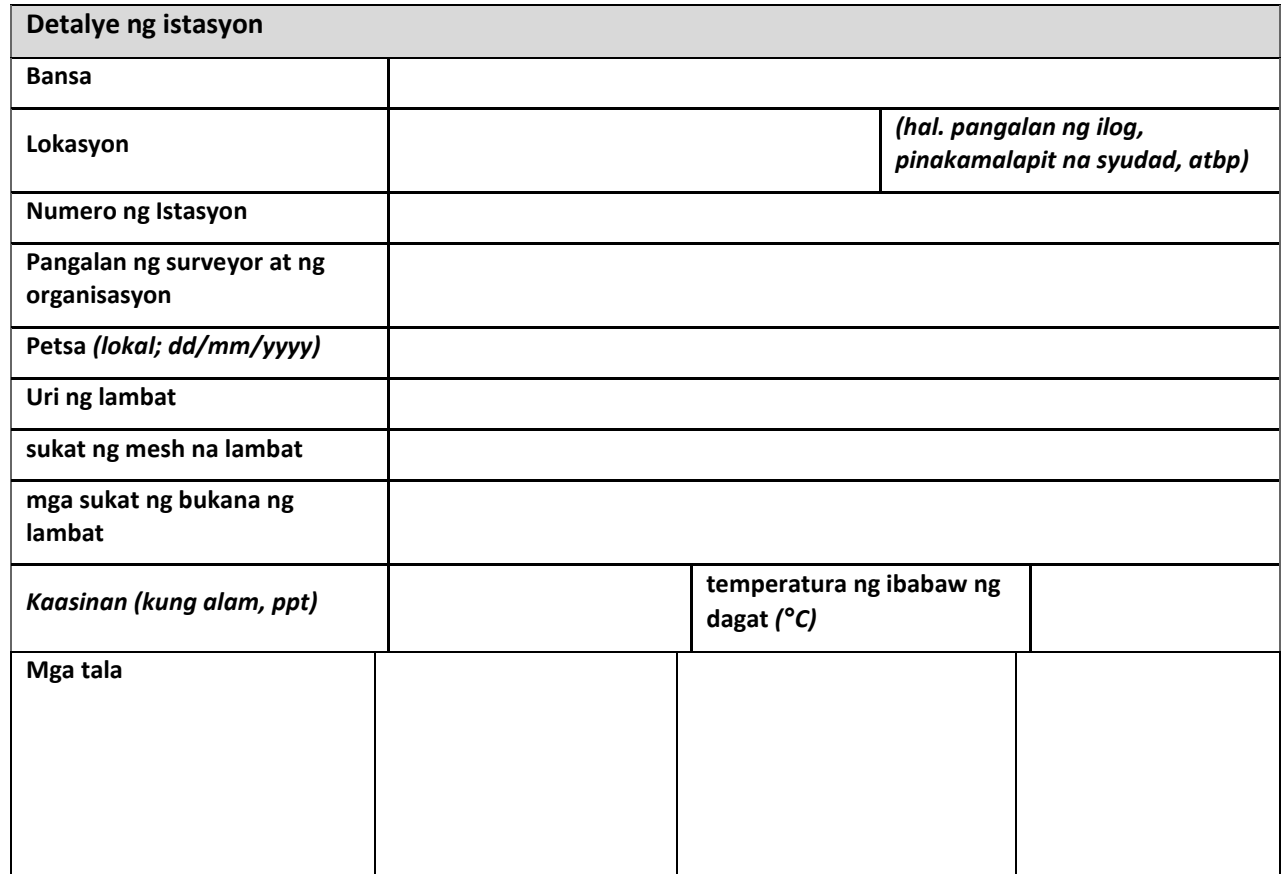

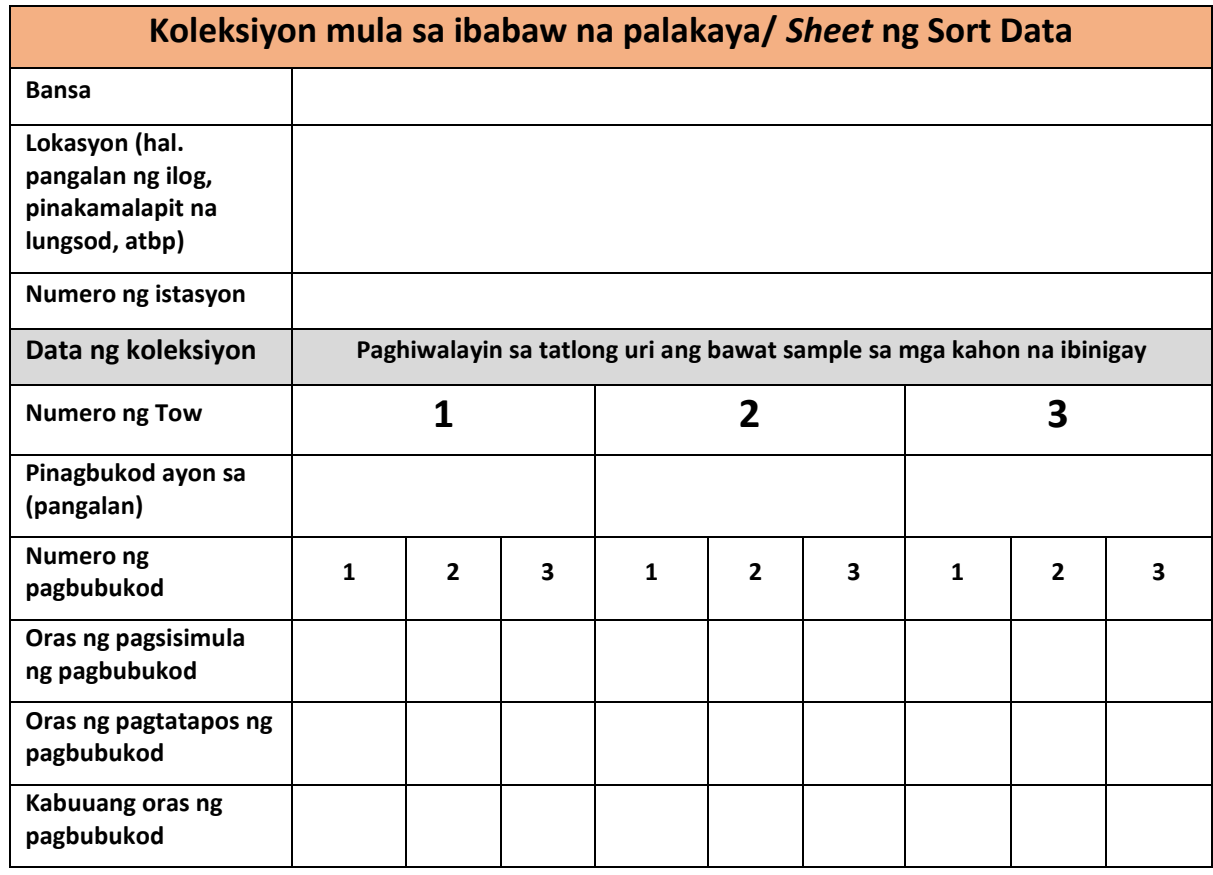

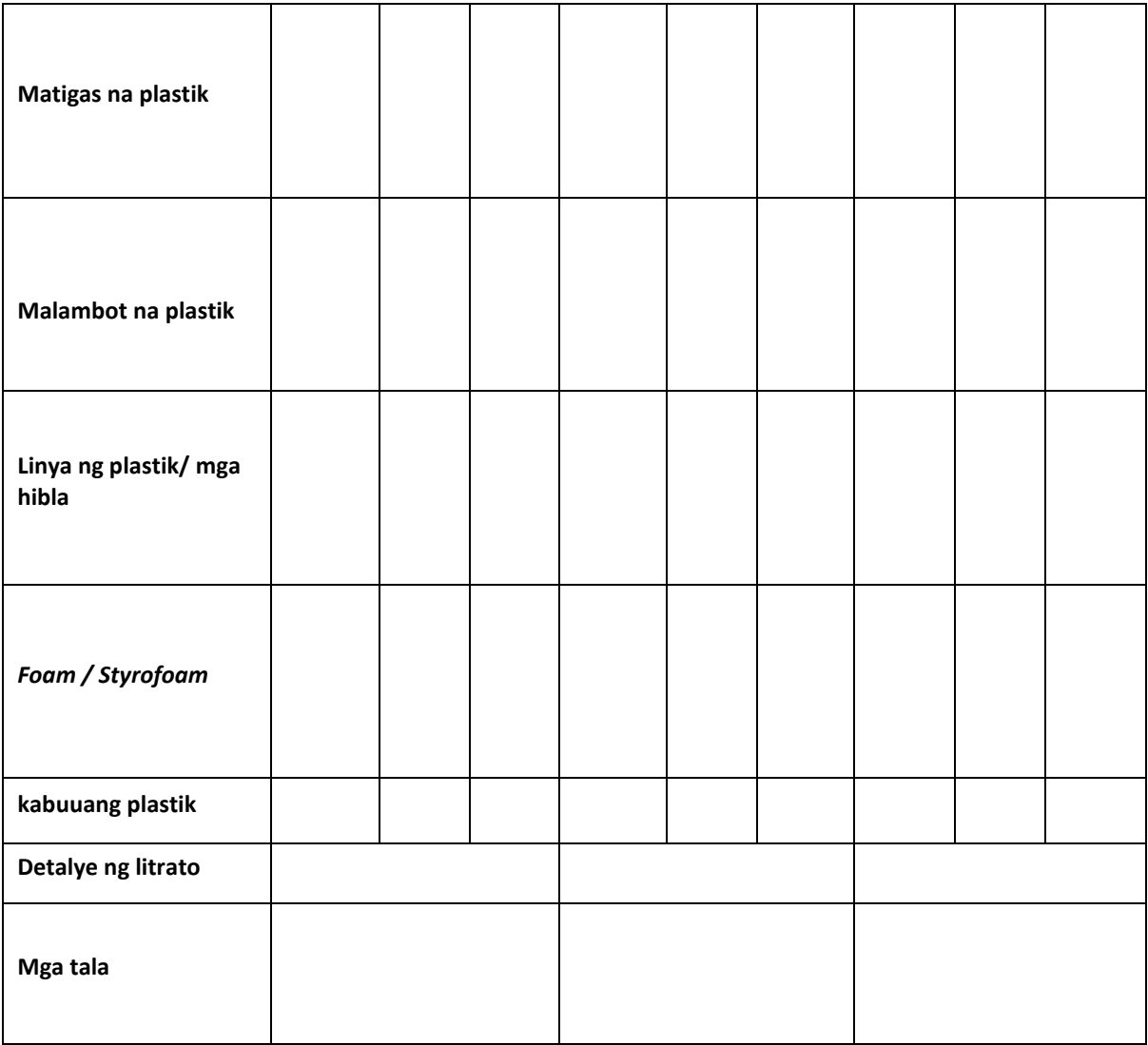

# **14 Apendiks**

## Sukat ng mga labi sa dagat

Ang tsart na ito ay dapat gamitin bilang gabay sa pagtatantya ng sukat ng mga labi sa dagat sa panahon ng mga *survey*.

Ang mga parisukat sa ibaba ay kumakatawan sa iba't ibang klase ng sukat. Upang matantya ang klase ng sukat, tukuyin kung aling parisukat ang may pinakamahabang dimensyon na ito'y mapagkakasya. Ang mga bagay ay dapat masukat ng dayagonal.

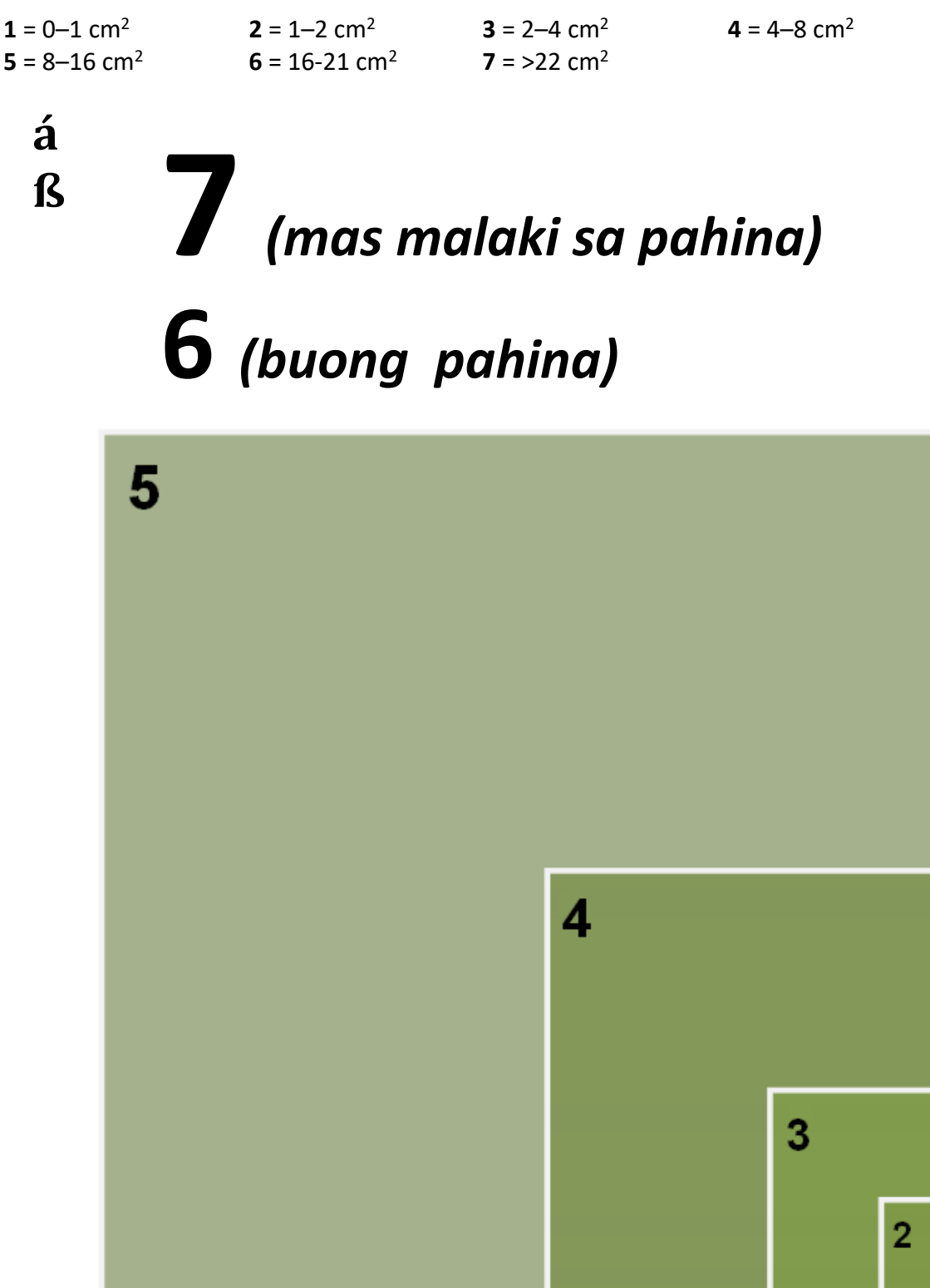

# Listahan ng Mga Item ng labi sa dagat

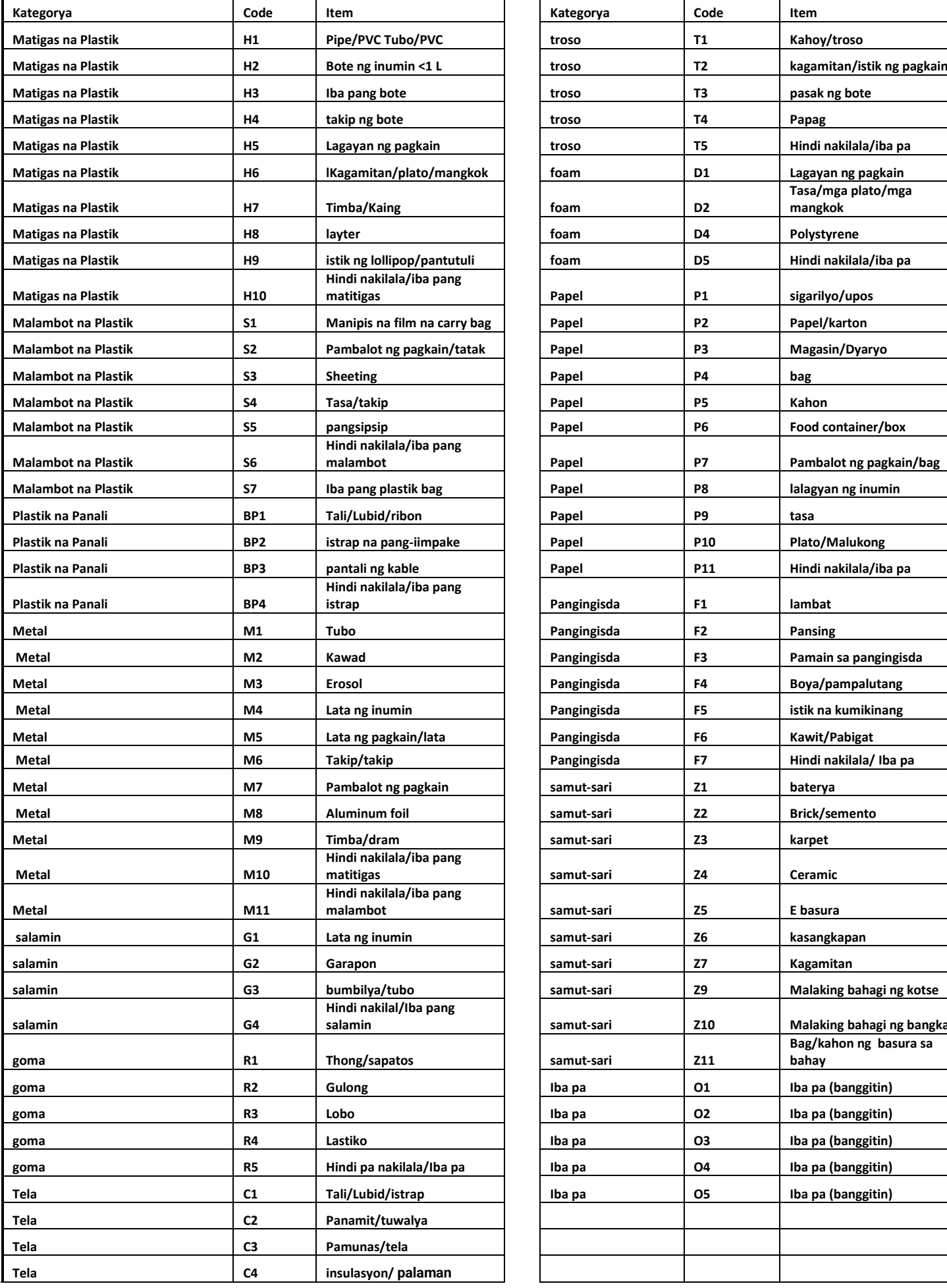

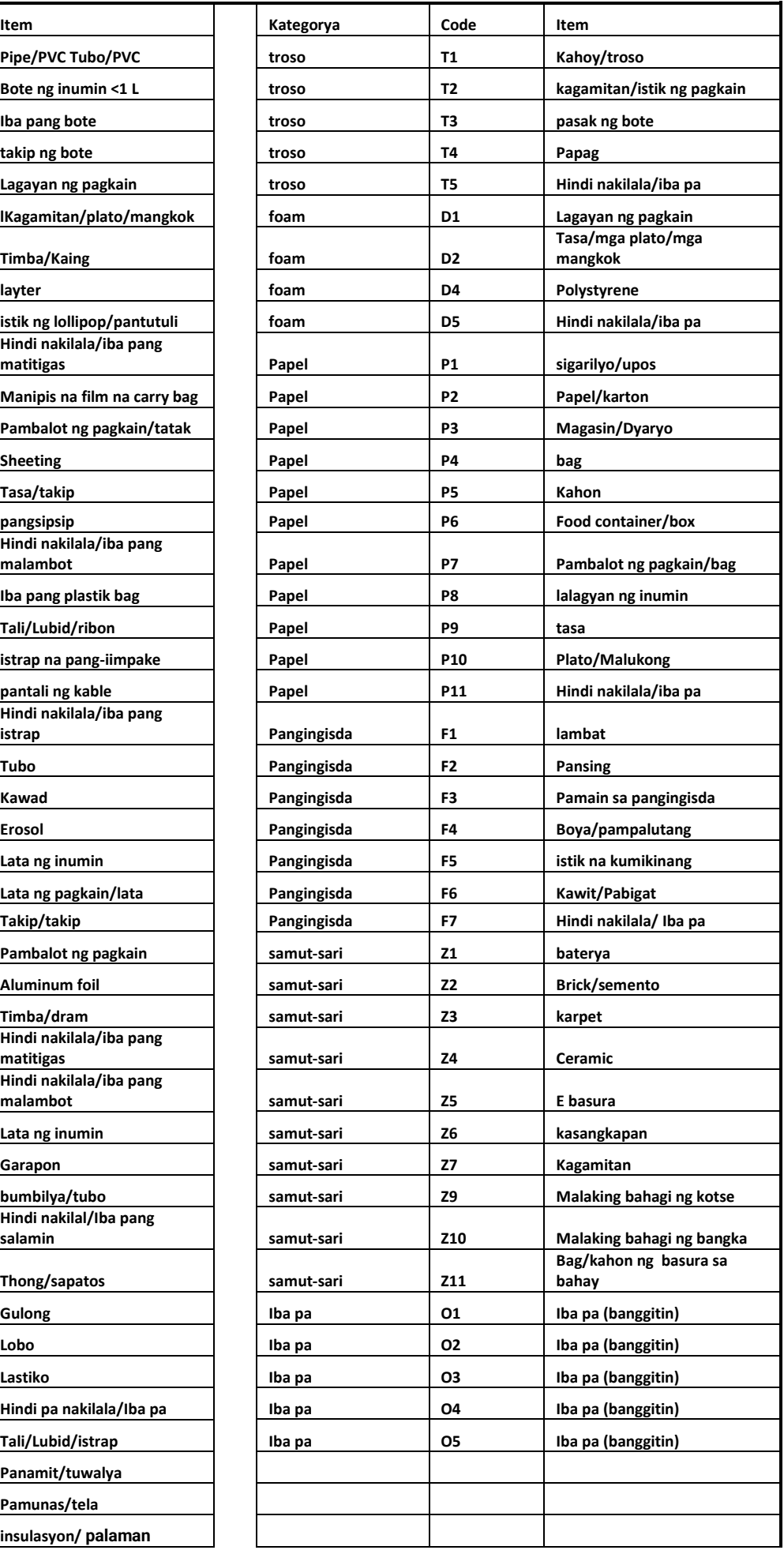

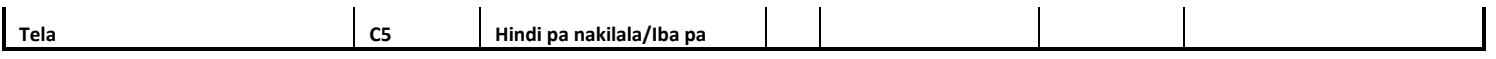